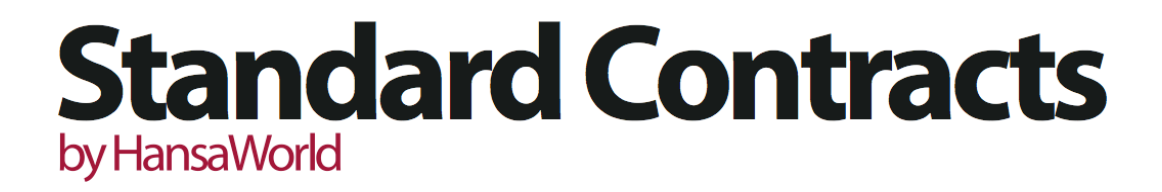

Integrated Recurring Invoicing and Debt Management System for Mac OS X

Program version: 6.3.17 110401 (120205)

© 2012 HansaWorld Ireland Limited, Dublin, Ireland

# Preface

Standard Contracts is a powerful recurring invoicing and debt management system for Mac OS X. It is the ideal invoicing solution for companies who charge for services on a regular recurring basis, such as ISPs and property and service rental companies. Standard Contracts allows you to create Invoices easily, to keep track of your debtors and to register incoming Receipts (payments). You can design your own invoices and other documents, incorporating your company logo.

Text in square brackets - [Save], [Cancel] - refers to buttons on screen.

Information in this document is subject to change without notice and does not represent a commitment on the part of HansaWorld. The Software described in this document is a sophisticated information management system. Features are liable to alteration without notice. This documentation is not intended as a *de facto* representation of the system, but as an overview of its facilities. It cannot be exhaustive in all respects. Whilst effort is made to ensure the accuracy of the information published concerning the features and use of Standard Contracts software, it is still possible that certain functions mentioned may not be fully implemented, may not be available under certain circumstances, or may possibly relate to a future release of the software. Errors and omissions excepted. HansaWorld accepts no contingent liabilities. All HansaWorld software related transactions are subject to HansaWorld's Conditions of Sale and Software License Agreement. All rights reserved.

# Contents

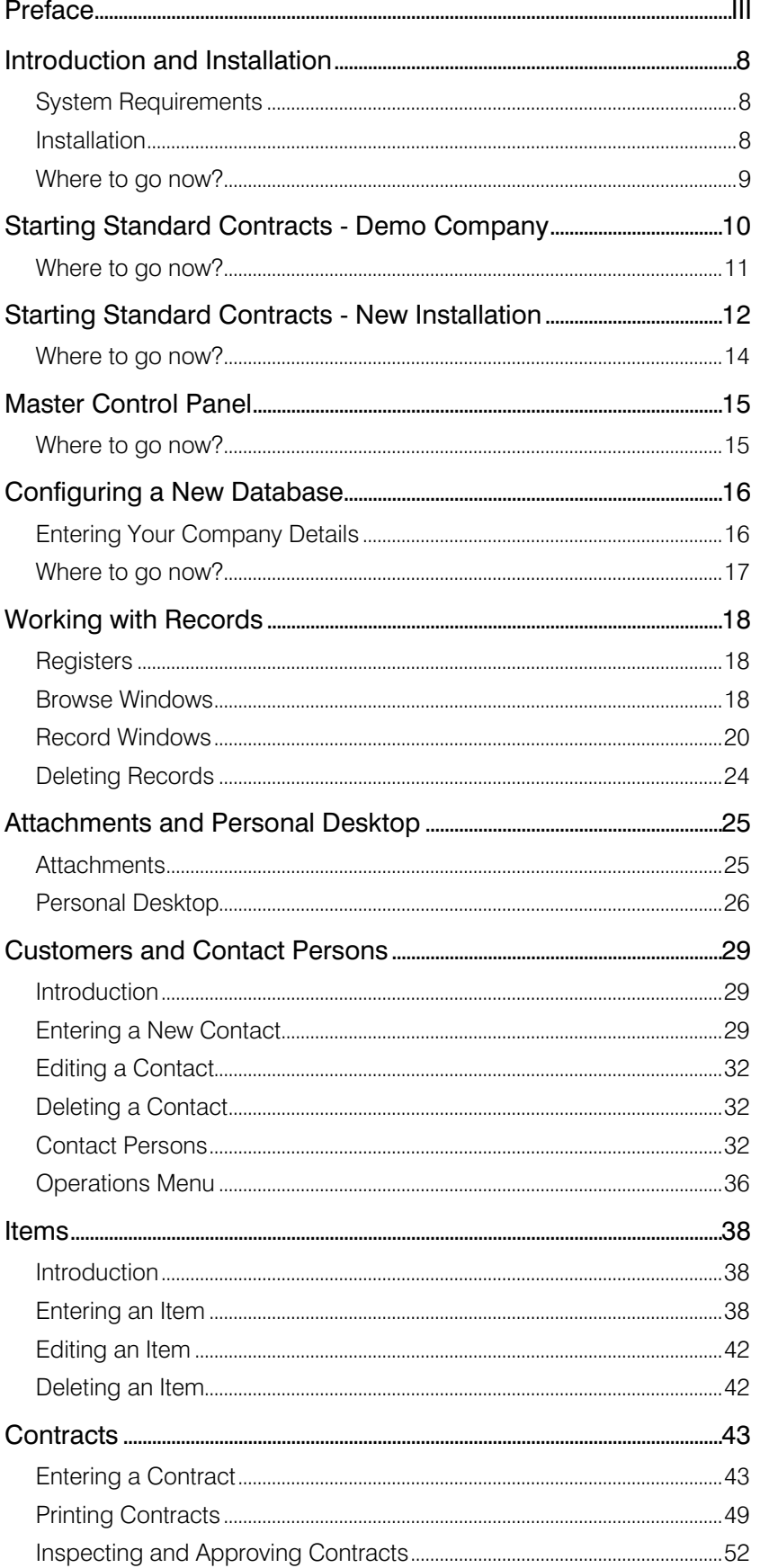

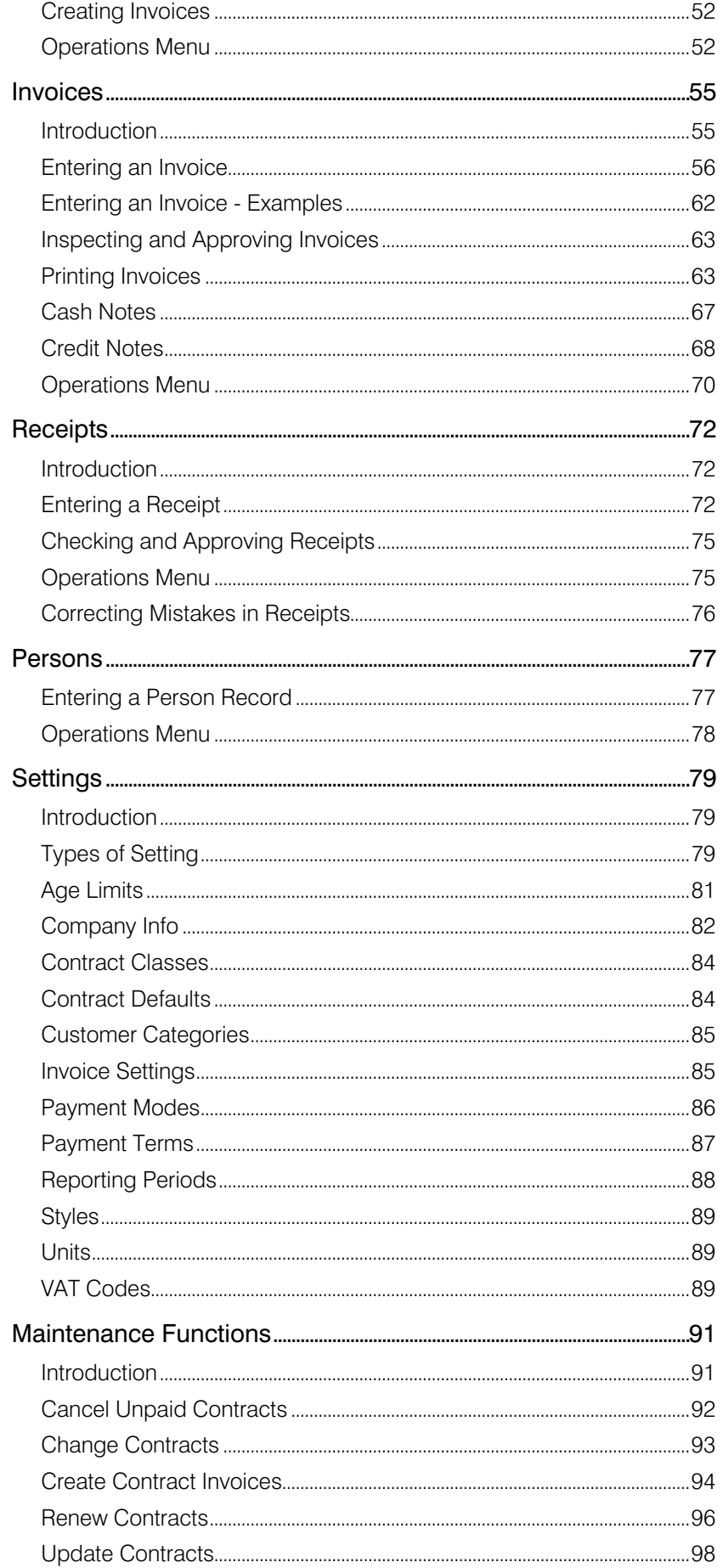

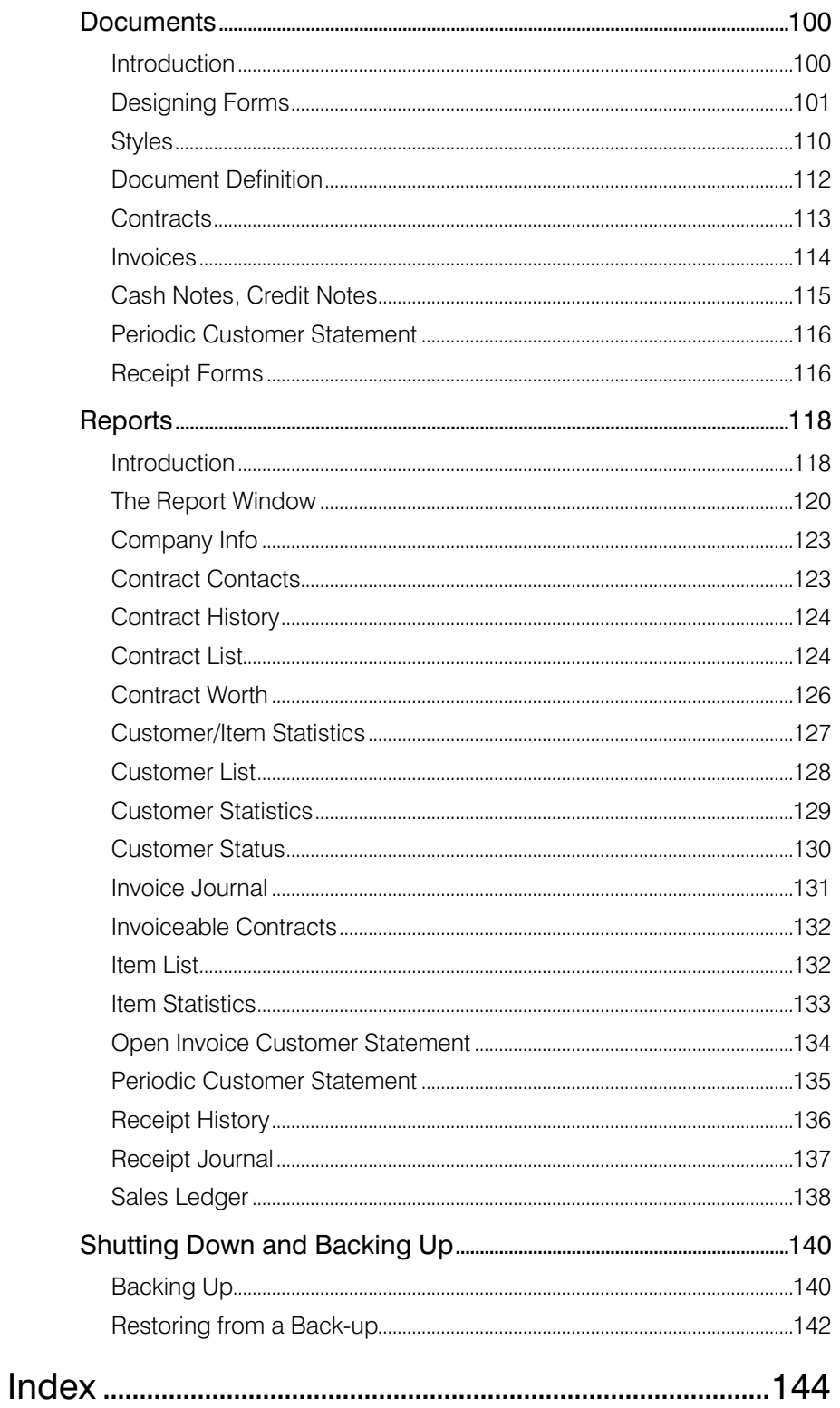

# Introduction and Installation

<span id="page-7-0"></span>Standard Contracts is an integrated recurring invoicing and debt management tool for Mac OS X. It is the ideal invoicing solution for companies who charge for services on a regular recurring basis, such as ISPs and property and service rental companies. Standard Contracts allows you to create Invoices easily, to keep track of your debtors and to register incoming Receipts (payments). You can design your own invoices and other documents, incorporating your company logo.

In this manual, we will first describe the steps you need to follow to get started with Standard Contracts. Topics covered include installation and the creation of a new database. We will then cover the working environment in Standard Contracts, its structure and the way information is handled, and starting work. The remainder of the manual describes the settings, used to define preferences and look-up information, the individual registers in detail, printing documents and reports and, finally, exporting and importing.

For more information and support, please visit http://contracts.std[apps.com:8030/support](http://contracts.std-apps.com:8030/support), where you will find an FAQ page and a support forum.

## System Requirements

Standard Contracts requires Mac OS X 10.6 or later.

Make sure you have at least 100 Mb available for the Standard Contracts application, the associated files and for the data file that will be created the first time you launch the application.

## Installation

To install Standard Contracts, follow these steps—

- 1. Locate and purchase Standard Contracts in the Mac App Store.
- 2. Standard Contracts 6.3 UK will be downloaded and installed in your 'Applications' folder automatically.

<span id="page-8-0"></span>3. After installation, Standard Contracts will be launched automatically, and the 'Welcome' window will be opened—

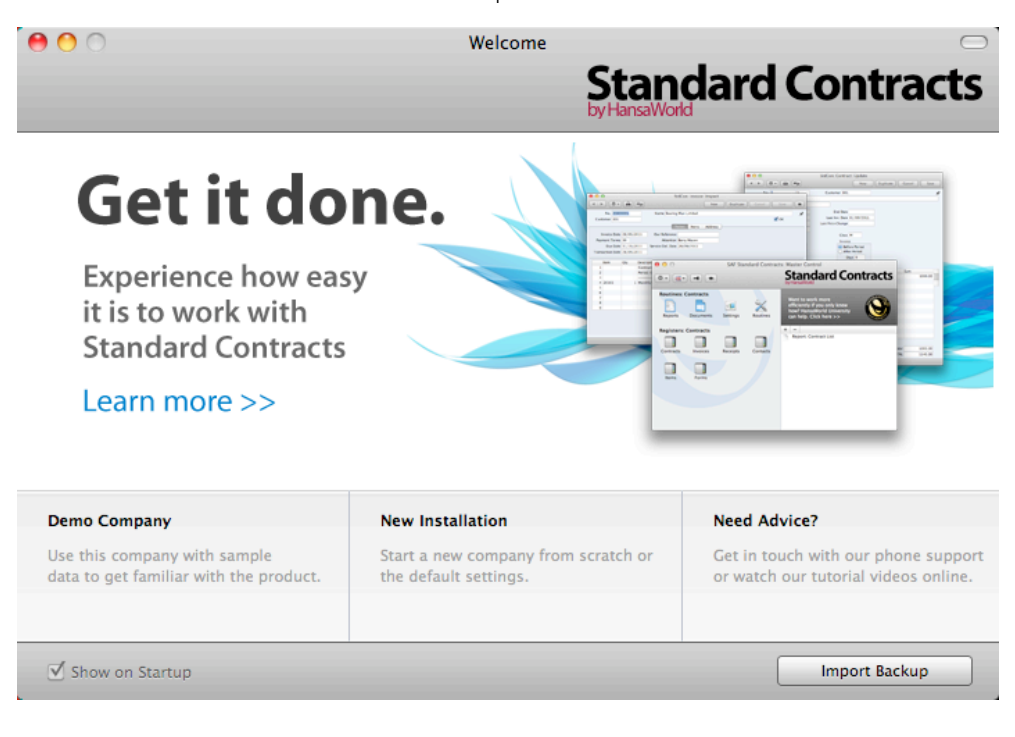

# Where to go now?

Please click for more details about—

- Starting Standard Contracts Demo Company [page 10](#page-9-0)
- Starting Standard Contracts New Installation **[page 12](#page-11-0)**

# <span id="page-9-0"></span>Starting Standard Contracts - Demo Company

1. Start Standard Contracts by double-clicking the application icon. The first window to appear will ask how you want to use the application—

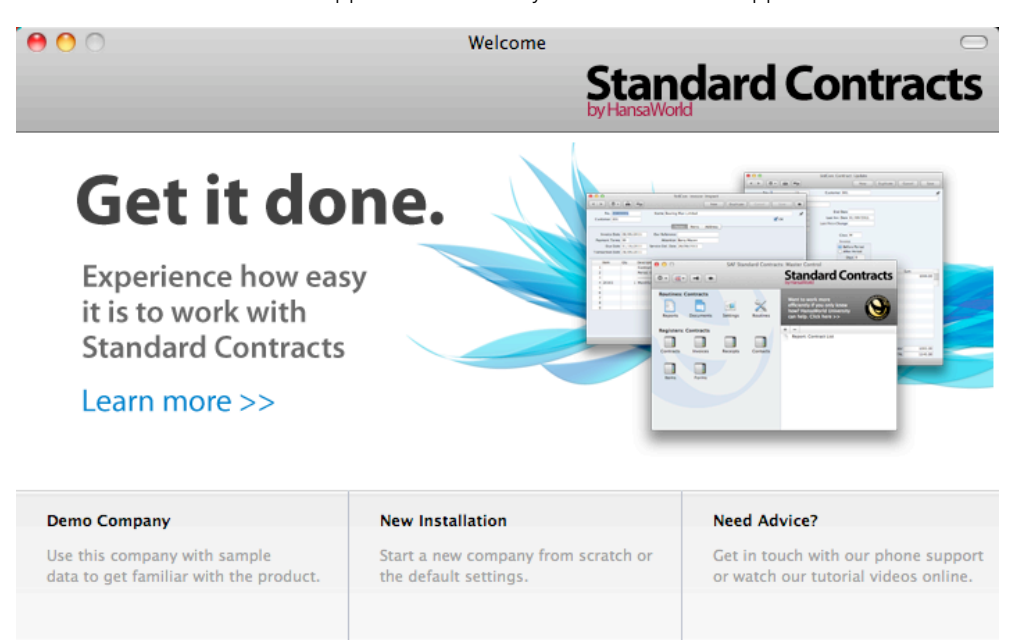

Show on Startup

- 2. Click one of the buttons as follows—
- **Demo Company** Click this button if you are new to Standard Contracts and would like to explore the application to see how closely it will satisfy your requirements. This is described in the remainder of this section. New Installation Click this button if you are starting Standard Contracts for the first time and you want to create a new database for your own data. This is described in the 'Starting Standard Contracts - New Installation' section below on [page 12.](#page-11-0) **Import Backup** Click this button if you have already been using Standard Contracts and you need to import a back-up file to a new database. This is described in the 'Restoring from a Backup' section below on [page 142.](#page-141-0)

**Import Backup** 

3. Click the [Demo Company] button. Demonstration data will be imported, and you will be logged in to the demo installation automatically.

The Master Control panel will appear, as illustrated below on [page 15.](#page-14-0)

# Where to go now?

<span id="page-10-0"></span>Please click for more details about—

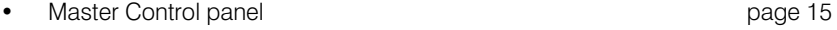

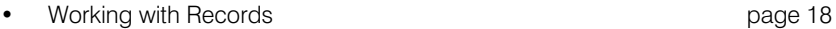

- Attachments and Personal Desktop **[page 25](#page-24-0)**
- Customers and Contact Persons (other registers follow on subsequent pages) and the [page 29](#page-28-0) page 29
- Shutting Down **[page 140](#page-139-0)**

# <span id="page-11-0"></span>Starting Standard Contracts - New Installation

- 1. Start Standard Contracts by double-clicking the application icon. When the 'Welcome' window appears, click the [New Installation] button.
- 2. The 'Create a new Company' window will appear—

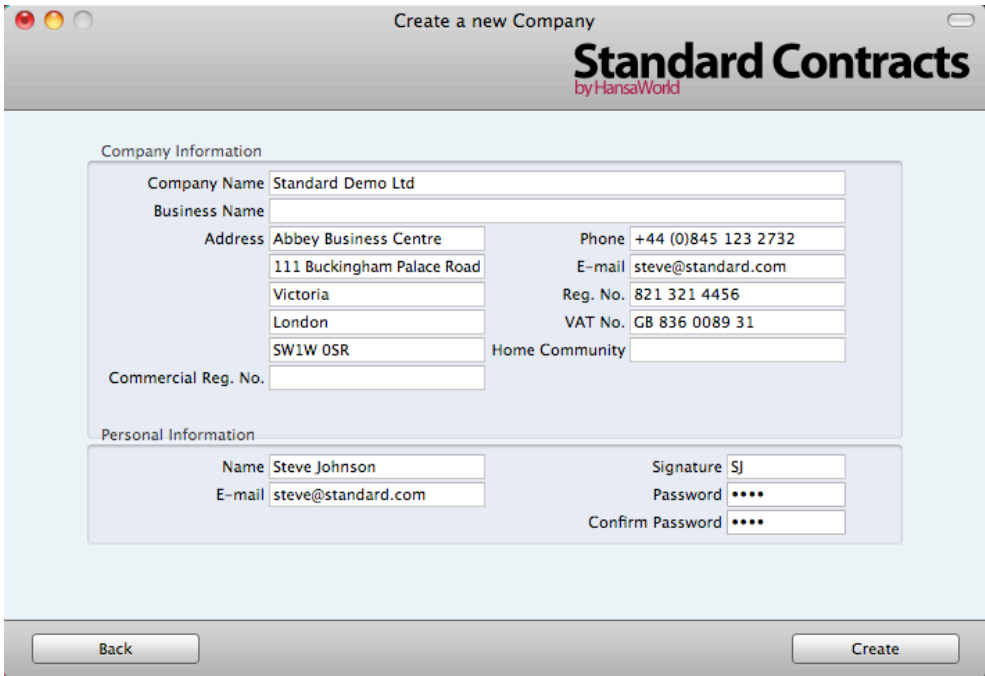

Enter your company details in the upper section. You must enter a Company Name, an e-mail address and a company registration number. The other information is optional, but it is recommended that you enter your address so that it can be printed on Invoices and other documentation.

The information in the lower section will be used to create a User Account for yourself. You must enter your Name and a Signature before you can progress to the next step, but the other information is optional. The Signature is the ID code that you will use to log in to Standard Contracts.

When the window is complete, click the [Create] button in the bottom righthand corner of the window.

3. A window will appear, asking you to register your copy of Standard Contracts—

SDL: Please take a moment to register your copy of Standard Contracts **Why register?** Click here to see the benefits of registering **Register this Product Register Later** Don't Register

You must register if you will want to use In App Purchases. Otherwise, there is no need. Click one of the buttons as follows—

#### Register this Product

Click this button to register the application. Then follow the on-screen instructions.

- Register Later Click this button to register the application later. You will be given a reminder in 30 days' time. To register at any time, click the [Routines] button in the Master Control panel and then [Registration].
- **Don't Register** Click this button if you don't want to register the application. You will be given a reminder in six months' time. If you change your mind and decide to register, click the [Routines] button in the Master Control panel and then [Registration].
- 4. The 'Login' window appears, with your Signature already entered as the login ID—

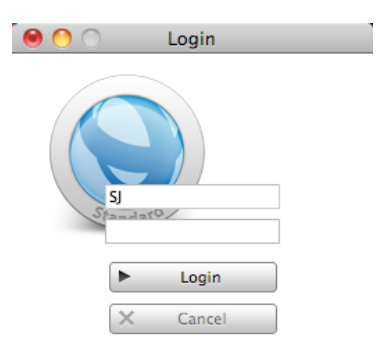

Enter your Password if you specified one and click [Login] (or press the Enter key).

5. If you specified a Password in step 2, you will be asked if you want Standard Contracts to remember your Signature and Password, so that you do not have to enter them yourself each time you log in.

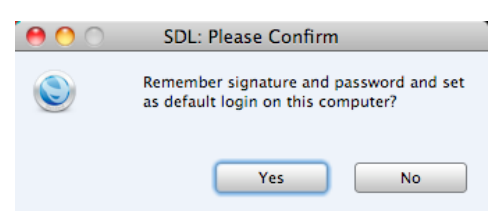

<span id="page-13-0"></span>Bearing in mind that the Password is a security feature, it is recommended that you only click the [Yes] button if you are absolutely sure no-one other than yourself will have access to your computer. Whichever option you choose, you will be able to change it later if necessary.

- 6. The Master Control panel will appear, as illustrated below on [page 15.](#page-14-0)
- 7. The 'Welcome' window will continue to appear each time you start Standard Contracts. You can click [Existing Installation] or [Demo Company], depending on whether you want to work in your own database or try something new in the demo database. When you no longer need the demo database, remove the tick from 'Show on Startup' in the 'Welcome' window. From now on, the 'Welcome' window will no longer appear when you start Standard Contracts.

# Where to go now?

Please click for more details about—

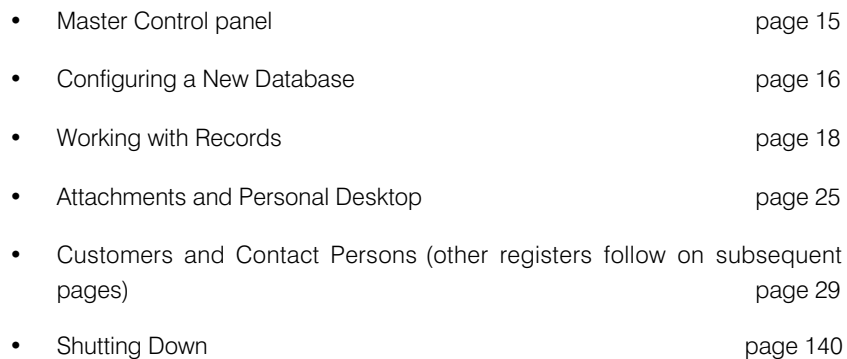

# Master Control Panel

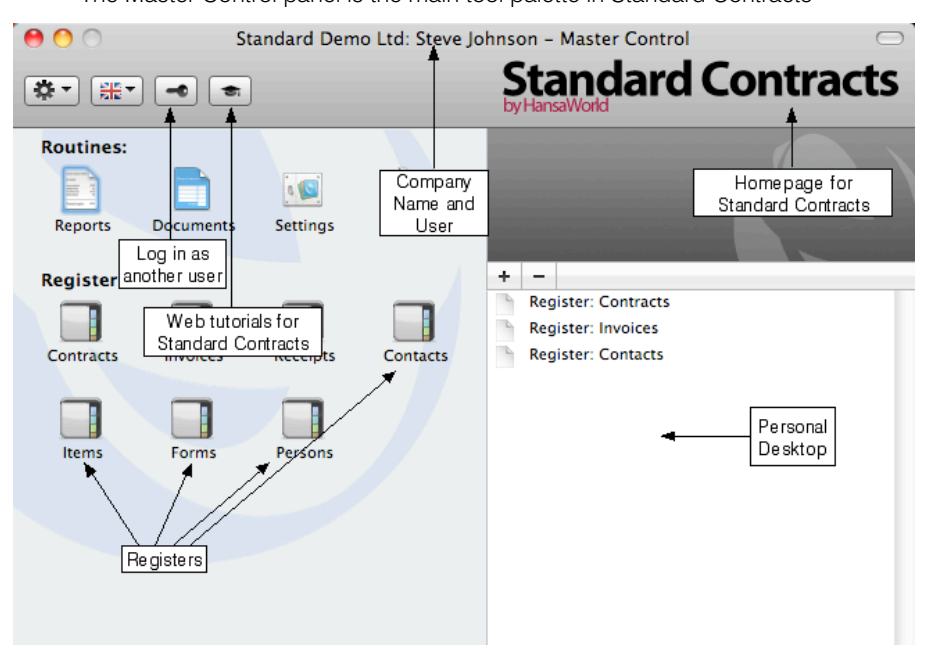

<span id="page-14-0"></span>The Master Control panel is the main tool palette in Standard Contracts—

You can open the Master Control panel or bring it to the front at any time using the  $*$ -M keyboard shortcut.

The tools in the Master Control panel are described in the relevant sections in this manual.

# Where to go now?

Please click for more details about—

- Configuring a New Database **[page 16](#page-15-0)** page 16
- **Working with Records [page 18](#page-17-0)**
- Attachments and Personal Desktop **[page 25](#page-24-0)**
- Customers and Contact Persons (other registers follow on subsequent pages) and the contract of the contract of the contract of the contract of the contract of the contract of the contract of the contract of the contract of the contract of the contract of the contract of the contract of the
- Shutting Down **[page 140](#page-139-0)**

# Configuring a New Database

Configuring a new database includes the following tasks—

• Entering Your Company Details **by Company Company** Details **[page 16](#page-15-0)** 

<span id="page-15-0"></span>

## Entering Your Company Details

You should already have entered your company name and other details (step 2 in the 'Starting Standard Contracts - New Installation' section above on [page](#page-11-0) [12\).](#page-11-0) If the information you entered was incomplete, or you made a mistake, you can update it at any time. You should always ensure this information is complete and up to date, as it will be printed on documents such as Invoices. Follow these steps—

1. Click the [Settings] button in the Master Control panel or use the  $\mathcal{H}$ -S keyboard shortcut to open the list of Settings.

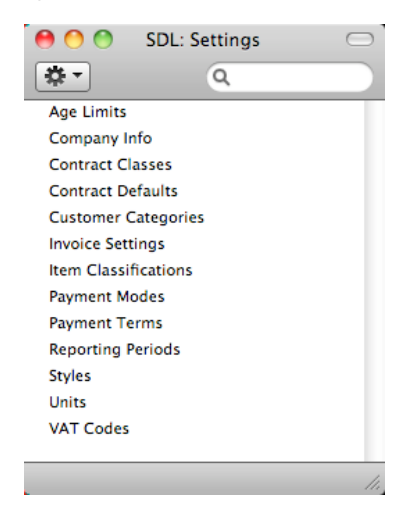

2. Double-click 'Company Info' in the list. The 'Company Info: Inspect' window will appear—

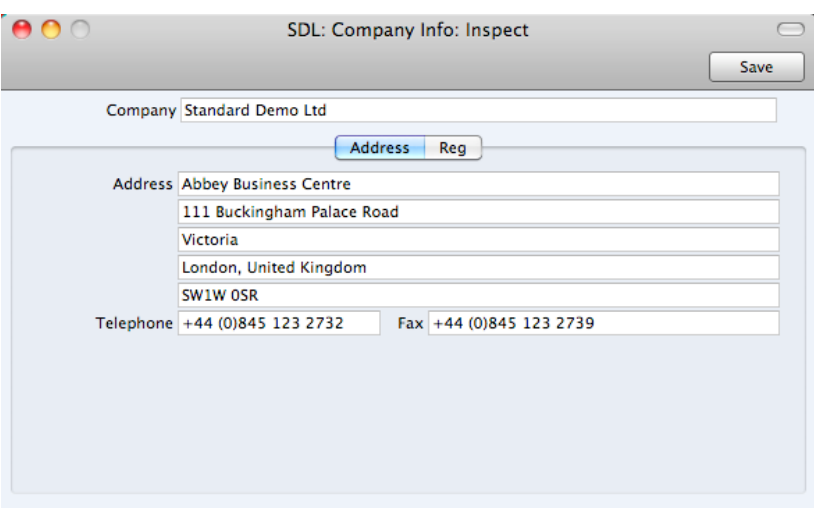

3. Enter your company address and other information as appropriate.

4. Click the button marked "Reg" towards the top centre of the window to see the other important fields in this setting.

<span id="page-16-0"></span>Reg

Here you can enter your company and VAT registration numbers—

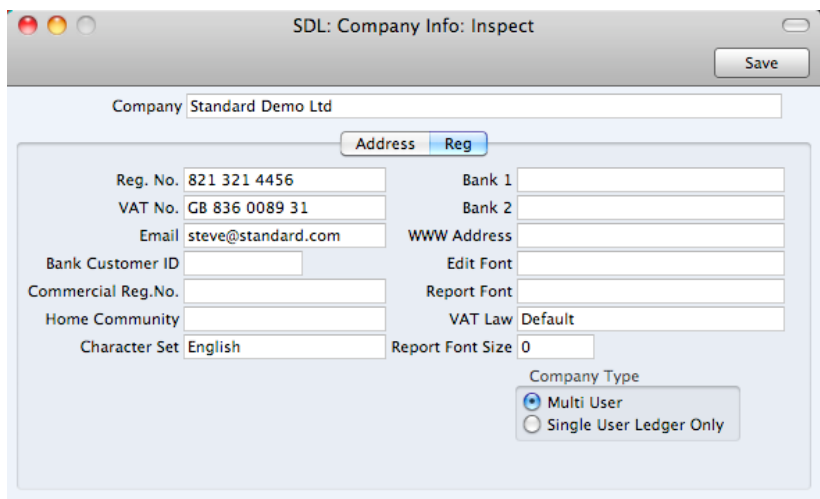

5. Save the details in the Company Info setting by clicking the [Save] button in the top right-hand corner of the window. The window will be closed.

# Where to go now?

Please click for more details about—

- Working with Records **[page 18](#page-17-0)**
- Attachments and Personal Desktop **[page 25](#page-24-0)** page 25
- Customers and Contact Persons (other registers follow on subsequent pages) and the [page 29](#page-28-0) page 29
- Shutting Down **[page 140](#page-139-0)**

# <span id="page-17-0"></span>Working with Records

## **Registers**

Standard Contracts contains a number of registers in which information of a particular type is stored. For example, information about Customers is stored in a Contact register, while information about Items is stored in an Item register.

You can open a register using the buttons in the Master Control panel, or using a keyboard shortcut. For example, use  $\frac{1}{2}$ -1 to open the first register (Contracts), -2 for the second register (Invoices), and so on.

### Browse Windows

When you open a register, a browse window will open, listing all the existing records in the register.

For example, if you click the [Invoices] button in the Master Control panel or use the  $\frac{1}{2}$ -1 keyboard shortcut, the window that opens is a browse window, entitled 'Invoices: Browse'. This window lists all the Invoices in the register—

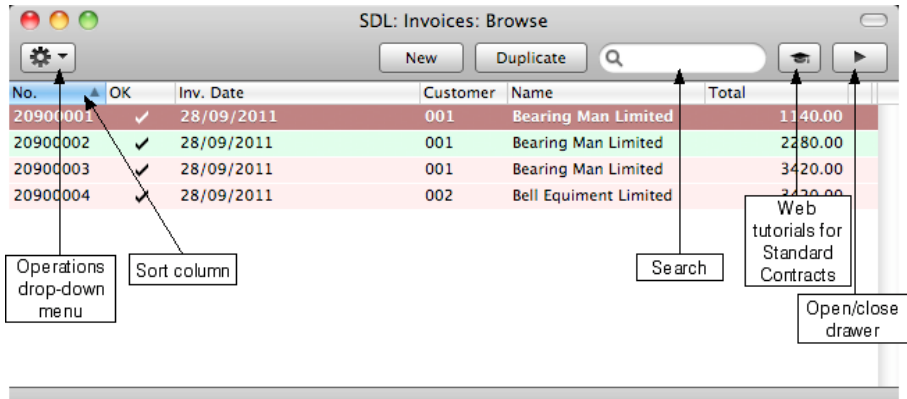

Browse windows offer the following features—

**Sorting** Click a column heading to sort the list. Click again to reverse the sort. The sort column has a blue heading, and an arrow indicates the sort direction.

#### Adjusting Columns

Drag the column headings to change the order of the columns.

To remove a column from a browse window, open the drawer by clicking the **button** in the top right-hand corner of the window—

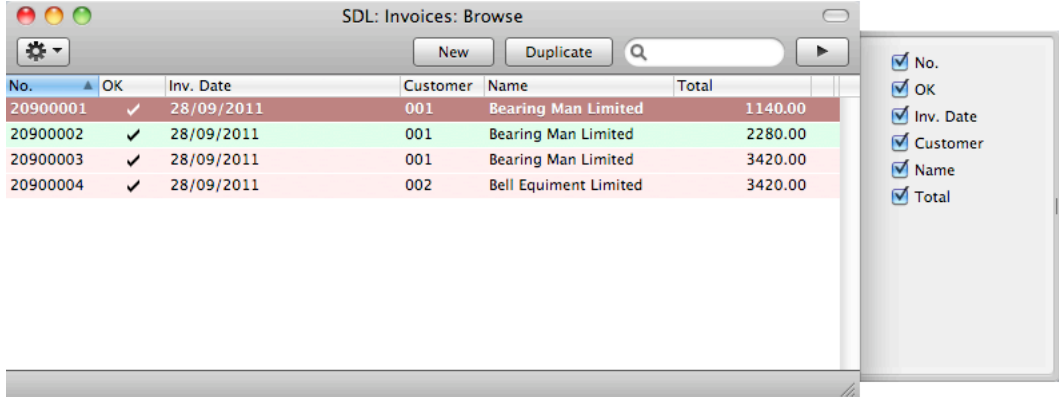

Remove the tick from a check box to remove the corresponding column from the browse window.

#### Saving Window Configurations

If you move or resize a window or change the sort order and you want the change to be remembered, choose 'Save Position' from the Window menu (you can also use the  $\#$ -Shift-S keyboard shortcut). Use 'Restore Position' to return the window configuration to standard.

- Searching To find a particular record in the list, first sort the list by the column that you want to use for the search. In the illustration above, for example, the list is sorted by No. allowing you to search for an Invoice with a certain Number. Then, type a letter, word, number, or date in the Search field (there is no need to click in the field before typing). Then press the Enter key.
	- Many browse windows include an Operations drop-down menu. Highlight one or more records in the list (hold down the Shift key while clicking), then click the button with the image shown on the left to open the menu. When you choose a function from this menu, it will be applied to every highlighted record.
- **Opening a record** Open a record by double-clicking, or by selecting the line and pressing the Enter key. The record will be opened in a record window.

#### Duplicating a record

 $\left| \frac{1}{2} \right|$ 

Find the record that you want to duplicate, highlight it and click the [Duplicate] button above the list (or use the  $\mathcal{H}-Y$ keyboard shortcut). A record window will open, containing the new duplicate record. In many cases, the new record will contain the current date, not the date of the duplicated record.

#### Creating a new record

<span id="page-19-0"></span>Click the [New] button above the list, or use the  $\mathcal{H}-N$ keyboard shortcut. A record window will open, containing a blank new record.

### Record Windows

You will use record windows to enter, view and edit individual records. All data entry will be made in windows of this type. Shown below is an Invoice in a record window—

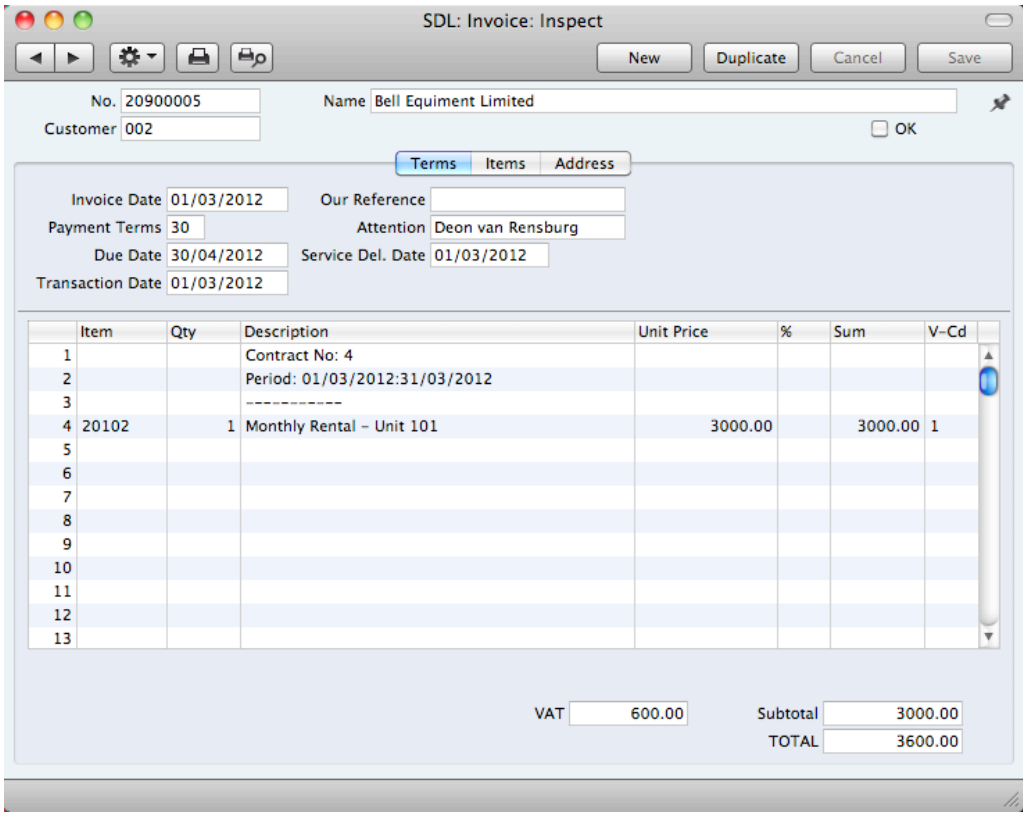

Use the Return, Tab or arrow keys to move from field to field. You can also use the mouse to click directly in a field. Some record windows, such as the one in the illustration, are divided into two sections: the top half shows details of the parent record (in this case, an Invoice) and the lower half contains the individual items (or rows) that are listed on that Invoice.

Sometimes a record window contains more information than can be shown on screen at once. If this is the case, there will be a series of tabs (marked 'Terms', 'Items' and 'Address' in the example of the Invoice illustrated above) that you can click to see more pages of information about the parent record.

The window title will contain the name of the register and will also show the status of the record, as follows—

New The window contains a new record that has not yet been saved. Inspect The window contains a record that has been saved.

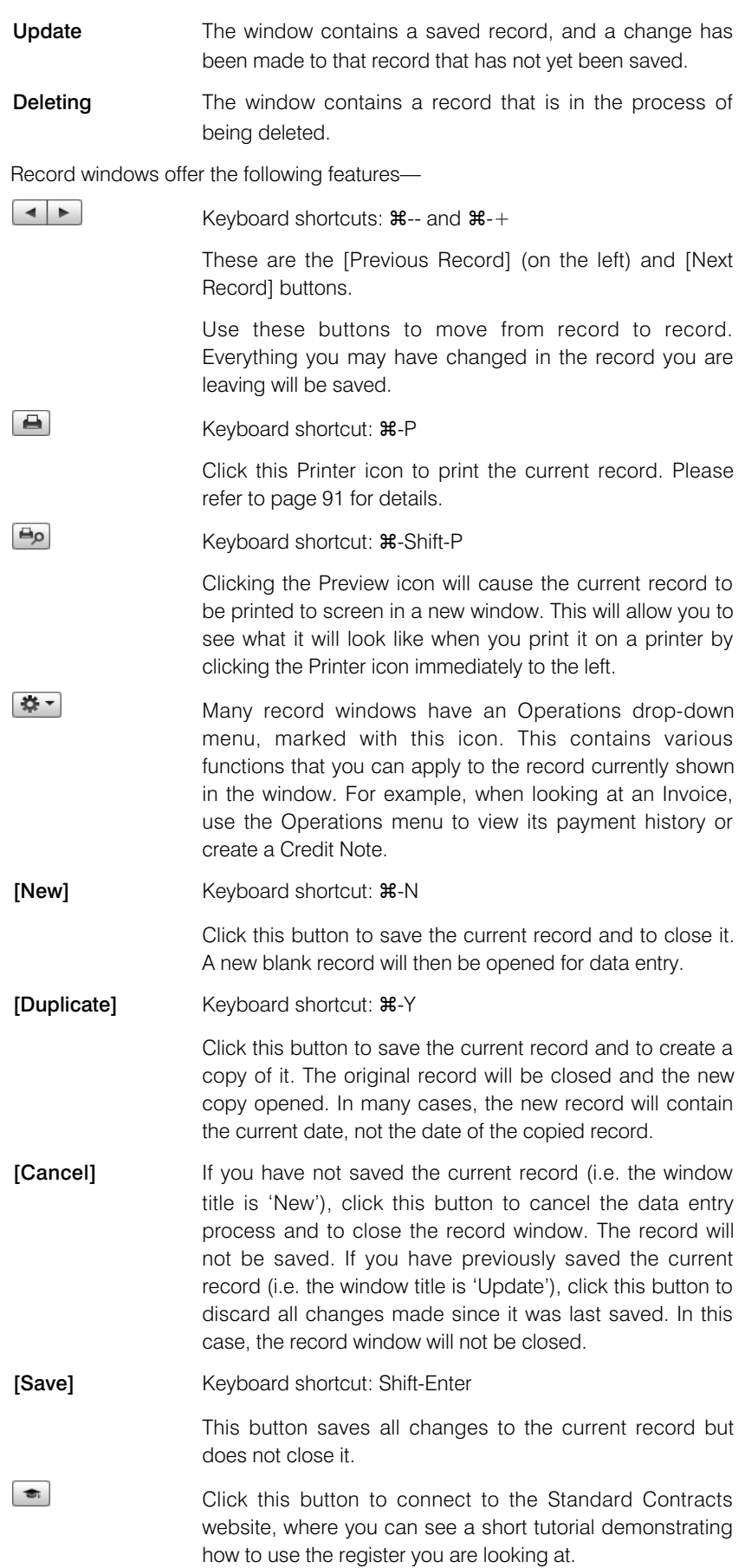

### Paste Special

You can use the 'Paste Special' feature in many fields to bring information in to a record from another register or setting. For example, when you enter an Invoice, you can use 'Paste Special' to choose a Customer or Payment Term. The following example shows pasting a Customer Number into an Invoice—

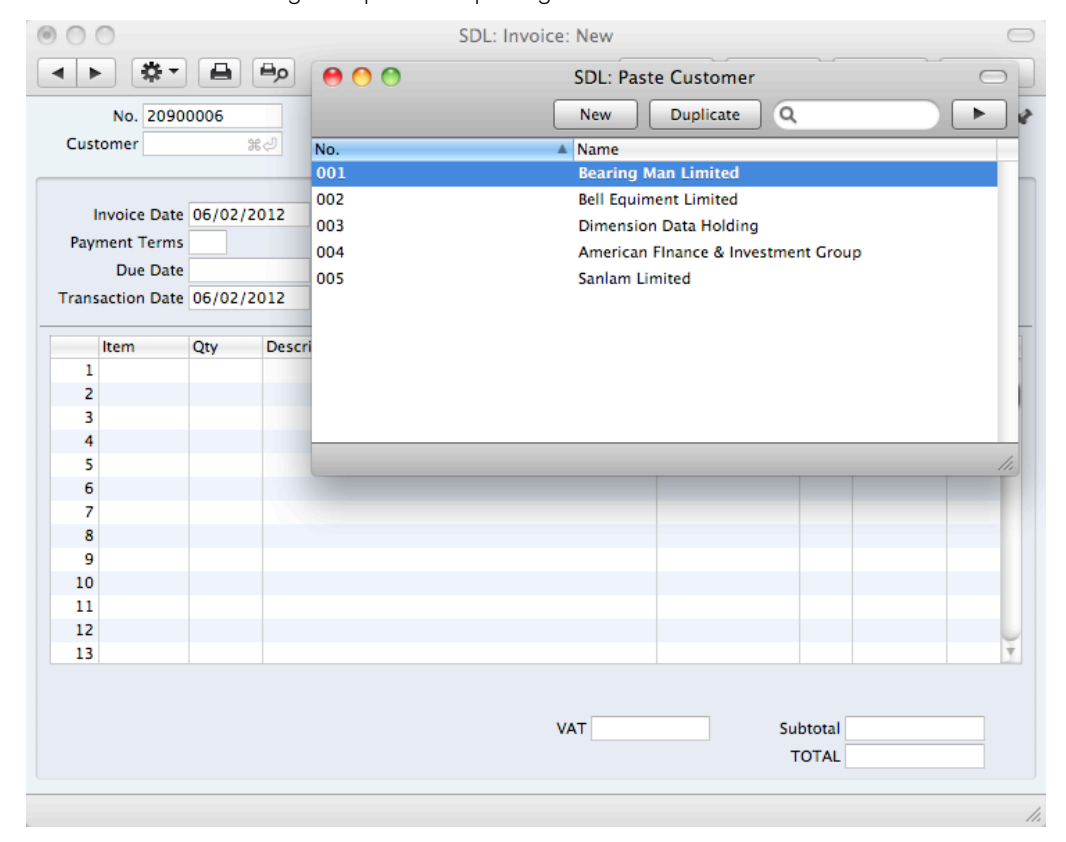

Place the insertion point in the Customer field and press the  $\mathcal{H}$ -Enter key combination. A new window will open, showing the contents of the register or setting from which you can select a record (in this case, the window will list Customers in the Contact register). This window is similar to a browse window in its behaviour, so you can sort and search as previously described. Select the Customer you want by double-clicking or by highlighting and pressing Enter. The Customer Number and other details are transferred to the Invoice.

When you move the insertion point into an empty field where you can use the 'Paste Special' feature, you will see the following image in the field—

> Customer கவு

You can make the 'Paste Special' feature more powerful by saving the sort order of the 'Paste Special' list. For example, whenever you need to choose a Customer, you will probably know its Name but not its Number. The first time you use the 'Paste Special' feature to choose a Customer, sort the list by Name and then select 'Save Position' from the Window menu. From now on, the list will be sorted by Name when it opens. Now you can type the first few characters of the Customer Name in a Customer field and then press  $\mathcal{H}$ -Enter. When the 'Paste Special' list opens, the highlighted Customer will be the first one to match the typed characters. If this is the correct one, all you need do is press the Enter key and carry on typing without interruption. In the example shown below, we typed "bell" into the Customer field in an Invoice and then pressed  $\mathcal{H}$ -Enter. The 'Paste Special' list opens, with the first Customer whose name begins with "bell" highlighted.

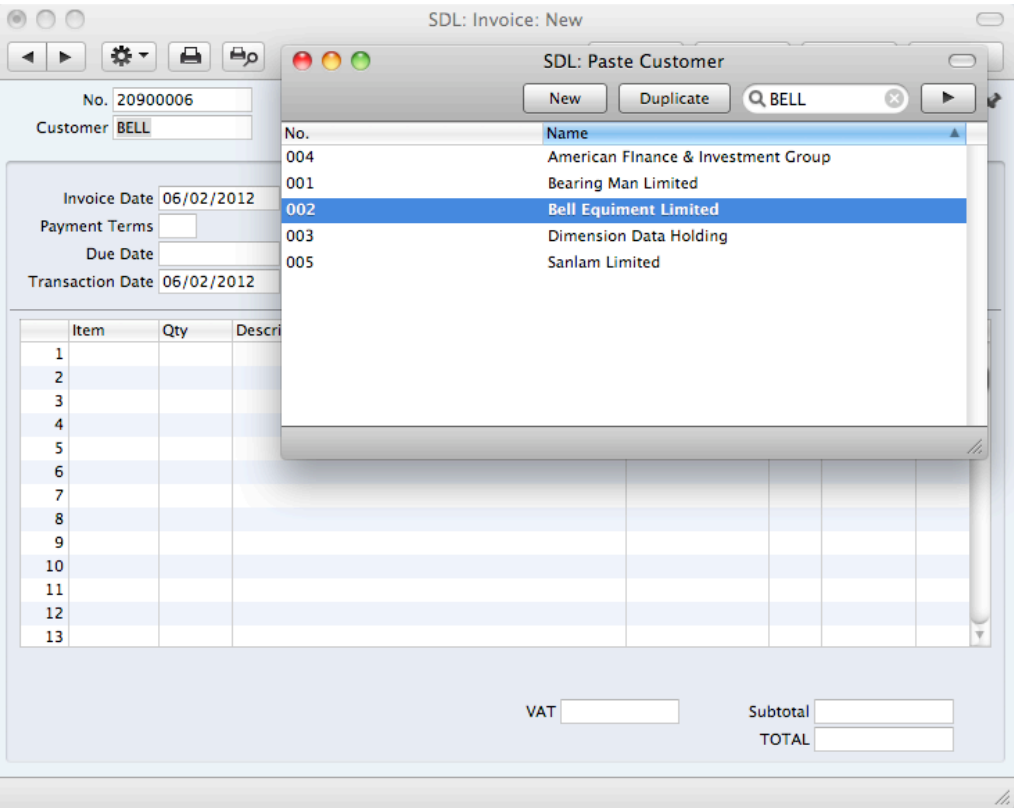

If the record you are looking for does not exist and so is not shown in the 'Paste Special' list, you can often enter it on the fly. In the 'Paste Special' window, press -N, or click the [New] or [Duplicate] buttons as appropriate (or use the relevant keyboard shortcuts,  $#N$  and  $#Y$  respectively). A new Customer screen (in this example) is shown. Enter the new Customer, click [Save] and the new record is saved. At the same time, the Customer Number is entered in the Invoice.

If you realise that your information about the linked record (in this case, the Customer) is out of date (they might have changed their address or telephone number, for example), highlight the Customer in the 'Paste Special' window and press  $\frac{4}{3}$ -Shift-V. The Customer record will be opened, allowing you to make the necessary changes. You can also do this if you have already entered the Customer Number in the Invoice. With the insertion point in the Customer Number field, press  $\mathcal{H}$ -Shift-V. This feature is available from most fields with a 'Paste Special' link.

You can also drag and drop records from a browse window or 'Paste Special' list onto a record window. For example, you can drag a Customer Number from the 'Contacts: Browse' or the 'Paste Customer' window into an Invoice. When a record contains a list (e.g. the list of Items in an Invoice), you can open the 'Items: Browse' or the 'Paste Item' window and select a range of Items by clicking while holding down the Shift key. Then, drag them to the Item field in the first empty row in the list. All selected Items will be added to the list.

You can also use 'Paste Special' when you are in a date field to choose a date from a calendar.

# Deleting Records

To delete a record, open it in a record window and select 'Delete' from the Record menu.

You cannot delete a record that is used by other transactions, such as an Item that you have used in an Invoice.

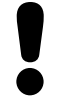

<span id="page-23-0"></span>*You cannot undo the deletion of* ! *a record.*

# Attachments and Personal **Desktop**

### **Attachments**

You can connect files, notes or other records to any record in Standard Contracts. These connected objects are known as "Attachments".

All record windows contain an [Attachments] button in the top right-hand corner—

<span id="page-24-0"></span>À

分

If a record has at least one Attachment, the button has a different icon—

Click this button to work with Attachments. A list of objects currently attached to the record is opened—

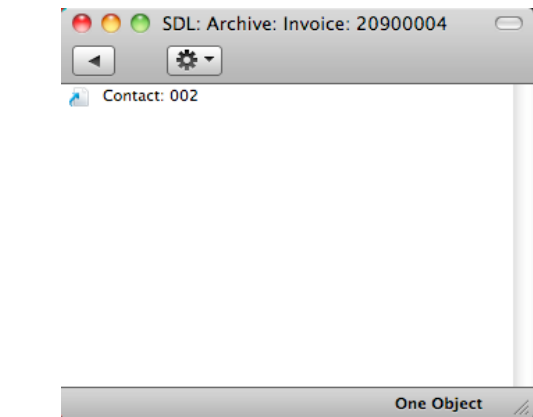

This list has its own Operations drop-down menu, which contains the functions necessary to attach, view and remove Attachments—

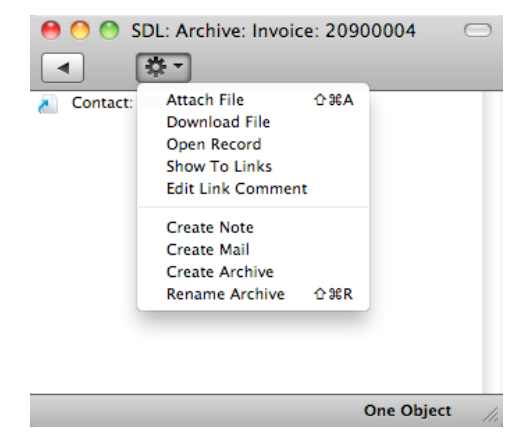

You must save a record at least once before you can add any Attachments.

<span id="page-25-0"></span>You can attach the following items to records of all kinds—

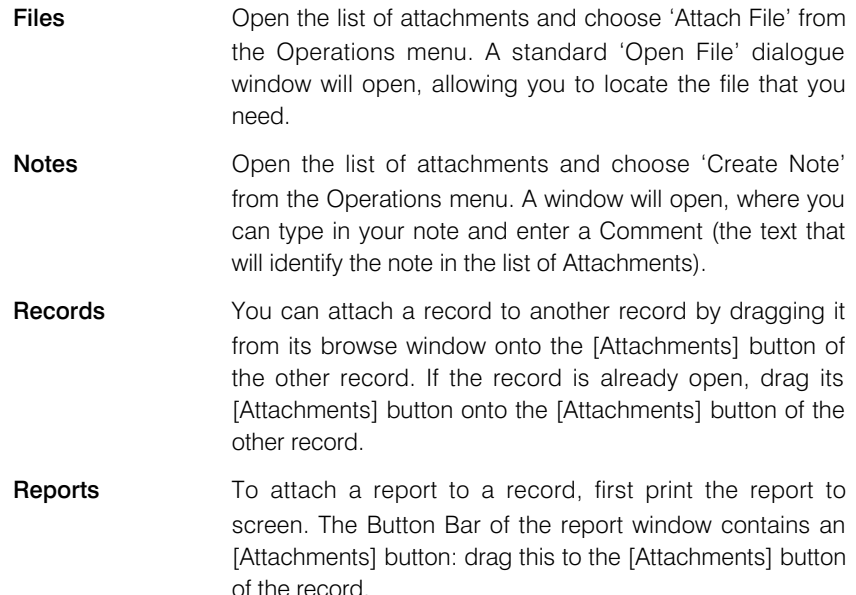

To open or read an Attachment, double-click it in the list of Attachments or select 'Open Record' from the Operations menu. If the Attachment is a file, double-clicking it to save it to your hard disk or use 'Open Record' to open it in the relevant application.

If a record has many Attachments, you can organise them using Archives. Open the list of Attachments and select 'Create Archive' from the Operations menu. The 'Create Archive' window opens, where you can give the new Archive a name. When you click the [Save] button, the new Archive will appear at the top of the list of Attachments: move the Attachments into the Archive by dragging and dropping onto it. To open the Archive, double-click it. To go back to the toplevel list of Attachments, click the button with the arrow icon—

 $\vert$   $\vert$ 

To remove an Attachment of any kind from a record or Archive, highlight it in the list of Attachments and either select 'Clear' from the Edit menu or press the Backspace key on your keyboard.

## Personal Desktop

As well as being able to connect files, notes or records to any record in Standard Contracts (as described immediately above), you can also attach them to your Master Control panel. They will be listed in the area on the right of the Master Control panel, known as the "Personal Desktop". You can also place important reports, documents, settings and registers in the Personal Desktop. You can therefore configure your Personal Desktop so that it gives you immediate access to the areas of Standard Contracts that are most important to you (i.e. removing the need to find reports, documents and settings in list windows and records in browse windows). The Personal Desktop is therefore similar to a list of Bookmarks in a browser.

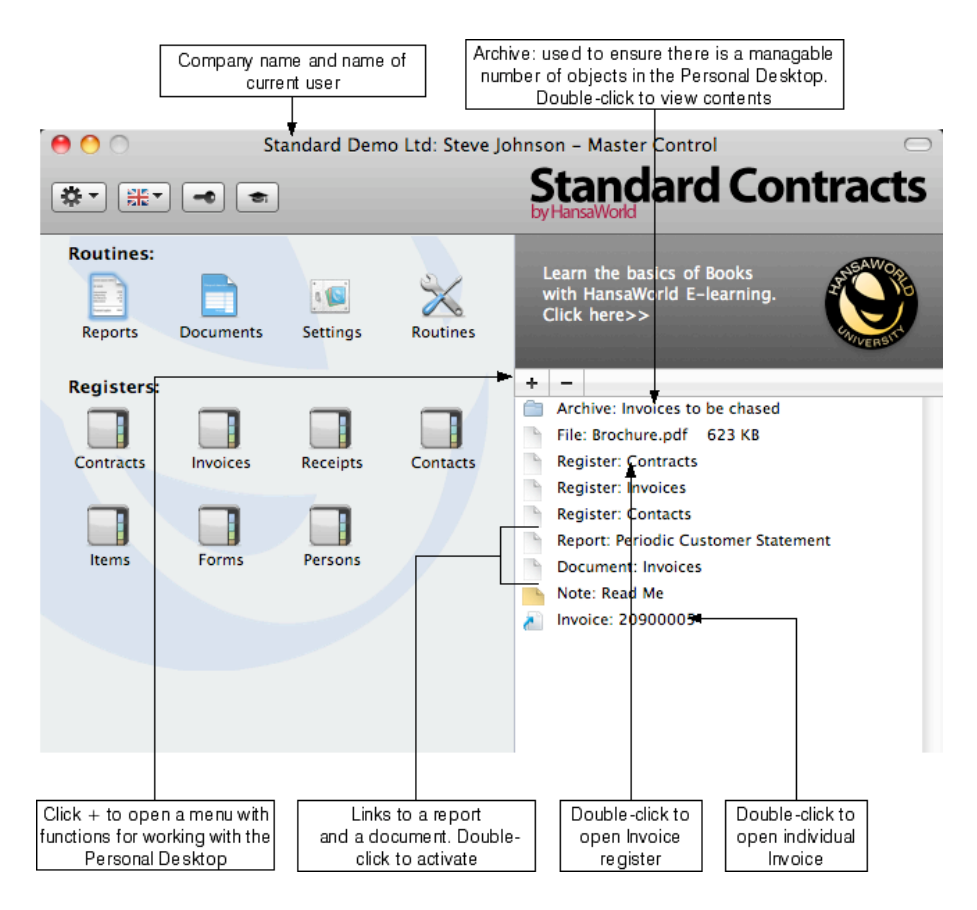

When you click the [+] button immediately above the Personal Desktop, a dropdown menu will appear, containing various functions that you can use when working with the Personal Desktop, as illustrated below—

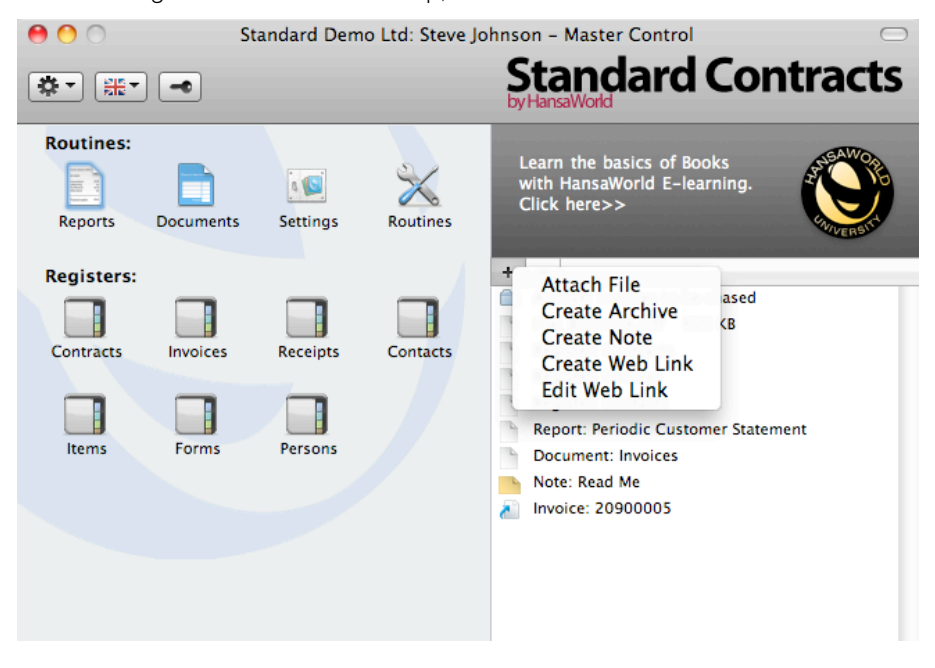

The Operations menu in the top left-hand corner of the Master Control panel contains some additional functions that you can use when working with the Personal Desktop.

You can place the following items in your Personal Desktop—

**Registers** Drag registers from the Master Control panel to the Personal Desktop.

#### Settings, reports, documents, import and export functions

Open the appropriate list window (e.g. the 'Reports' list or the 'Documents' list) and then drag an item from the list to the Personal Desktop.

- Files Click the [+] button in the top left-hand corner of the Personal Desktop and choose 'Attach File'. A standard 'Open File' dialogue window will open, allowing you to locate the file that you need.
- Web Links You can place links to web pages in your Personal Desktop. Click the [+] button in the top left-hand corner of the Personal Desktop and choose 'Create Web Link'. A window will open where you can specify a name for the link and the URL (web address). You should also choose "Inline" or "External" in the Open field, using 'Paste Special'. If you choose "Inline", the web page will be opened in a new window inside Standard Contracts when you double-click the web link. If you enter "External", the web page will be opened in your default browser.

To remove an item from your Personal Desktop, click on it and click the [-] button above the Personal Desktop. You can also choose 'Clear' from the Edit menu, or press the Backspace key on your keyboard.

The contents of your Personal Desktop cannot be viewed by another user. So, if someone else logs in to your Standard Contracts database using the [Login] button in the Master Control panel, your Personal Desktop will disappear, to be replaced with theirs.

When you create the first User Account in a new database, the Personal Desktop will be activated for that User automatically. If you add extra Users to the Persons setting, you will need to activate the Personal Desktop for those Users yourself. Use the 'Activate Personal Desktop' function on the Operations menu of the 'Persons: Browse' window.

# <span id="page-28-0"></span>Customers and Contact Persons

### **Introduction**

Information about your Customers, Contact Persons and all other companies and individuals with whom you have some contact is stored in the Contact register.

Throughout this manual, the term "Customer" is used to refer to records in the Contact register. Those records do not necessarily represent firms that have purchased goods or services from your business, and in fact can represent any company that is a potential customer. As soon as contact is established between your business and a potential client, you should record their details in the Contact register. Mark the record as a Customer using the check box in the header. This check box will allow you to use the record in sales transactions.

The term "Contact Person" is used in this manual when referring to an individual person: this may be a private individual or someone who works for a Customer. In the latter case, you will have separate records in the Contact register for the Customer and for the individual Contact Person.

The term "Contact" is used in this manual when referring to any record in the Contact register. A Contact can therefore be a Customer or a Contact Person.

You can group Customers of a similar type together using Customer Categories. You will often be able to report on the Customers belonging to a particular Category. Before entering Customers, therefore, it is recommended that you enter some Customer Categories. Customer Categories are described below on [page 85.](#page-84-0)

Before working with Contacts, you should also look at the following settings—

Payment Terms **[page 87](#page-86-0)** 

### Entering a New Contact

To work with Contacts, open the Contact register by clicking the [Contacts] button in the Master Control panel or using the  $\mathcal{H}-4$  keyboard shortcut. The 'Contacts: Browse' window is opened, showing a list of Contacts already entered. To create a new Contact, click the [New] button above the list or use the  $\mathcal{H}-N$  keyboard shortcut. Alternatively, highlight a Contact similar to the one you want to enter and click [Duplicate] (or use  $\mathcal{H}-Y$ ).

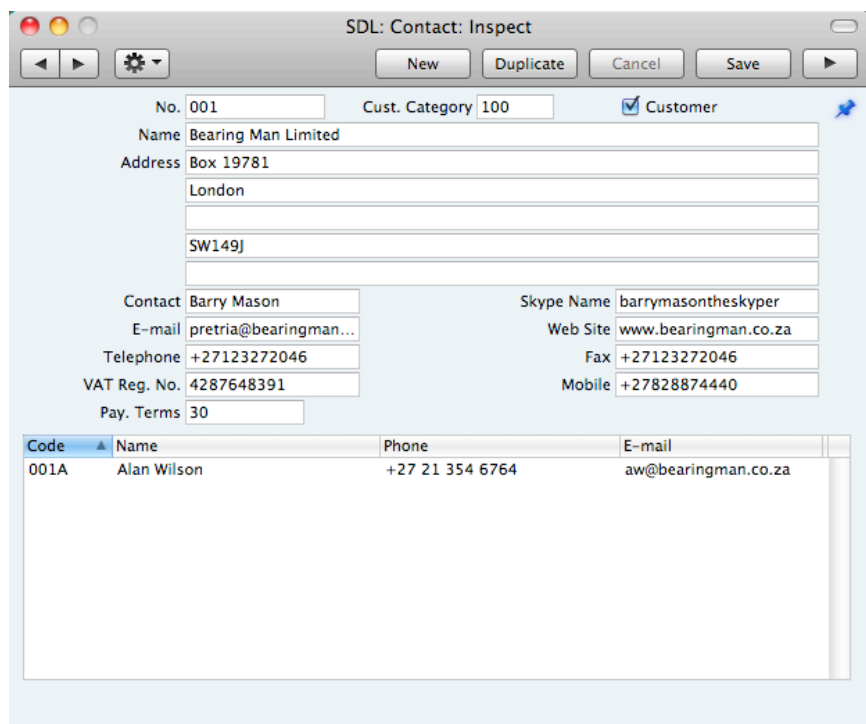

The 'Contact: New' window will open, empty if you clicked [New] or containing a duplicate of the highlighted record. Complete the Contact record as appropriate and as described below, then save it using the [Save] button and close the window by clicking the close box. Then, close the browse window using the close box again.

The Contact window contains the following fields and check boxes—

No. Enter the unique code you are assigning to the Contact: this is the means by which this Contact will be identified elsewhere in Standard Contracts. The field holds up to 20 letters and/or numbers. A default will be offered, based on the Contact Number of the previous record entered.

> Once you have saved the record, you cannot change the Contact Number.

#### Cust. Category Paste Special Customer Categories setting

If the company is a Customer, you can assign it to a Customer Category.

Customer Categories enable you to classify similar Customers together. Several reports allow you to list Customers belonging to a particular Category.

**Customer** Mark the Contact as a Customer if appropriate, using the check box at the top of the window. If the Contact is a Contact Person who works for a Customer company, do not check this box unless the Contact Person is also a Customer in a private capacity.

> Marking the Contact as a Customer does not necessarily mean it has purchased goods or services from your business: the company can also be a potential customer.

> You must mark a Contact as a Customer if you want to be able to use it in Contracts, Sales Invoices and Receipts.

Once you have marked a company as a Customer and you have issued at least one Sales Invoice to that company, you will not be able to remove the check from the Customer box.

Throughout this manual (including in the index), the term "Customer" has been used when referring to Contacts marked as Customers.

Name Enter the Name of the Contact.

Address Enter here the address to which Invoices, statements and Payments are to be sent.

**Contact** Paste Special Contact Persons in Contact register

Used as default in Sales Invoices

If the Contact is a company or organisation (i.e. not an individual person), enter here the name of your most important Contact Person working there. This person is your "Primary Contact". If you need to add the names of more Contact Persons who work for the company, use the 'Create Contact' function on the Operations menu.

If you specify the Contact in a Sales Invoice as the Customer, its Primary Contact will be copied to the Attention field in that Invoice. You can of course change to another Contact Person in that Attention field. The 'Paste Special' list from that field will only contain Contact Persons that work for the Customer.

Please refer to the 'Contact Persons' section below on [page 32](#page-31-0) for more details.

#### Telephone, Mobile, Fax, E-mail, Skype Name

Enter the Contact's main telephone, cell phone and fax numbers, email address and Skype name here.

Web Site If the Contact has a website, enter its address (URL) here.

VAT Reg No. Record the Contact's VAT Registration Number here.

When you save the record, there will be a check that you have not already used the VAT Registration Number in another Contact record. If you have, you will be warned, but you will still be able to save the record. The warning will contain the Contact Number of the other company.

Pay. Terms **Paste Special** Payment Terms setting

Used as default in **Contracts**, Sales Invoices

If the Contact is a Customer, use the Pay. Terms field to specify the Payment Terms that your company offers them. These Terms will be copied to Invoices, where they will ensure that the Due Dates are calculated correctly.

At the bottom of the 'Contact' card, there is a grid. If the Contact is a Customer, this grid will list the Contact Persons working for them. Please refer to the 'Contact Persons' section below on [page 32](#page-31-0) for full details.

# Editing a Contact

<span id="page-31-0"></span>To edit a Contact, first open the Contact register by clicking the [Contacts] button in the Master Control panel.

The 'Contacts: Browse' window opens, listing the Contacts in Contact Number order. Change the sort order by clicking on one of the column headings: the blue heading shows the current sort order.

To search for a specific Contact, first sort the list by the column that you want to use for the search. Then, enter the text that you want to find in the Search field in the top right-hand corner of the window and press Return. For example, to search for a particular Contact Name, sort by Name before entering a Contact Name (or its first few characters) in the Search field.

To modify a Contact record, double-click on the line in the browse window. The Contact record will be opened in a window entitled 'Contact: Inspect'. The fields in this window are the same as those in the 'Contact: New' window: please refer to the previous section for a detailed description of each field.

Edit the fields as necessary. Move from field to field using the Tab, Enter or Return keys, using the arrow keys, or using the mouse. Click the [Save] button when you have finished, to save changes.

You can also edit a Contact from another register. For example, when entering an Invoice, you might realise that your information about the Customer is out of date (they might have changed their address or telephone number, for example). Place the insertion point in the Customer field in the Invoice and press -Shift-V. The Contact record for the Customer opens, allowing you to make the necessary changes. You can also do this from the 'Paste Special' list, when you are choosing the Customer for the Invoice.

### Deleting a Contact

- 1. Find the Contact you want to delete in the 'Contacts: Browse' window, using the Search feature described in the previous section.
- 2. Double-click the Contact record to open it.
- 3. Select 'Delete' from the Record menu. The Contact will be deleted.

You cannot delete a Contact if you have used it in an Invoice.

# *You cannot undo the deletion of a Contact record.*

### Contact Persons

!

As described above, Customers and Contact Persons are both stored in the Contact register. In this section, we describe linking Contact Persons to the company they work for.

1. The first step is to enter a Contact record representing the company. Mark the company as a Customer. Ensure you save this record before moving to step 2.

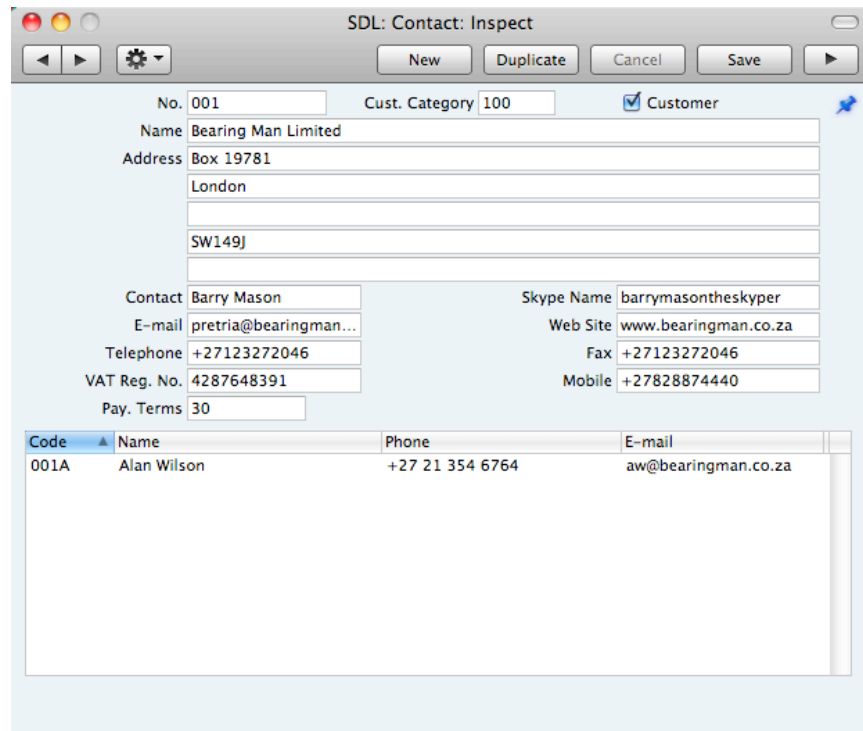

2. The next step is to enter a Contact record representing a person working for the company (i.e. a Contact Person). Choose 'Create Contact' from the Operations menu. A new record will be created in the Contact register and will be opened in a new window entitled 'Contact: Inspect'. This means the record has already been saved and is being opened to allow you to enter the Contact Person's name and contact details if these are different to those of the parent company—

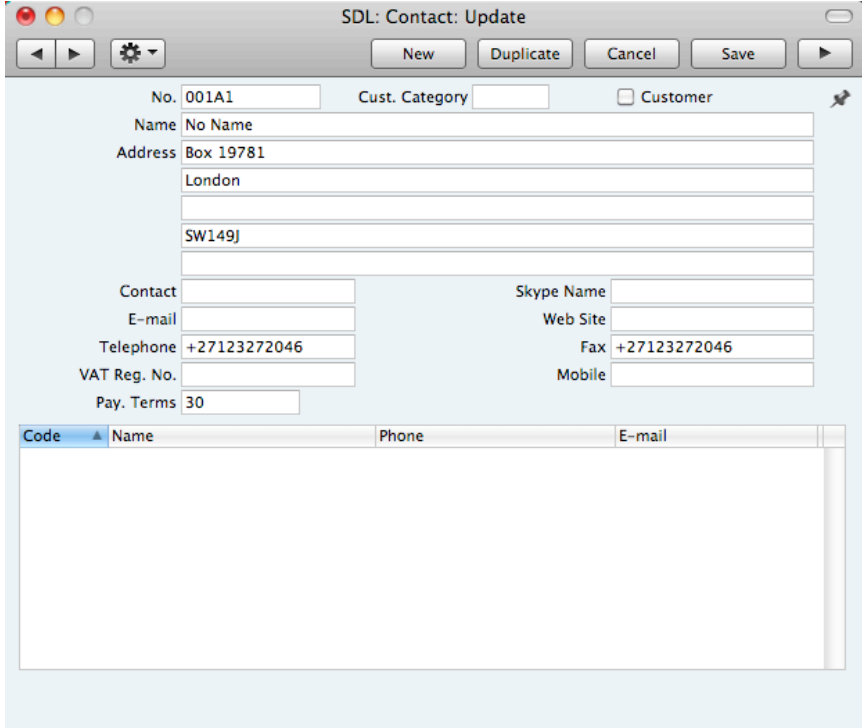

The address details, telephone and fax will be copied from the parent company. Enter the Contact Person's name and appropriate contact information. As the Contact Person works for a company that has been

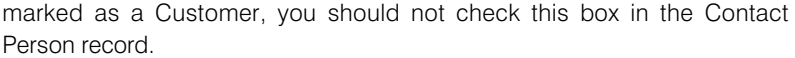

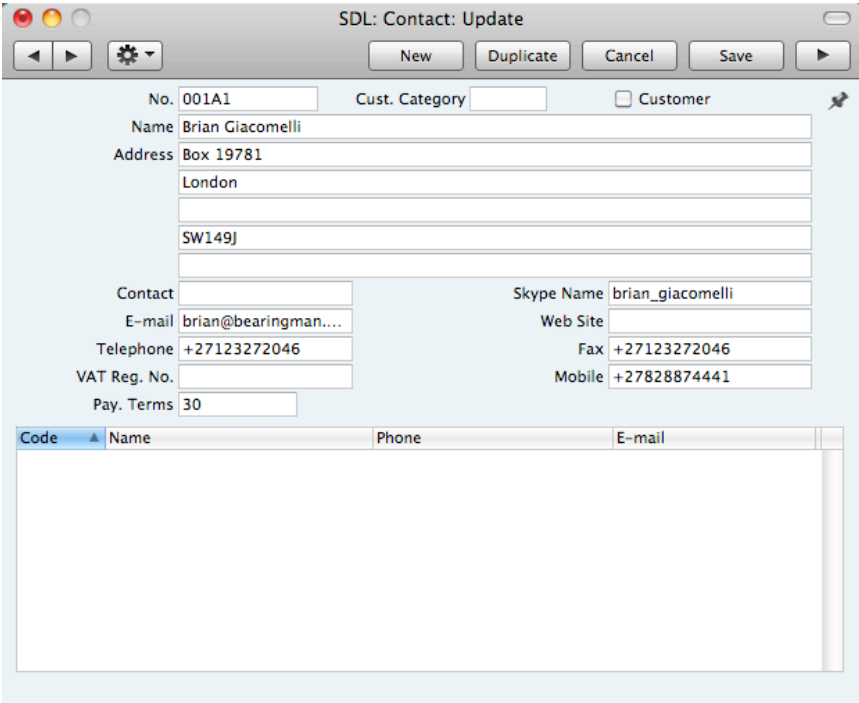

3. Save the Contact Person and close the record by clicking the close box. The Contact Person is now included in the list at the bottom of the 'Contact' card of the parent company's Contact record—

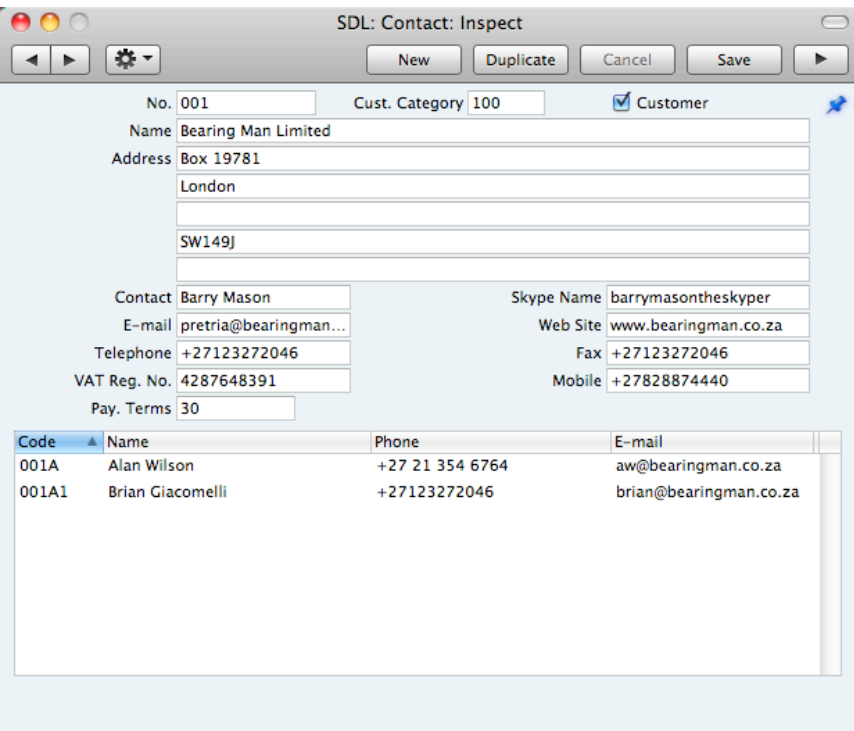

This list will contain all the Contact Persons working for the Customer. As with all lists in Standard Contracts, you can sort this one by clicking on a column heading. If you need to open the Contact record of a Contact Person, double-click a line in this list.

- 4. If a Contact Person stops working for a Customer, you should delete the Contact record for the Contact Person.
- 5. Once you have entered a Customer and all its Contact Pe rsons, you can work with them quickly and easily. For example, when you enter a Sales Invoice, only Customers will be shown in the 'Paste Special' list from the Customer field—

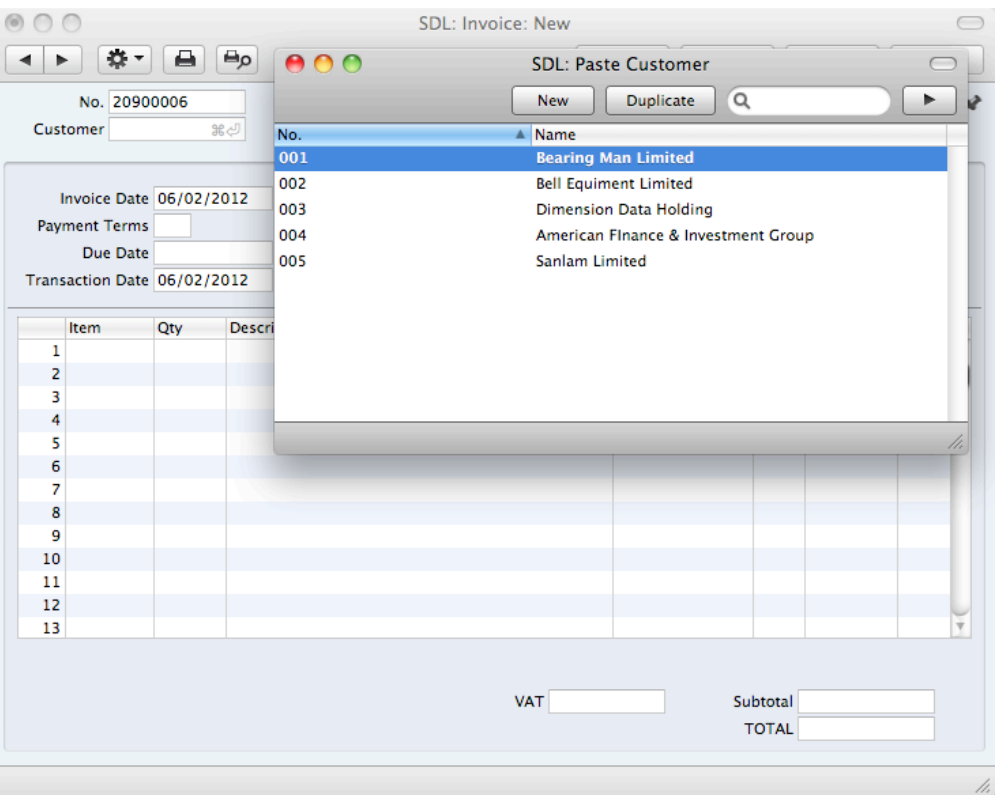

<span id="page-35-0"></span>You will be able to choose a Contact Person as well as a Customer. The Primary Contact from the 'Contact' card of the Customer will be brought in as a default. To choose a different Contact Person, activate 'Paste Special' from the Attention field—

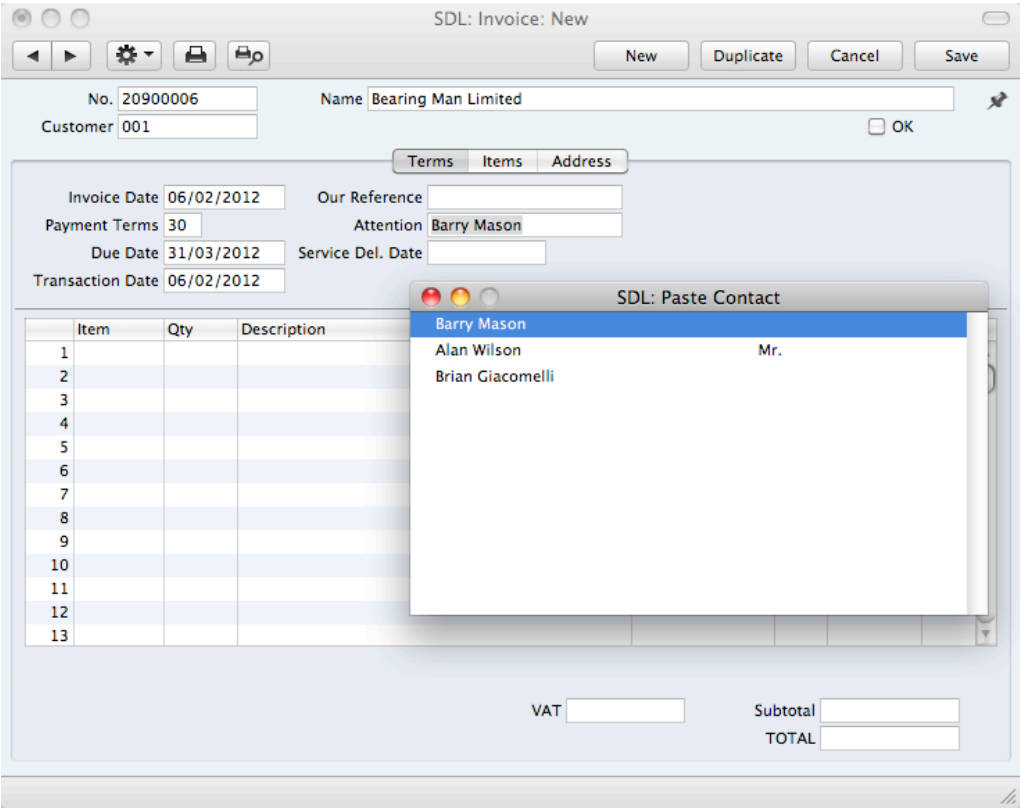

This list will only contain Contact Persons that work for the Customer. The Primary Contact from the 'Contact' card of the Customer will be included in the list, but will not be listed twice if you have a separate Contact record for that Person.

## Operations Menu

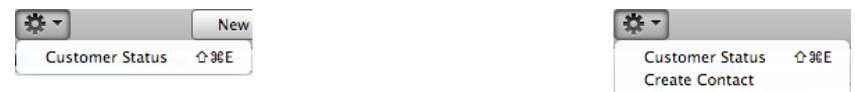

The Operations menus for Contacts are shown above. On the left is the Operations menu for the 'Contacts: Browse' window: highlight a Contact in the list before selecting the function that you need. You can also apply a function to a group of Contacts: highlight the first Contact in the group and then click on the last while holding down the Shift key. Then select the function. On the right is the Operations menu for the 'Contact: New' and 'Contact: Inspect' windows.
#### Customer Status

You can use the 'Customer Status' function with Contacts that are Customers. It prints to screen a Customer Status report, which shows the current account status of the Customer currently on screen or of those Customers highlighted in the browse window.

The report will first show the Customer's Number, Name and telephone number. The five most recently paid Invoices will then be listed, as will all open (unpaid) Invoices.

The Customer Status report has the Drill-down feature common to many reports in Standard products. You can open Contacts and Invoices from the report by clicking on the Contact Numbers and Names and on Invoice Numbers. Text with the drill-down feature is shown underlined in the report.

The function will have no effect if you try to use it with a Contact that is not marked as a Customer.

#### Create Contact

Please refer to the 'Contact Persons' section above on page 32 for details about this function.

# Items

## **Introduction**

Use the Item register to store information about the products and services that you sell.

Before working with Items, you should also look at the following settings—

VAT Codes [page 89](#page-88-0)

<span id="page-37-0"></span>

## Entering an Item

To open the Item register, click the [Items] button in the Master Control panel or use the  $\#$ -5 keyboard shortcut. The 'Items: Browse' window will be opened, listing of the Items you have already entered. To create a new Item, click the [New] button above the list or use the  $\mathcal{H}-N$  keyboard shortcut. Alternatively, highlight an Item similar to the one you want to enter and click [Duplicate] (or  $use$   $\mathcal{H}$ -Y).

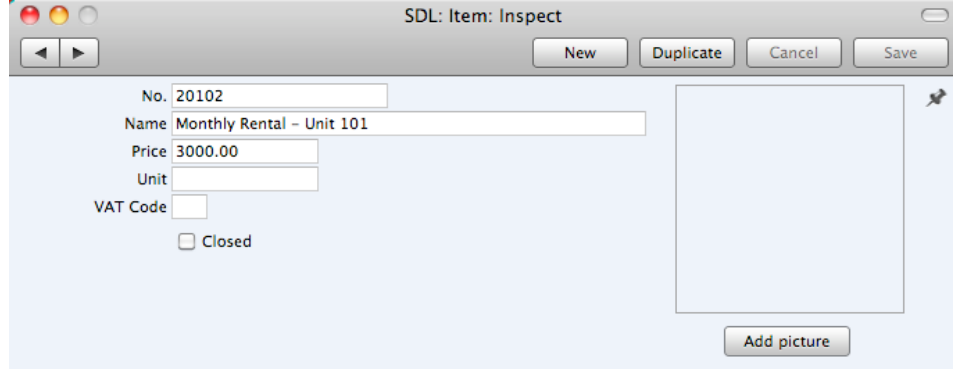

The 'Item: New' window will open, empty if you clicked [New] or containing a duplicate of the highlighted record. Complete the Item record as appropriate and as described below, then save it using the [Save] button and close the window by clicking the close box. Then, close the browse window using the close box again.

The Item window contains the following fields—

No. **No.** Enter the unique identification code you are assigning to this Item. This is the means by which you will identify the Item when including it in Invoices. The field holds up to 20 characters. Once you have saved the Item record, you will not be able to change the Item Number. **Name** Enter the name or a short description of the Item.

**Price Used as default in** Contracts, Sales Invoices

Enter the normal sales price for the Item here. The price should include VAT if you have specified in the Invoice Settings setting that prices include VAT.

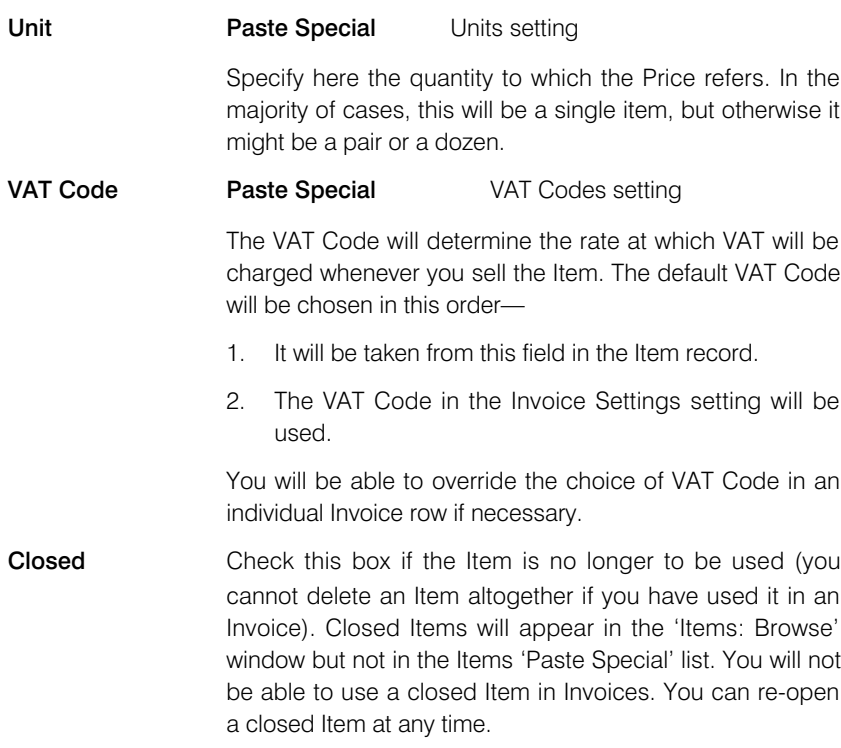

#### Picture, [Add picture]

You can attach pictures to records in the Item register. Follow these steps—

1. Open the record in question. The record must already have been saved at least once (i.e. the window title must be 'Inspect' or 'Update').

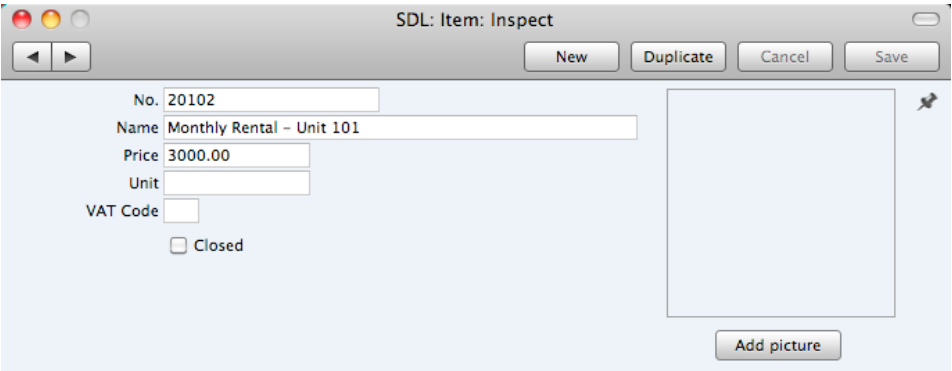

2. Click the [Add picture] button underneath the picture field. The 'Buddy Picture' window opens—

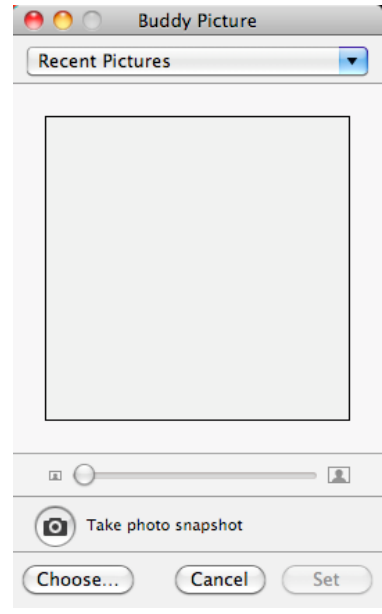

3. If the picture is already on your hard disk, click the [Choose] button to locate it. It must be a .jpg file. The maximum picture size is 280 x 280 pixels: larger pictures will be cropped.

Alternatively, click the button with the camera icon marked 'Take a video snapshot' to take a photograph of the Item using your computer's camera.

In both cases you can then scale the picture using the slider and, if the picture is too big, move the picture by dragging so that the part you need is in the centre of the frame (the part outside the frame will be cropped).

4. Finally, click the [Set] button to add the picture to the Item.

An alternative method is to use the Attachments facility, as follows—

5. Click the [Attachments] button (with the drawing pin icon). A list of objects currently attached to the record is opened.

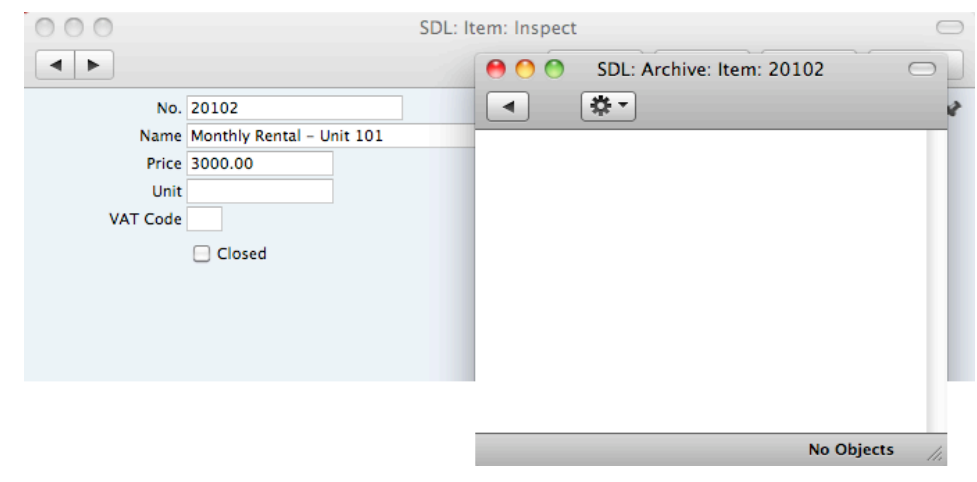

- list.  $000$ SDL: Item: Inspect  $\bigcirc$  $\leftarrow$  $000$ SDL: Archive: Item: 20102 医一 No. 20102  $\vert$  4 Name Monthly Rental - Unit 101 **Attach File ↑%A Download File** Price 3000.00 Open Record Unit Show To Links VAT Code **Edit Link Comment**  $\Box$  Closed **Create Note** Create Mail **Create Archive Rename Archive** 企業R No Objects
- 6. Choose 'Attach File' from the Operations menu of this

7. Locate the picture file on your hard disk and click [Open]. The picture will be attached to the record. It must be a .jpg file. The maximum picture size is 280 x 280 pixels: larger pictures will be cropped.

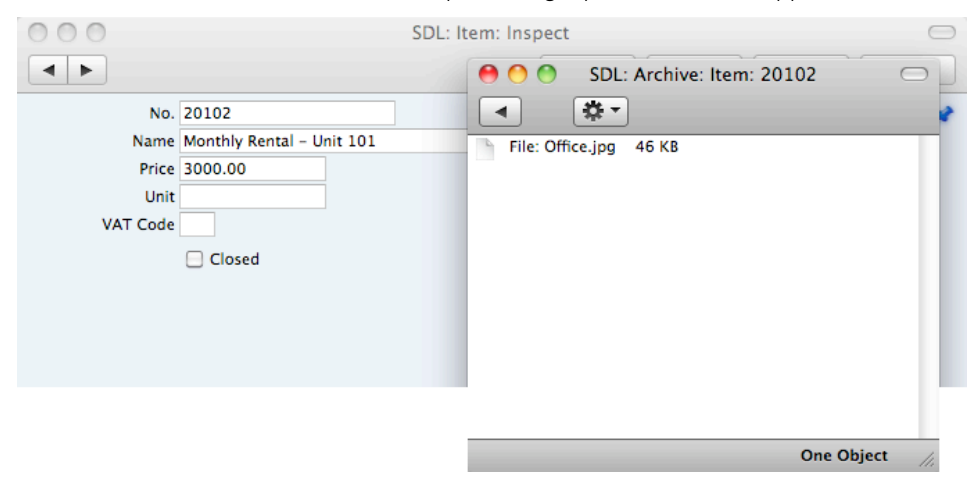

8. Whichever method you use ([Add picture] or adding an attachment), the picture will appear in the Item record. You may need to close and reopen the record to see it—

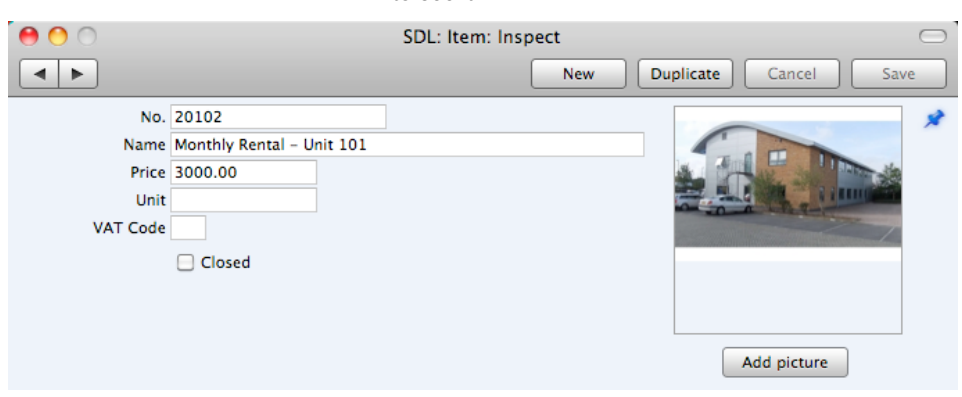

# Editing an Item

To edit an Item, open the Item register by clicking the [Items] button in the Master Control panel.

The 'Items: Browse' window opens, listing the Items in Item Number order. Change the sort order by clicking on one of the column headings: the blue heading shows the current sort order.

To search for a specific Item, first sort the list by the column that you want to use for the search. Then, enter the text that you want to find in the Search field in the top right-hand corner of the window and press Return. For example, to search for a particular Item Name, sort by Name before entering a Name (or its first few characters) in the Search field.

To modify an Item record, double-click on the line in the browse window. The Item record will be opened in a window entitled 'Item: Inspect'. The fields in this window are the same as those in the 'Item: New' window: please refer to the previous section for a detailed description of each field.

Edit the fields as necessary. Move from field to field using the Tab, Enter or Return keys, using the arrow keys, or using the mouse. Click the [Save] button when you have finished, to save changes.

You can also edit an Item from another register. For example, when entering an Invoice, you might realise that your information about an Item is out of date (the price might have changed, for example). Place the insertion point in the Item field in the Invoice and press  $\mathcal{H}$ -Shift-V. The Item record opens, allowing you to make the necessary changes. You can also do this from the 'Paste Special' list, when you are choosing the Item for the Invoice.

## Deleting an Item

- 1. Find the Item you want to delete in the 'Items: Browse' window, using the Search feature described in the previous section.
- 2. Double-click the Item record to open it.
- 3. Select 'Delete' from the Record menu. The Item will be deleted.

You cannot delete an Item if you have used it in an Invoice.

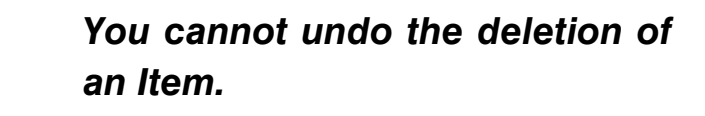

# **Contracts**

Use the Contract register to record your individual subscription agreements. In each Contract, you should specify a Customer and the product(s) and/or service(s), and set up the rules for recurring invoicing. You can then create Invoices regularly using the 'Create Contract Invoices' Maintenance function. The Contract register is described in this section, and the 'Create Contract Invoices' function below on [page 94.](#page-93-0)

To open the Contract register, click the [Contracts] button in the Master Control panel or use the  $\mathcal{H}-1$  keyboard shortcut. The 'Contracts: Browse' window is opened, showing Contracts already entered.

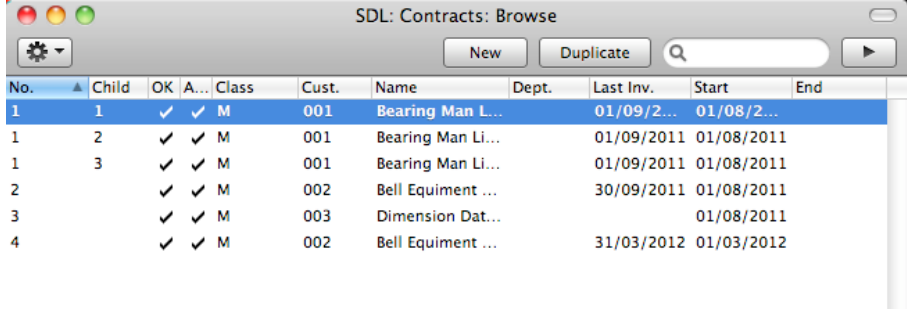

As in all browse windows you can change the sort order by clicking on the column headings. To reverse any sort, simply click once again on the column heading. You can scroll the list using the scroll bars or the trackpad. Finally, you can search for a record by entering a keyword in the field in the top right-hand corner. When you press the Return or Enter key, the first record with a match for the keyword in the current sort column will be highlighted. You can also change the order of the columns by dragging the column headings, and remove columns altogether using the check boxes in the drawer.

## Entering a Contract

You can enter a Contract using two methods—

1. From the 'Contracts: Browse' window, click [New] in the Button Bar or use the  $\#$ -N keyboard shortcut. In the new Contract, the Factor, Class and Period Type will be copied from the defaults set in the Contract Defaults setting. Alternatively, select a Contract similar to the one you want to enter and click [Duplicate] on the Button Bar.

The 'Contract: New' window will be opened, empty if you clicked [New] or containing a duplicate of the highlighted Contract. In the case of the duplicate, the Date of Contract in the new record will be the current date, not the date of the duplicated Contract. Complete the Contract record as described below, then save it using the [Save] button and close the window by clicking the close box. Then, close the browse window using the close box again.

2. You can use the 'Renew Contracts' Maintenance function to renew Contracts that have expired. This function will search for Contracts whose End Date is earlier than a specified date (i.e. which have expired by that date) and duplicate them. Each duplicate will be given the same Contract Number as the original, but will also be given a Child Number.

Standard Contracts provides several shortcuts to simplify your work when entering Contracts. You can for example enter the current date into a date field using the 'Paste Special' function. You can also use this function to simplify the entering of Item Numbers, Customer Numbers, Contract Classes etc.

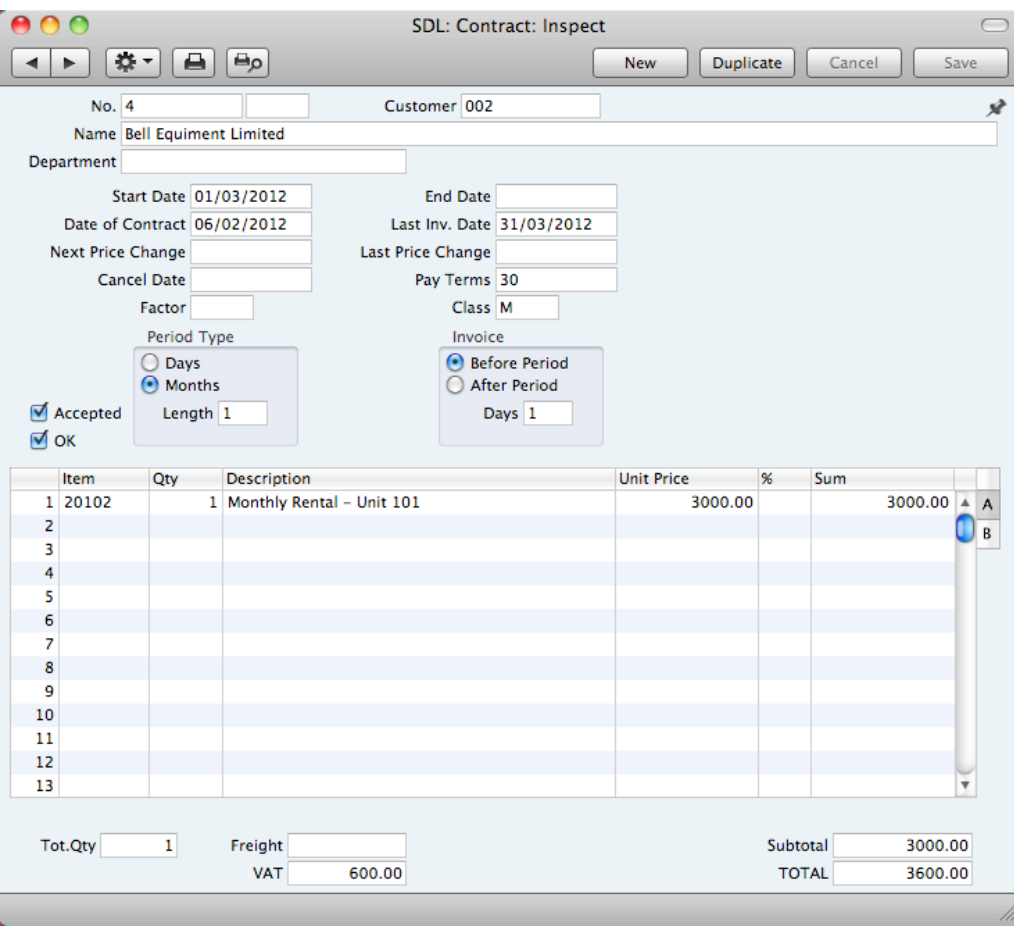

No. The Contract number of a new Contract will be provided automatically by Standard Contracts.

> The Contract Number sequence will start with 1 and continue consecutively. If you want the sequence to start from another number, change the Contract Number of a Contract before saving it for saving it for the first time. The sequence will continue from that point.

> You can enter a secondary identifying number ("Child Number") in the field to the right: you cannot change the Child Number in a Contract once you have saved it for the first time. Contracts created by the 'Renew Contracts' Maintenance function will always have a Child Number. Such Contracts will replace all other Contracts with the same Contract Number and earlier Child Numbers.

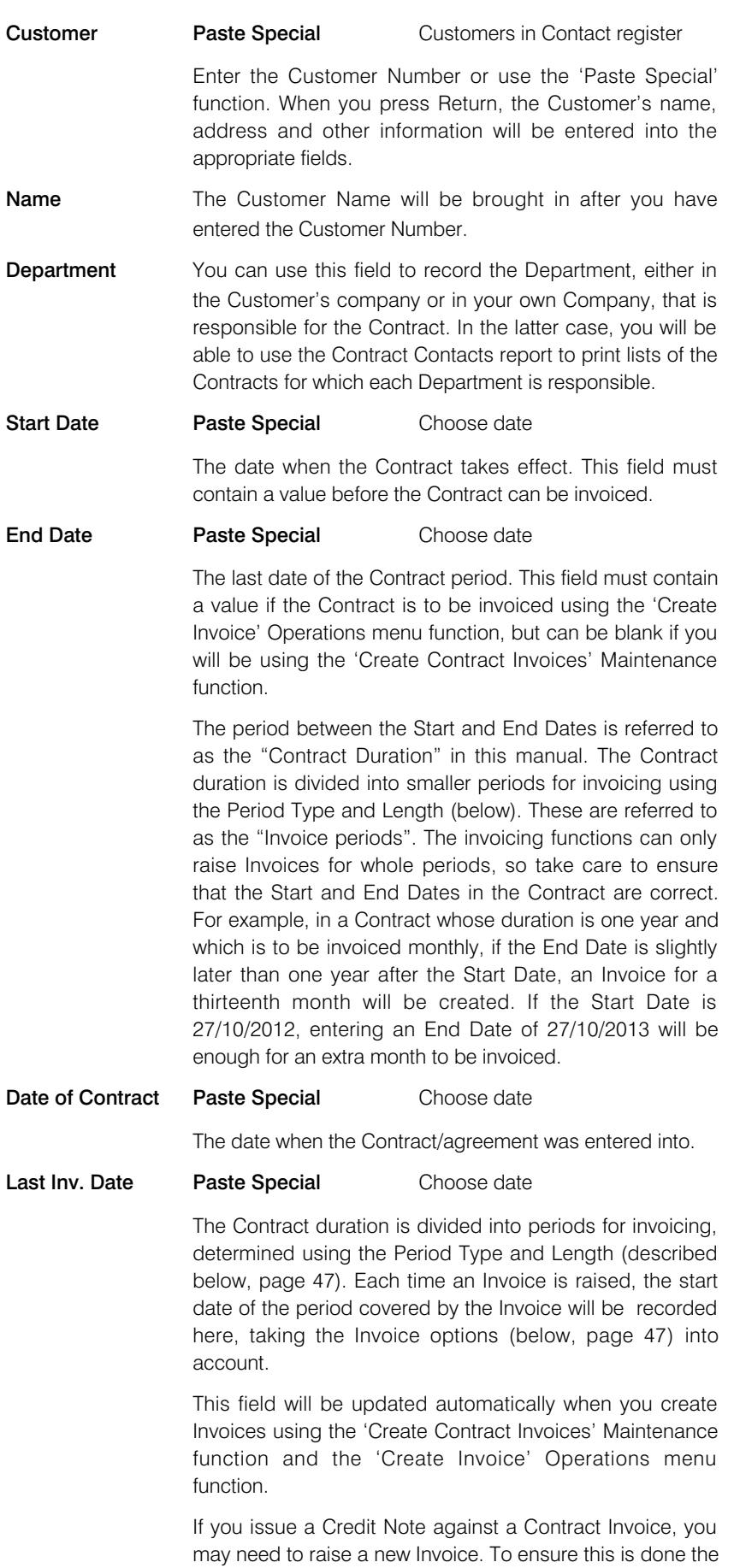

next time you run the 'Create Contract Invoices' function,

change this date back to the appropriate date for the previous Invoice period. Be very careful doing this, since it is possible to duplicate Invoices and possibly to disrupt the period structure of the Contract.

## Next Price Change Paste Special Choose date Specify here the earliest date on which the prices and other details in the Contract can be updated. The 'Update Contracts' Maintenance function will not update a Contract with a Next Price Change date that is later than the date when you are using the function. Last Price Change This field records the date when the prices in the Contract were last updated by the 'Update Contracts' Maintenance function. It is for information only, and cannot be changed. Cancel Date Paste Special Choose date If the Contract is cancelled, enter the date it was cancelled here. Invoices will only be created for the period up to this date (i.e. the Contract duration will run from the Start Date to the Cancel Date). The Contract length is divided into periods for invoicing, determined using the Period Type and Length (described below on [page 47\).](#page-46-0) The invoicing functions can only raise Invoices for whole periods so, if the Cancel Date falls inside an Invoice period, the whole period will be invoiced but the periods beyond will not. You can use the 'Cancel Unpaid Contracts' Maintenance function to cancel Contracts whose Invoices have not been paid. It does this by finding Contract Invoices that are overdue for payment by a specified number of days and enters the current date to this field in each of the related Contracts. Pay Terms **Paste Special** Payment Terms setting Default taken from Contact record for the Customer The Payment Terms registered for the Customer in the Contact register will be entered here as a default. These will be transferred to any Invoices raised from the Contract, where they will be used to calculate Due Dates. **Factor Default taken from** Contract Defaults setting This is an overall multiplier applied to all the Items on the Contract. This will be most useful for Contracts with an annual charge that are to be invoiced in instalments. For example, if a Contract is to be invoiced monthly, you could enter the annual charge for each Item and 0.083 (1/12) as the Factor. **Class Class Paste Special Contract Classes setting** Default taken from Contract Defaults setting Enter the Contract Class for the Contract (if any). Contract Classes permit the analysis of Contracts for reporting or prioritising.

<span id="page-46-0"></span>When using the 'Create Contract Invoices' Maintenance function, you can do so for Contracts of a particular Class.

#### Period Type, Length

#### Default taken from Contract Defaults setting

Use these options to divide the Contract duration into shorter periods for invoicing. An Invoice period can be a certain number of days or months: select the appropriate option and enter the number in the Length field. For example, choosing Days and a Length of 30 will result in Invoices being raised every 30 days, while choosing Months and a Length of 6 will give a single Invoice every 6 months.

The Length field must contain a value before the Contract can be invoiced.

#### Invoice, Days Default taken from Contract Defaults setting

These options allow you to control when Invoices will be raised, relative to the Invoice periods. For example, in a Contract whose Start Date is January 1st that is to be invoiced monthly, the Invoice periods will begin on the first day of each month. Choosing the Before option and entering 10 as the number of Days will cause an Invoice to be raised ten days before the start of each period (each month). Changing to After will cause an Invoice to be raised ten days after the end of each period.

Unless overridden using the specification window of the 'Create Contract Invoices' Maintenance function, these options will also determine the Invoice Date of each Invoice. Similarly, if you use the 'Create Invoice' function on the Operations menu to create Invoices for the entire Contract duration at one stroke, the dates of these Invoices will be determined by these options.

**Accepted** Check this box when the Contract has been accepted by the Customer. The 'Contracts: Browse' window has a sortable column showing the Accepted status of each Contract, so you can find Contracts that have or have not been accepted quickly and easily.

OK You should mark a Contract as OK when the details of the Contract has been checked and approved. Until you have done this and saved the Contract, no Invoices will be created.

> If you need to modify a Contract that you have marked as OK, you must first remove the check from the OK box and save the Contract.

> References in this manual to approved Contracts are to Contracts whose OK box has been checked (i.e. an approved Contract is one that is no longer a Draft).

Use the grid in the lower half of the window to list the Contract Items. These will all be included whenever you raise an Invoice for the Contract.

The Contract row matrix is divided into two horizontal flips, each showing additional columns for the Contract rows. When you click on a flip tab (marked A and B), the two or three right-hand columns are replaced.

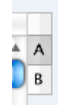

To add rows to a Contract, click in any field in the first blank row and enter appropriate text. To remove a row, click on the row number on the left of the row and press the Backspace key. To insert a row, click on the row number where the insertion is to be made and press Return. You cannot insert or remove rows if the Contract has been approved and saved.

You can also bring Items into a Contract by opening the 'Items: Browse' or 'Paste Special' windows, selecting a range of Items by clicking while holding down the Shift key, and then dragging them to the Item field in the first empty Contract row. You can also copy a list of Item Numbers from a spreadsheet or word processor and paste them in the Item field in the first empty row.

#### Flip A

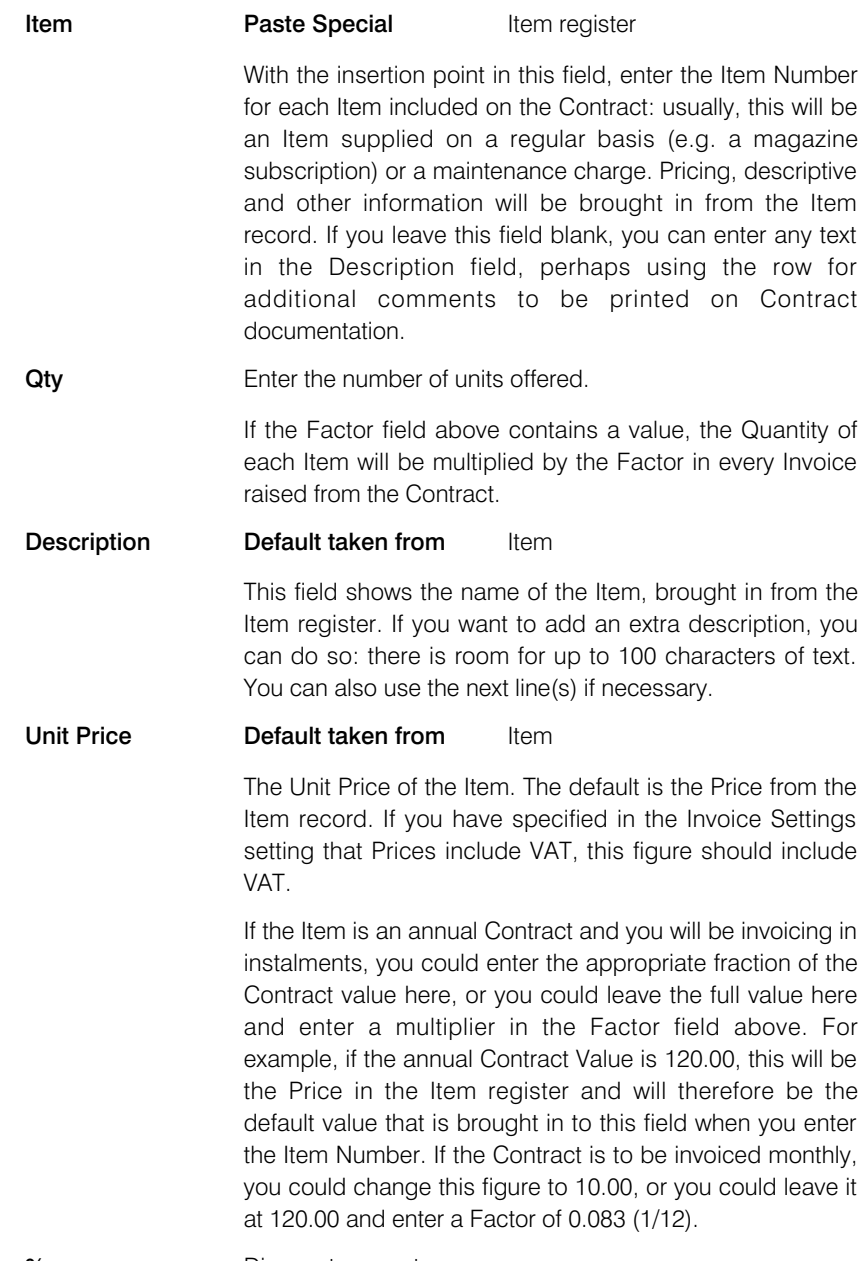

% Discount percentage.

Sum The total for the row: Quantity multiplied by Unit Price less Discount. Changing this figure will cause the Discount Percentage to be recalculated. This figure will include VAT if you have specified in the Invoice Settings setting that Prices include VAT. Flip B

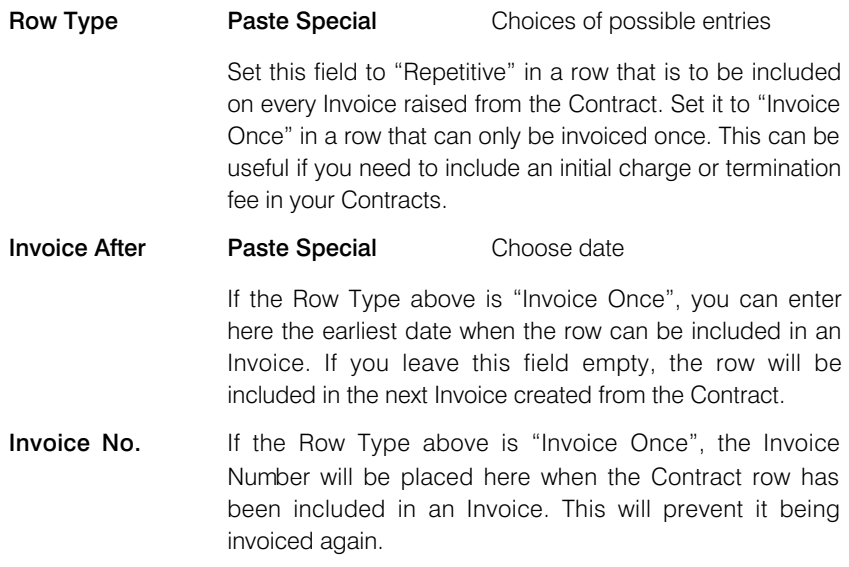

#### Footer

The Contract Footer contains various running totals. Whenever you add or change a Contract row, these totals will be updated automatically. All totals shown assume a Factor of 1.

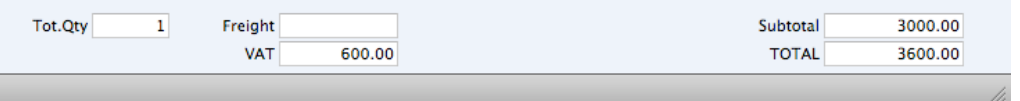

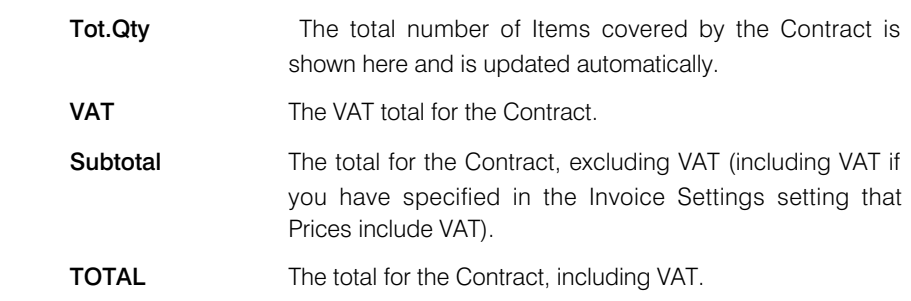

# Printing Contracts

There are two ways to print a Contract.

- 1. While entering or inspecting a Contract, click the Printer icon in the Button Bar or select 'Print' from the File menu. If you want to print to screen, click the Preview icon.
- 2. Click the [Documents] button in the Master Control panel or use the  $\text{ }$  #-D keyboard shortcut. Double-click 'Contracts' in the 'Documents' list window, or highlight it and press the Enter key. Enter the Contract Number (or a range of numbers) to be printed and press [Run].

Whichever method you use to print a Contract, the Form (i.e. the stationery) used will be determined as follows—

- 1. Using the Form register, design the contract Form. Use the 'Properties' function on the Operations menu to name the Form (in this description, we have used the name "CONTRACT") and to assign it a Document Type of "Contract". A sample Contract Form is supplied with Standard Contracts: you can modify this to suit your requirements. Full instructions for using the Form register can be found below on [page 101.](#page-100-0)
- 2. Click the [Documents] button in the Master Control panel or use the  $\texttt{\#-D}$ keyboard shortcut. The 'Documents' list window is opened: highlight 'Contracts'.

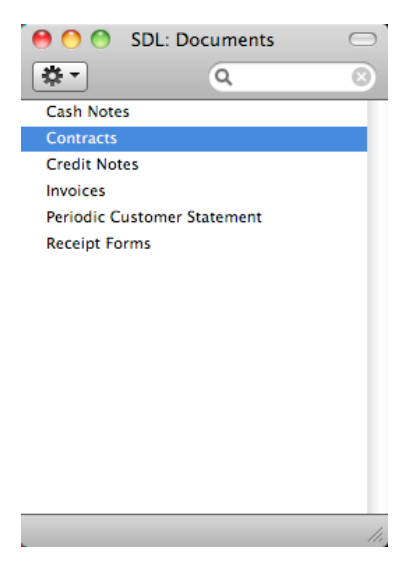

3. Select 'Define Document' from the Operations drop-down menu.

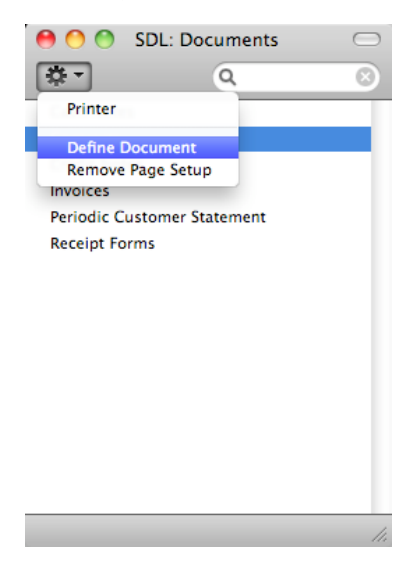

4. In the subsequent window, enter "CONTRACT" in the Form field in the first row (you can use 'Paste Special' to ensure the spelling is correct).

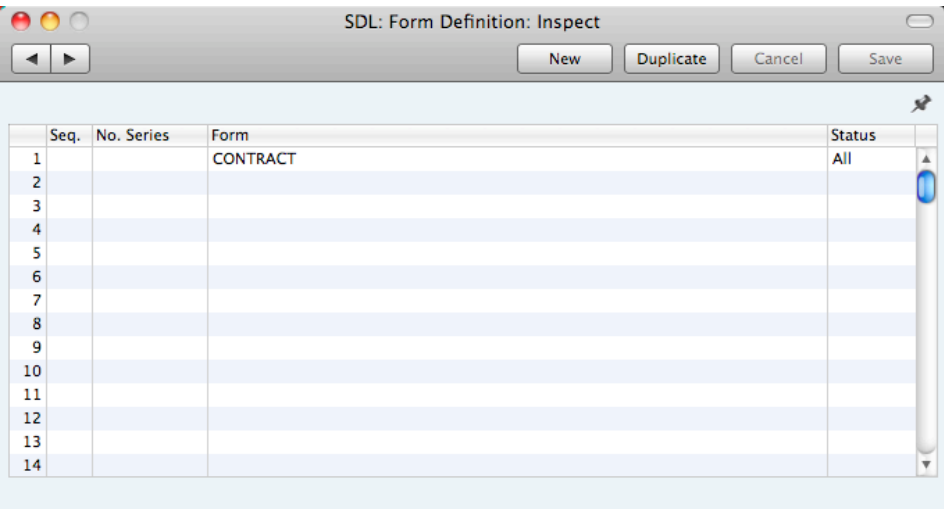

If you only want to be able to print Contracts that have been approved, enter "OKed" in the Status field. This will prevent the printing of Contracts that have not yet been approved.

You can also use this feature to use a different Form when printing unapproved Contracts, as shown below—

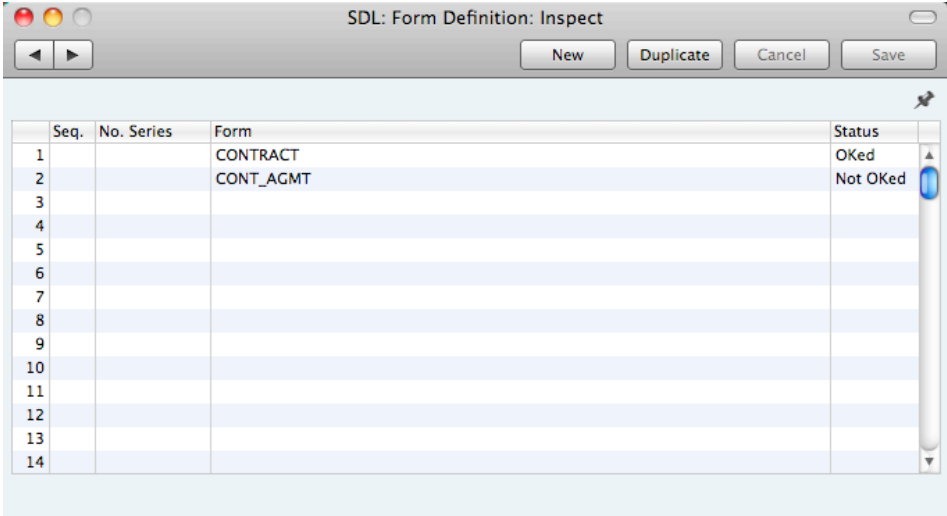

5. Click [Save] to save the Contract Form definition. From now on, the form that you have designed will be used, from the 'Documents' function and from the Printer icon.

# Inspecting and Approving Contracts

<span id="page-51-0"></span>You should check and approve each Contract before you start generating Invoices. Mistakes are easier to rectify at this stage than in any Invoices that may have been raised. There are two ways to approve a Contract—

- With the Contract on screen, click the OK check box and save the record.
- 2. Select a Contract by clicking on it in the 'Contracts: Browse' window, and select 'OK' on the Operations menu. By holding down the Shift key you can highlight a batch of Contracts to approve at a single stroke using this method.

## Creating Invoices

You can raise Invoices for Contracts using the 'Create Invoice' Operations menu function or the 'Create Contract Invoices' Maintenance function. These functions are fully described in the 'Operations Menu' and 'Maintenance' sections respectively below on pages [53](#page-52-0) and [94](#page-93-1).

The Operations menu function will create an appropriate number of unapproved Invoices for the entire duration of a Contract at one stroke. For example, if the Contract duration is one year and the Invoice period is monthly, twelve unapproved Invoices will be created. It can only create Invoices for one Contract at a time.

You can run the Maintenance function regularly to create Invoices individually as the Contract duration progresses. Unapproved Invoices will be created for all Invoice periods beginning since the function was last run. For example, if you run the function monthly, Invoices will be raised for all Invoice periods that began in the month since you last used the function. The function can create Invoices for all valid Contracts or for a selection of Contracts.

# Operations Menu

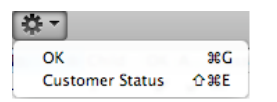

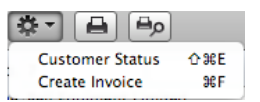

The Operations menus for the Contract register are shown above. On the left is the Operations menu for the 'Contracts: Browse' window: highlight one or more Contracts (hold down the Shift key while clicking) in the list before selecting the function that you need. On the right is the Operations menu for the 'Contract: New' and 'Contract: Inspect' windows.

### **OK**

This command is only available on the Operations menu for the 'Contracts: Browse' window. It allows you to approve a Contract and is therefore the equivalent of checking the OK box in a Contract record and saving it. You can also select several Contracts in the 'Contracts: Browse' window (hold down the Shift key to select a range of Contracts records in the list) and approve them all at once. Remember that you cannot create Invoices from Contracts until they have been approved.

#### <span id="page-52-0"></span>Customer Status

You can use the 'Customer Status' function to print to screen a Customer Status report, which shows the current account status of the Customer whose Contract is currently on screen or the Customers whose Contracts are highlighted in the browse window.

The report will first show the Customer's Number, Name and telephone number. The five most recently paid Invoices will then be listed, as will all open (unpaid) Invoices.

The Customer Status report has the Standard Contracts Drill-down feature. You can open Contacts and Invoices from the report by clicking on the Contact Numbers and Names and on Invoice Numbers. Text with the drill-down feature is shown underlined in the report.

#### Create Invoice

This function creates an appropriate number of unapproved Invoices for the entire Contract duration at one stroke. For example, if the Contract duration is one year and the Invoice period is monthly, twelve unapproved Invoices will be created. The dates of these Invoices are determined by the Invoice options on the Contract screen.

When you select this function, an appropriate number of unapproved Invoices will be created in the Invoice register. The last of these will be opened in a new window, entitled 'Invoice: Inspect'. This means that it has been created and saved and is being opened for amendment and approval.

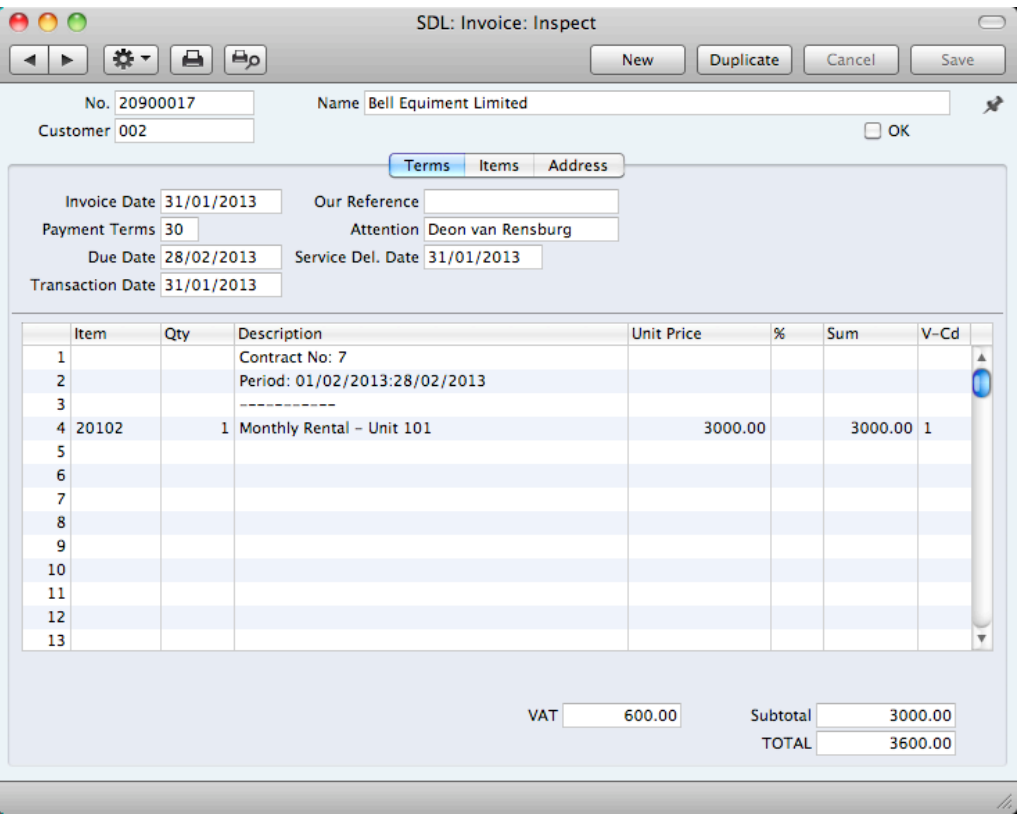

To print the Invoice, click the Printer icon. If the Invoice has not been approved, the printed Invoice will be marked as a test print, so that it cannot be confused with the final version of the Invoice.

Before you use this function, take care to ensure that the Start and End Dates in the Contract are correct. The function gives precedence to the Period Type over the End Date. For example, if the Period Type is monthly and the End Date is slightly later than one year after the Start Date, an Invoice for a thirteenth month will be created. If the Start Date is 27/10/2012, an End Date of 27/10/2013 will be enough for an extra month to be invoiced.

To close the Invoice and return to the Contract, click the close box. You will be asked if you want to save any changes. The Invoice Date of the last Invoice will be copied to the Last Invoice Date field in the Contract.

If the function does not create Invoices as expected, the probable reasons are—

- 1. The Contract has not been approved.
- 2. The Contract is missing a Start Date and/or an End Date.
- 3. The Last Invoice Date in the Contract is not blank. If the Last Invoice Date is not blank, you must use the 'Create Contract Invoices' Maintenance function (described below on [page 94\).](#page-93-0) You should also use this Maintenance function if you want to raise Invoices individually as the Contract period progresses.
- 4. The Length in the Contract is zero.
- 5. You have not saved the Contract (use the [Save] button).

Please refer to page 56 below for a full description of the Invoice screen and to [page 63 f](#page-62-0)or details about printing and approving Invoices.

# **Invoices**

## Introduction

The Invoice register is a record of your company's sales. Each time you make a sale, you should enter an Invoice, print it and send it to the Customer. You will therefore use the Invoice register for a number of tasks—

- The printed Invoice sent to the Customer acts as a demand for payment; and
- Unpaid Invoices in the register provide the basis for your debt chasing reports.

You can record three types of sales transaction in the Invoice register—

- 1. You will issue standard Invoices, or demands for payment, when you have delivered goods or carried out work before you have received payment. You should record payments against such Invoices in the Receipt register, described below on [page 72.](#page-71-0)
- 2. You will issue a Cash Note when you receive payment at the same time as carrying out the work. When you enter a Cash Note in the Invoice register, Standard Contracts will treat it as having being paid, so there will be no need to enter a separate payment record in the Receipt register.
- 3. You should use Credit Notes to correct mistakes in Invoices, or to cancel Invoices that have been raised in error. They are, in effect, negative Invoices that reduce your debtor figures.

The use of the Invoice register, including each of these types of sales transaction, is now described in detail. Before working with Invoices, you should look at the following settings and registers—

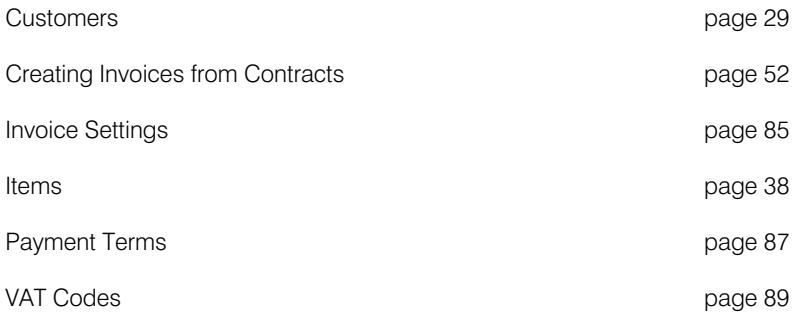

To open the Invoice register, click the [Invoices] button in the Master Control panel or use the  $\#$ -2 keyboard shortcut. The 'Invoices: Browse' window is opened, showing Invoices already entered.

<span id="page-55-0"></span>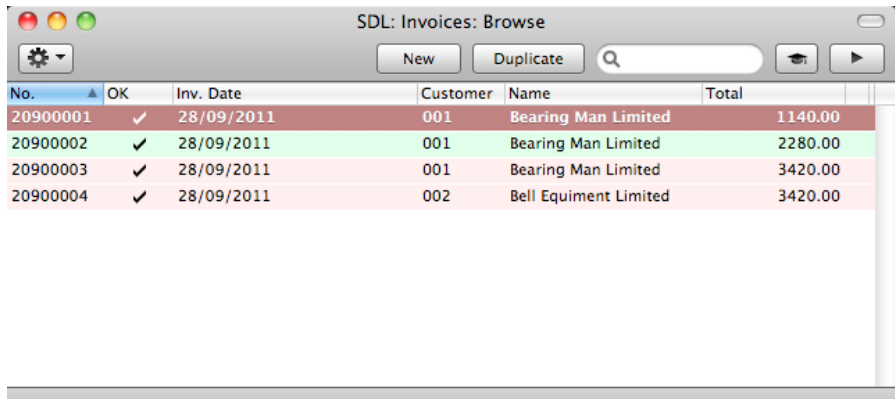

In this window, the Invoice Number is shown first, followed by a check mark (if the Invoice is approved), by the Invoice Date, Customer Number and Name and the total amount of the Invoice. Credit Notes have the letter "C" in the value column, after the Total.

As in all browse windows you can change the sort order by clicking on the column headings. To reverse any sort, simply click once again on the column heading. You can scroll the list using the scroll bars or the trackpad. Finally, you can search for a record by entering a keyword in the field at the top right-hand corner. Standard Contracts will search for the first record matching the keyword in the same column as the selected sorting order. You can also change the order of the columns by dragging the column headings, and remove columns altogether using the check boxes in the drawer.

Invoices are shown colour-coded in the 'Invoices: Browse' window, as shown in the illustration above and as follows—

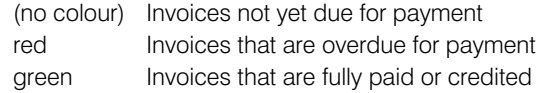

There are three things you can do in the Invoice register—

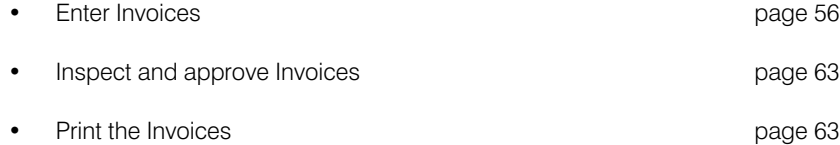

## Entering an Invoice

Standard Contracts provides several shortcuts to simplify your work when entering Invoices. You can for example bring a date into a date field using the 'Paste Special' function. You can also use this function to simplify the entering of Item Numbers, Customer Numbers, Payment Terms etc.

To enter a new Invoice, first open the 'Invoices: Browse' window as described above. Then click [New] in the Button Bar or use the  $\mathcal{H}\text{-N}$  keyboard shortcut. Alternatively, select an Invoice similar to the one you want to enter and click [Duplicate] on the Button Bar.

The 'Invoice: New' window is opened, empty if you clicked [New] or containing a duplicate of the highlighted Invoice. In the case of the duplicate, the Invoice and Transaction Dates of the new Invoice will be the current date, not the date of the duplicated Invoice, and the Due Date will be recalculated accordingly. Complete the Invoice record as described below, then save it using the [Save] button and

close the window by clicking the close box. Then, close the browse window using the close box again.

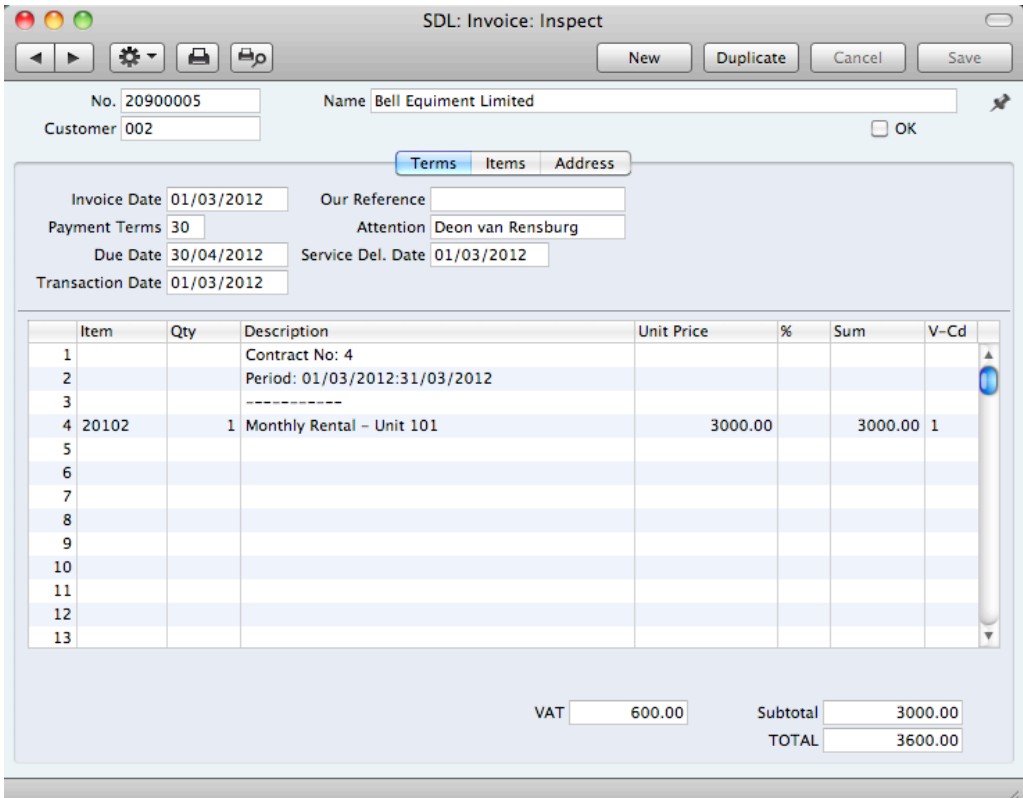

!

*You are not bound by the values suggested as defaults by Standard Contracts. In most fields you can change the preset values to something that suits you better. Such changes are valid only for the Invoice in question.*

Since the amount of information stored about each Invoice will not fit on a single screen, the Invoice window has been divided into three cards. At the top of each is the header. This contains the Invoice Number, the Customer Number and Name, and the OK check box. At the bottom of the screen is the footer, which contains various totals. There are three named buttons ('tabs') in the header.

Terms Items Address

By clicking the tabs you can navigate between cards. The header is always visible, as a reminder of the Customer whose Invoice you are working with.

### **Header**

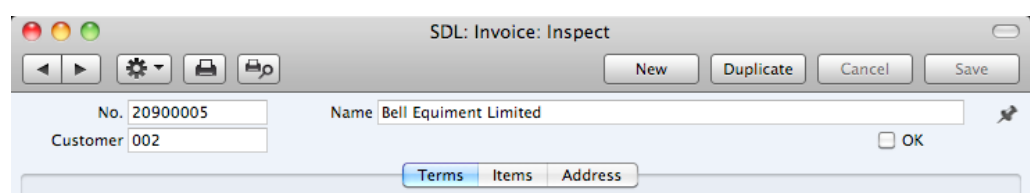

No. The Invoice Number of a new Invoice is provided automatically by Standard Contracts. You may change this number, but not to one that has already been used.

> The Invoice Number sequence will start at 1 and continue consecutively. If you want the sequence to start from another number, change the Invoice Number of an Invoice before saving it: Standard Contracts will continue the sequence from that point.

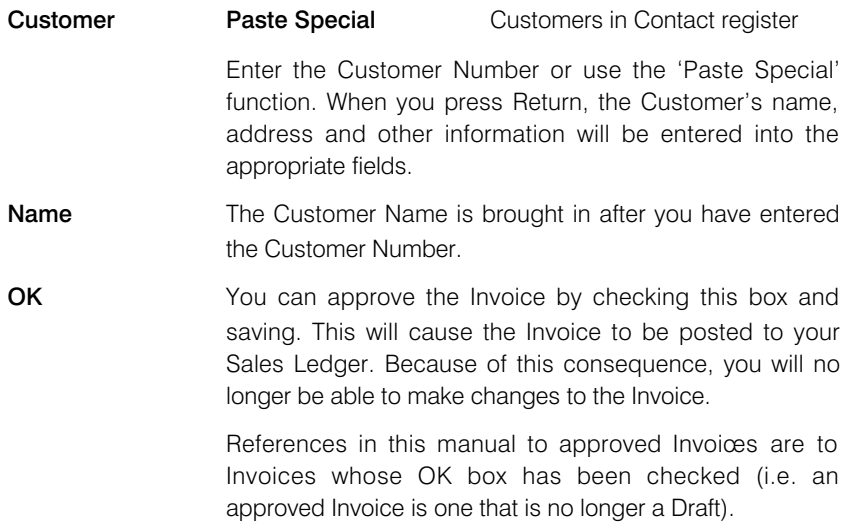

## Terms Card

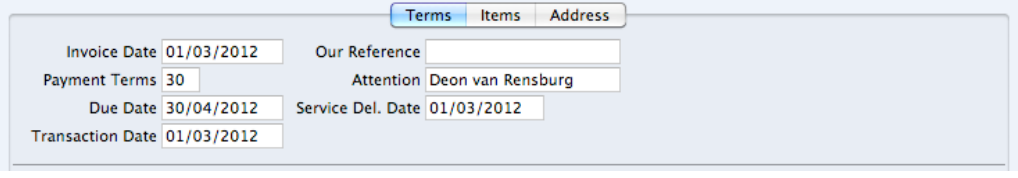

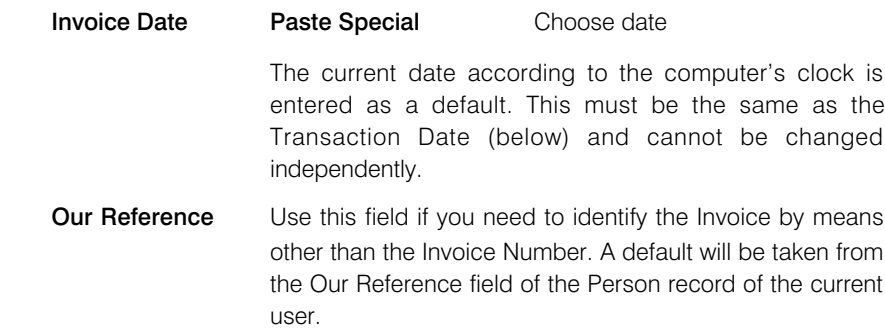

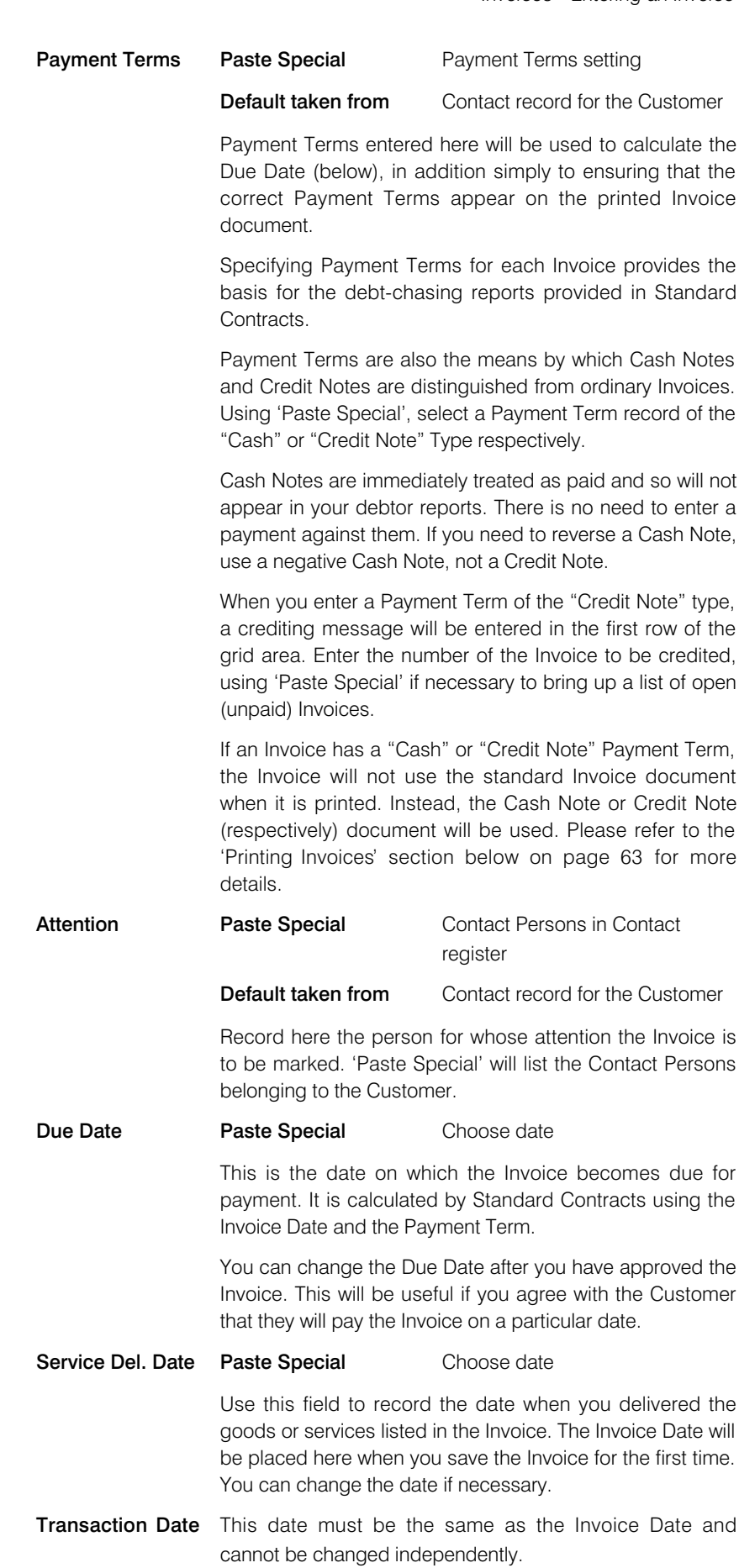

### Items Card

Use the grid on the 'Items' card to list the invoiced Items. To add rows to an Invoice, click in any field in the first blank row and enter appropriate text. To remove a row, click on the row number on the left of the row and press the Backspace key. To insert a row, click on the row number where the insertion is to be made and press Return.

You can also bring Items into an Invoice by opening the 'Items: Browse' or 'Paste Special' windows, selecting a range of Items by clicking while holding down the Shift key, and then dragging them to the Item field in the first empty Invoice row. You can also copy a list of Item Numbers from a spreadsheet or word processor and paste them in the Item field in the first empty row.

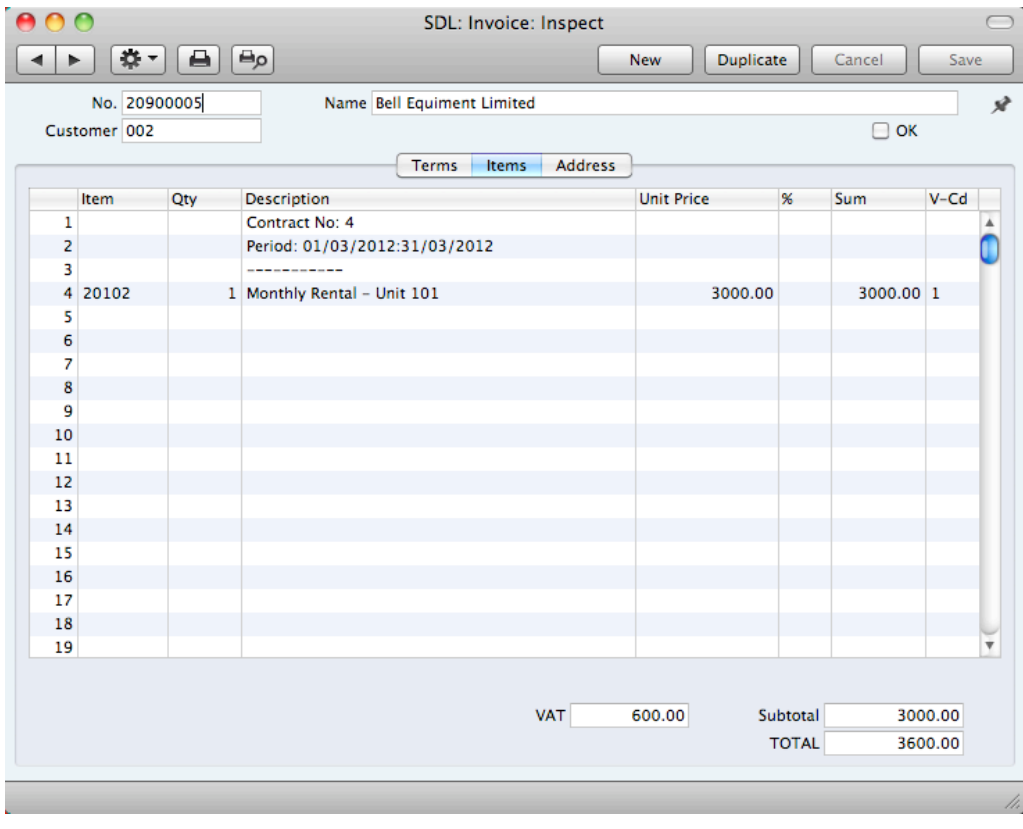

## **Item Paste Special Item register**

With the insertion point in this field, enter the Item Number for each Item sold. Pricing, descriptive and other information will be brought in from the Item record. If you leave this field blank, you can enter any text in the Description field, perhaps using the row for additional comments to be printed on Invoice documentation.

Qty. Enter the number of units sold. If you leave the field by pressing the Return or Enter key, the insertion point will move to the Item field in the next row.

#### Description Default taken from Item

This field shows the name of the Item, brought in from the Item register. If you want to add an extra description, you can do so: there is room for up to 100 characters of text. You can also use the next line(s) if necessary.

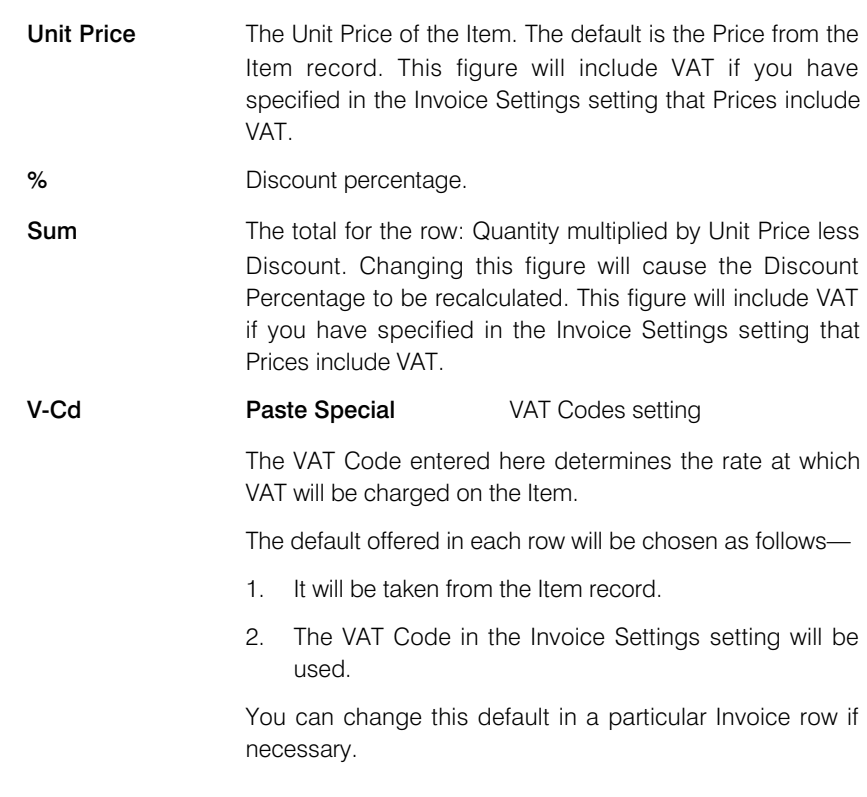

Footer

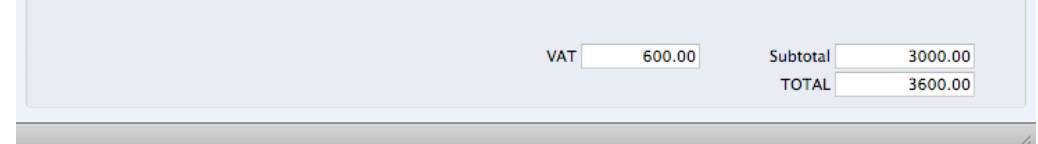

The Invoice Footer contains various running totals as described below. Whenever you add or change an Invoice row, these totals will be updated automatically.

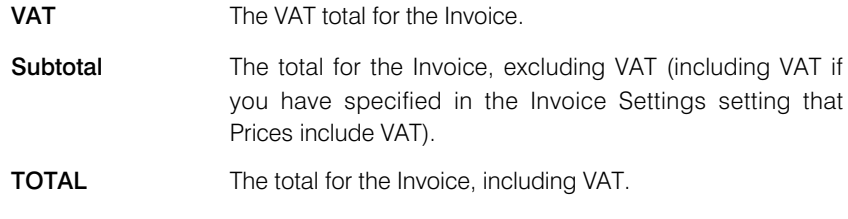

## Address Card

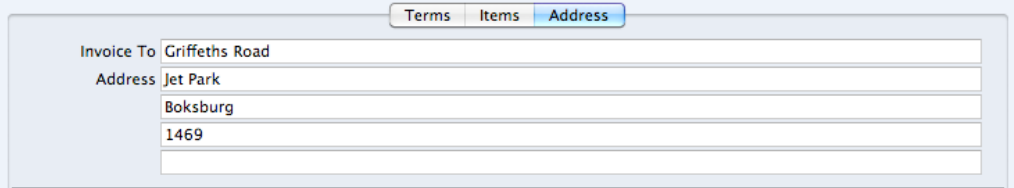

#### Invoice To Address Default taken from Contact record for the Customer

The Customer's address, as entered in the Customer's record in the Contact register. You can change the Address in a particular Invoice, but permanent changes should be made in the Contact register.

When you have added every Item to the Invoice, you may want to check the Invoice. Click the [Save] button to save it and then click the Printer icon in the Button Bar to print a sample Invoice document. If you want to print to screen, click the Preview icon.

You will still be able to make changes until you approve the Invoice by checking the OK check box and saving. Approving the Invoice will cause it to be entered to your Sales Ledger, and it will no longer be modifiable.

## Entering an Invoice - Examples

We shall now show how to use the various fields on the Invoice screen with the help of a few examples.

To open the Invoice register, click the [Invoices] button in the Master Control panel or use the  $\frac{42}{5}$  keyboard shortcut. The 'Invoices: Browse' window opens, listing the Invoices that are already in the system. Start entering a new Invoice by clicking the [New] button or using the  $\mathcal{H}-N$  keyboard shortcut. The 'Invoice: New' window opens, containing a new, empty, Invoice with only the Invoice Number and Date entered. The insertion point will be in the Customer Number field. Press  $\mathcal{H}$ -Return to activate the 'Paste Special' feature. This brings up the 'Paste Customer' window.

Select a Customer from the list by double-clicking on its name (or by using the cursor keys and pressing Return). Press Return again and Customer information such as Name, Address and Payment Terms will be placed in the appropriate fields on the Invoice screen.

Press Return again to move the insertion point to the Item field, the left-hand field in the first Invoice row. Again, you can use 'Paste Special' to select an Item. Use the trackpad to scroll through the Items or use the Search feature until you find the one you want. Select an Item by double-clicking. Press Return to bring in information such as the Item Name, Price and VAT Code.

Then, enter the Quantity sold and press Return. The Amount, VAT, Sum and Totals are calculated automatically, and the insertion point moves to the next line. Repeat this procedure for each Item on the Invoice.

If the Invoice needs altering, edit the fields in the normal way. As you have not yet saved the Invoice, you can also cancel it entirely by clicking [Cancel] or the close box. In the latter case you will be asked to confirm the cancellation—

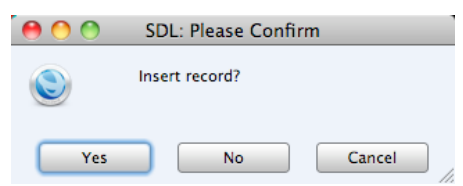

After saving the Invoice, you can still cancel it completely by using 'Delete' on the Record menu, providing you have not approved it.

When you have added all the Items, you may want to check the Invoice. Click the [Save] button to save it and then click the Printer icon in the Button Bar to print a sample copy. If you want to print to screen, click the Preview icon.

Until you have approved the Invoice by checking the OK box and saving, you can still change it.

## <span id="page-62-0"></span>Inspecting and Approving Invoices

<span id="page-62-1"></span>Before you send an Invoice to a Customer, you should check and approve it, to ensure that the Customer is charged for the correct things. Approving an Invoice causes it to be inserted into your Sales Ledger. Incoming payments can only be registered against approved Invoices.

There are two ways to approve an Invoice—

- 1. With the Invoice on screen, click the OK check box and then [Save].
- 2. Select an Invoice by clicking on it in the 'Invoices: Browse' window, and select 'OK' from the Operations drop-down menu. By holding down the Shift key while clicking, you can highlight a batch of Invoices to approve at a single stroke using this method.

## *After approving an Invoice, you will no longer be able to change it.*

## Printing Invoices

!

There are several occasions when you may want to print an Invoice: to view a test print-out to check the Invoice before you finally approve it; to produce a copy for your own files, or to send the original Invoice to the Customer.

To produce a test print-out, save the Invoice and then click on the Printer icon in the Button Bar before you approve the Invoice. The Invoice will then be printed. The text "Test Printout" will be printed diagonally printed across the page as a watermark. This is to avoid the test being confused with the final version. As you have not yet approved the Invoice by checking the OK box and saving, you can go back and correct any errors you may find in the printout. This is also true for Credit Notes.

If you want to print a range of final Invoices, follow the instructions below—

1. Click the [Documents] button in the Master Control panel or use the  $\text{ }$  #-D keyboard shortcut. Then, double-click 'Invoices' in the 'Documents' list.

The 'Specify Invoices' window is shown.

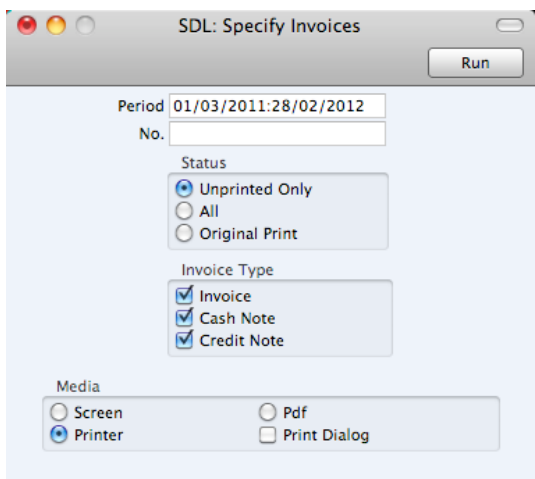

- 2. Enter the Invoice Number for a single Invoice, or the highest and lowest Invoice Numbers of a range of Invoices separated by a colon (:). Use the Status options to specify which Invoices are to be printed—
- Unprinted Only This option ignores any Invoices in the range that have already been printed.
- All **All** Prints all Invoices in the range. Any previously printed approved Invoices will have the word "Copy" printed diagonally across the page as a watermark, while any unapproved Invoices will be printed with a "Test Printout" watermark.
- **Original** This option also prints all Invoices in range. Previously printed approved Invoices will be printed again as though they were original copies, without the "Copy" watermark. Unapproved Invoices will carry the "Test Printout" watermark.

Use the Invoice Type check boxes to limit your selection to specific kinds of Invoice, as described in step 6 below.

3. Press the [Run] button in the Button Bar to start the printing, or cancel by closing the window.

You can also print a single Invoice by opening it in a record window and clicking the Printer icon. If you want to print to screen, click the Preview icon.

If you specified in the Invoice Form that several copies are to be printed, perhaps on different printers, these copies will only be printed the first time you print an Invoice after approving it. If you print the Invoice again, or print it before you have approved it, only one copy will be printed. If you need to print all copies again, you must print the Invoice starting from the [Documents] button, and you should choose the Original option.

Whichever method you use to print an Invoice, the Form (i.e. the stationery) used will be determined as follows—

1. Using the Form register, design the invoice Form. Use the 'Properties' function on the Operations menu to name the Form (in this description, we have used the name "INVOICE") and to assign it a Document Type of "Invoice". A sample Invoice Form is supplied with Standard Contracts: you can modify this to suit your requirements. Full instructions for using the Form register can be found below on [page 101.](#page-100-0)

2. Click the [Documents] button in the Master Control panel or use the  $\text{ }$  #-D keyboard shortcut. The 'Documents' list window is opened: highlight 'Invoices'.

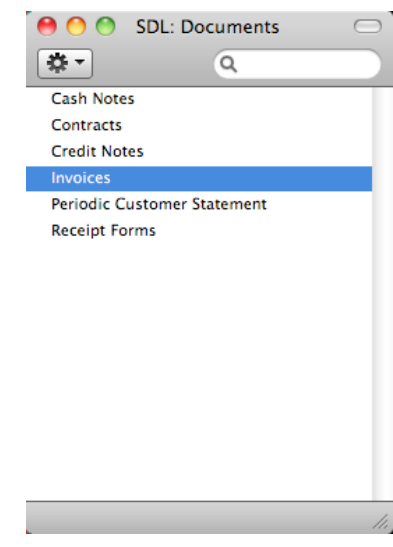

3. Select 'Define Document' from the Operations drop-down menu.

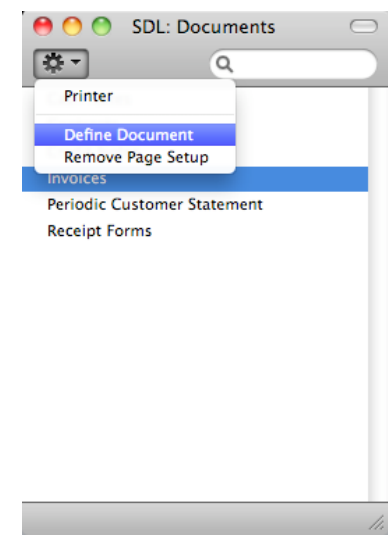

4. In the subsequent window, enter "INVOICE" in the Form field of the first row (you can use 'Paste Special' to ensure the spelling is correct).

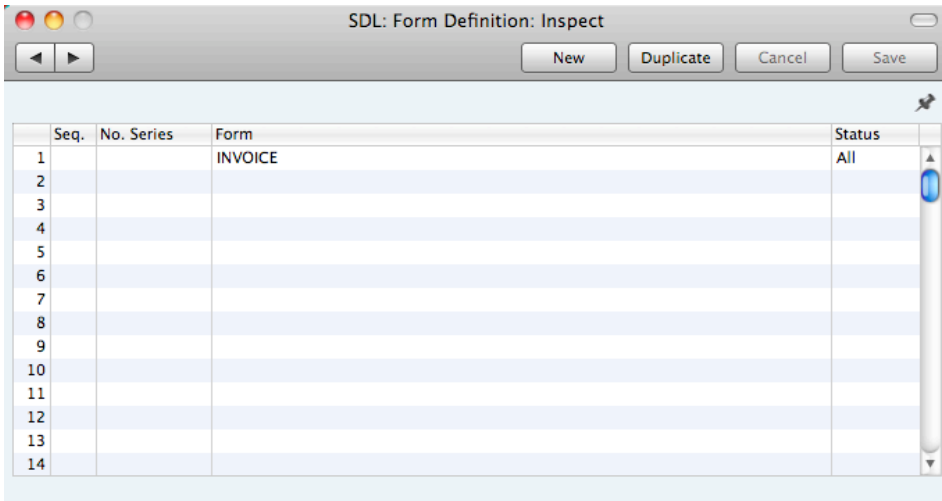

If you only want to be able to print Invoices that have been approved, enter "OKed" in the Status field. This will prevent the printing of Invoices that have not yet been approved.

You can also use this feature to use a different Form when printing unapproved Invoices, as shown below—

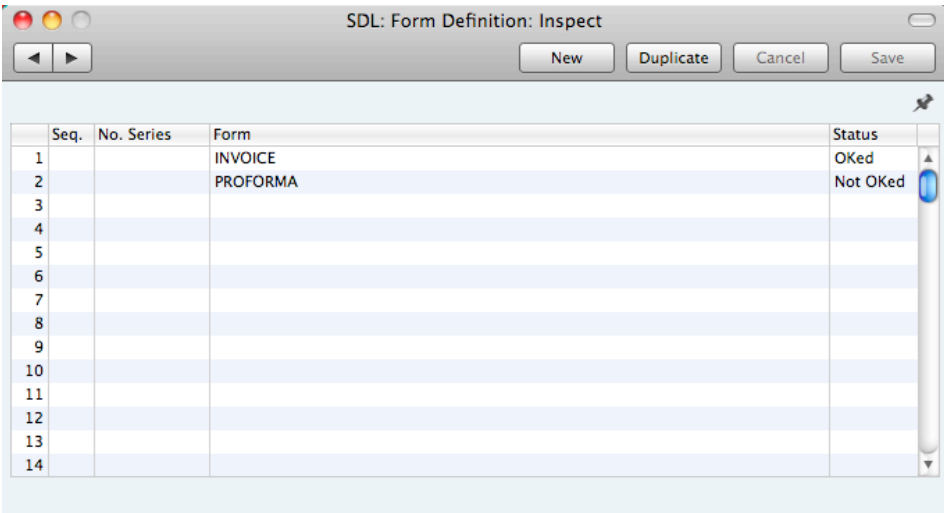

Use the Seq. column if you want to print more than one document from each Invoice (for example, a Delivery Note and an Invoice). The Seq. column determines the order in which the Forms will be printed. If, for example, you need the Delivery Note to be printed first, on the first line enter "1" as the Sequence Number and choose the Delivery Note Form using 'Paste Special'. On the second line, enter "2" as the Sequence Number and specify the Invoice—

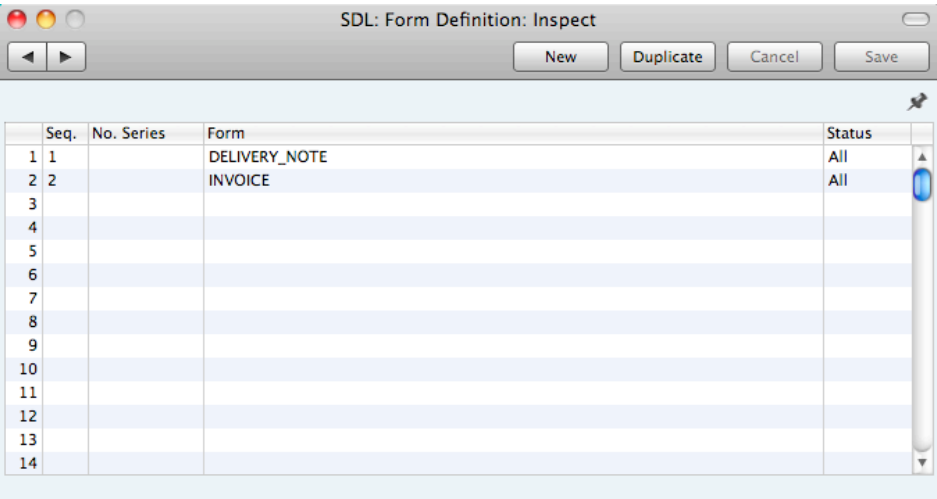

- 5. Click [Save] to save the Invoice Form definition. From now on, the invoice form that you have designed will be used from the 'Documents' function and from the Printer icon, except as described in step 6 below.
- 6. Repeat the previous five steps in turn for the Cash Note and Credit Note documents. These will be used from the 'Documents' function and the Printer and Preview icons instead of the standard Invoice document in the following circumstances—
- **Cash Note** If the Invoice has Payment Terms of the "Cash" type, the Cash Note document will always be used instead of the Invoice document. Credit Note If the Invoice has Payment Terms of the "Credit Note" type,
	- the Credit Note document will always be used instead of the Invoice document.

In each of the two cases described above, if the document does not have an associated Form (steps 2-5 above), Standard Contracts will give the warning "Can't find document" when you try to print an Invoice. If you get this warning, check the type of the Invoice before looking to see which document is missing its Form.

# Cash Notes

A Cash Note is an Invoice that is to be treated as being paid. It differs from a normal Invoice in that it does not appear in any of your debt-chasing reports because it is immediately treated as paid.

To enter a Cash Note, follow the procedure described above for entering Invoices, with just one exception: change the Payment Terms (using the 'Paste Special' function if necessary) to refer to a Payment Term record of Type "Cash". You can register such a Payment Term in the Contact records for Customers <span id="page-67-0"></span>that are always issued with Cash Notes (using the Pay. Terms field), so you don't have to make this change every time.

Click the OK check box when you are sure the Cash Note is correct. As with ordinary Invoices, you must approve Cash Notes by checking the OK check box and saving, for them to be posted to your Sales Ledger and for item sales statistics to be updated.

## Credit Notes

If you want to credit an Invoice that you have issued, follow these steps—

- 1. Click the [Invoices] button in the Master Control panel. The 'Invoices: Browse' window is opened, showing all registered Invoices.
- 2. Find the Invoice to be credited in the list, open it and select 'Create Credit Note' from the Operations menu. You can also duplicate the Invoice to be credited or, if you don't want to connect the Credit Note to a particular Invoice, click the [New] button to open an empty new record.
- 3. The 'Invoice: New' window is opened. Enter the Invoice in the normal way, but change the Payment Term to refer to a Payment Term record of Type "Credit Note". The phrase "Credit of Invoice" will be placed in the first row of the grid on the 'Items' card, pushing any existing rows down. In the field to the right of this phrase, enter the number of the Invoice to be credited, using 'Paste Special' if necessary to bring up a list of open (unpaid) Invoices.

If you used the 'Create Credit Note' function to create the Credit Note, the Payment Term and number of the Invoice to be credited will be placed in the new Credit Note automatically.

4. On the remaining lines you can enter the items to credit, and by what amount.

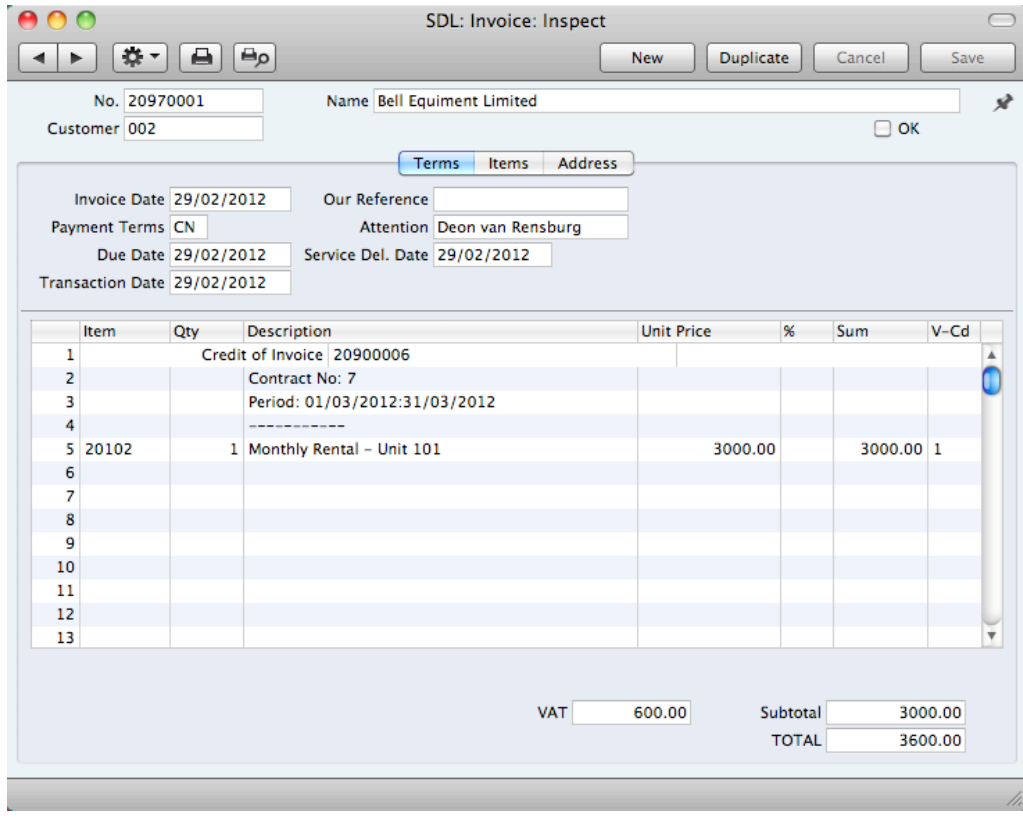

5. Click the OK check box when you are sure the Credit Note is correct. As with ordinary Invoices, you must approve Credit Notes using the OK check box for them to be entered into your Sales Ledger.

If the Invoice you are crediting was created from a Contract, you may need to issue a new Invoice in its place. You can do this using one of two methods—

- 1. Duplicate the original Invoice and make the necessary changes. You must use this method if you created the original Invoice using the 'Create Invoice' Operations menu function, and you may find it more convenient if you used the 'Create Contract Invoices' Maintenance function.
- 2. Change the Last Inv. Date in the Contract back to what it was before you created the original Invoice, and then run the 'Create Contract Invoices' Maintenance function again, perhaps only for the Contract in question. To change the Last Inv. Date in the Contract, you will need to remove the check from the OK box, save the Contract, change the date, and then mark the Contract as OK again.

### Crediting Part of an Invoice

To credit part of an Invoice, start by opening the original Invoice and choosing the 'Create Credit Note' function from the Operations menu. Alternatively, duplicate the original Invoice and enter a Payment Term of Type "Credit Note". Then proceed as follows—

- 1. Simply remove all the rows you do not want to credit. Click on the row number to the left to highlight the whole row, and press the backspace key. You will then be left with the rows to credit.
- 2. In the case of individual rows requiring a partial credit, simply alter the Quantity field to show the number to be credited.
- 3. Click the OK check box when you are sure the Credit Note is correct and [Save] to save it.

### Credit Notes and Cash Notes

If you need to reverse a Cash Note, you cannot follow the standard crediting procedure described above. Instead you should enter a new Cash Note (i.e. with a Payment Term of Type "Cash") with a negative value.

#### Invalidating Invoices

In some circumstances it can be appropriate to invalidate an Invoice using the 'Invalidate' command on the Record menu. This function will remove the Invoice from your Sales Ledger. An invalidated Invoice is easily distinguished because all fields have red lines drawn through them. These red lines are also shown in the 'Invoices: Browse' window.

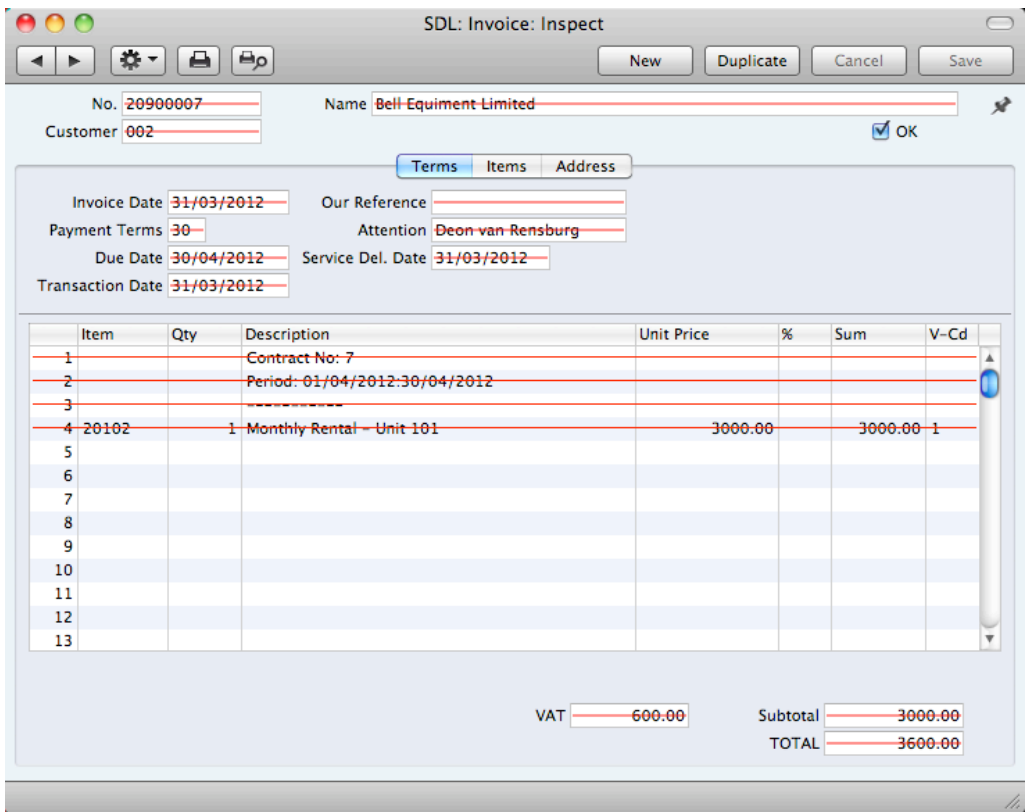

You cannot invalidate an Invoice if it has been at least partially paid or credited or if it has not been approved.

## Operations Menu

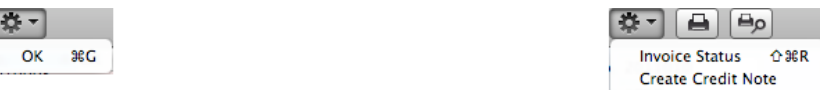

The Operations menus for Invoices are shown above. On the left is the Operations menu for the 'Invoices: Browse' window: highlight an Invoice in the list before selecting the function that you need. You can also apply the function to a group of Invoices: highlight the first Invoice in the group and then click on the last while holding down the Shift key. Then select the function. On the right is the Operations menu for the 'Invoice: New' and 'Invoice: Inspect' windows.

### **OK**

This command is only available on the Operations menu for the 'Invoices: Browse' window. It allows you to approve an Invoice and is therefore the equivalent of checking the OK box in an Invoice record and saving it. You can also select several Invoices (hold down the Shift key to select a range of Invoices in the list) and approve them all at once. Remember that once this action has been carried out you will no longer be able to modify those Invoices.

### Invoice Status

This command prints a report to screen summarising all aspects of the Invoice, including Items and payment history. In the illustration below, the Invoice in question has been paid with a Receipt.

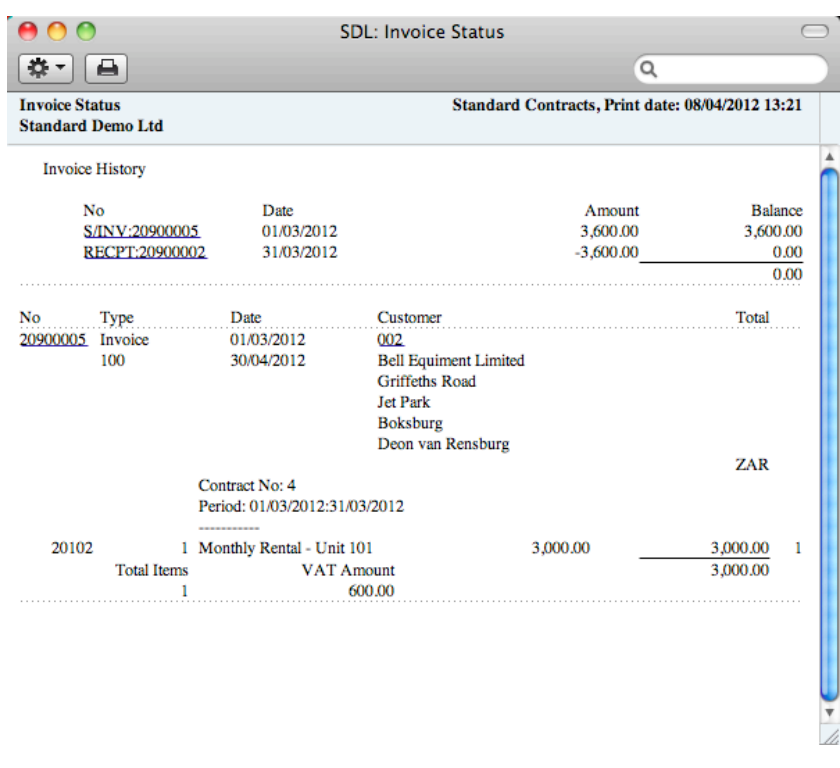

In the Invoice History section, you can click on a transaction number (Invoice Number or Receipt Number in the example above) to view that Invoice or Receipt. You can also click on the Customer Number to open the Contact record for the Customer.

### Create Credit Note

Use this function to create a Credit Note from the Invoice. Please refer to [page](#page-67-0) [68](#page-67-0) above for details.

# **Receipts**

## **Introduction**

As important as the invoicing itself is the filing of incoming payments in the Receipts register. It is by keeping the Invoice and Receipt registers up to date that you can operate an efficient debt-chasing system.

Before working with Receipts, you should also look at the following settings and registers—

Payment Modes **[page 86](#page-85-0)** 

<span id="page-71-0"></span>

## Entering a Receipt

Open the Receipt register by clicking the [Receipts] button in the Master Control panel or using the  $\frac{1}{2}$ -3 keyboard shortcut. The 'Receipts: Browse' window is opened, showing Receipts already entered.

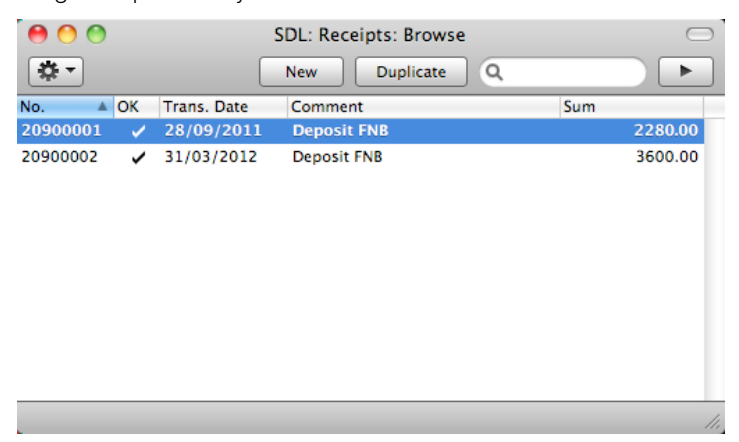

Receipts are numbered consecutively. In the list, the Receipt Number is followed by a check mark if the Receipt is approved, by the Date, any Comment and the total value of the Receipt.

To enter a new Receipt, click [New] in the Button Bar or use the  $\mathcal{H}-N$  keyboard shortcut. Alternatively, select a Receipt similar to the one you want to enter and click [Duplicate] on the Button Bar.

The 'Receipt: New' window is opened, empty if you clicked [New] or containing a duplicate of the highlighted Receipt. In the case of the duplicate, the Transaction Date of the new Receipt will be the current date, not the date of the duplicated Receipt. Complete the Receipt record as described below, then save it using the [Save] button and close the window by clicking the close box. Then, close the browse window using the close box again.
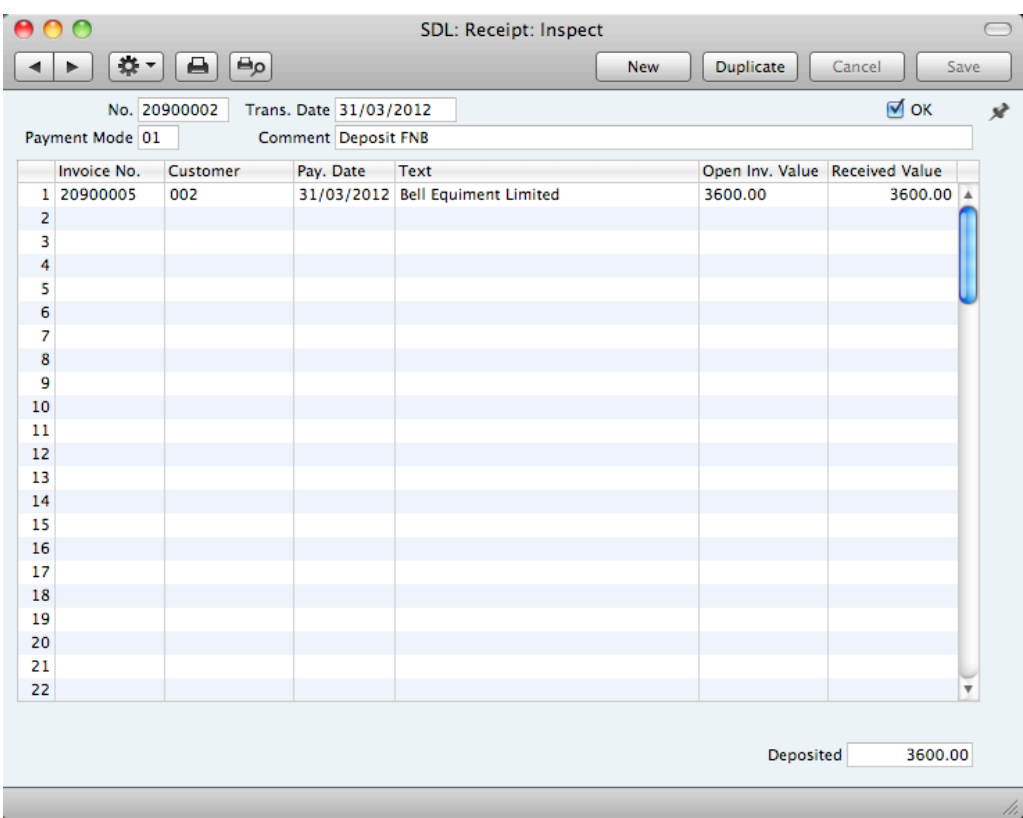

First a run-through of the fields.

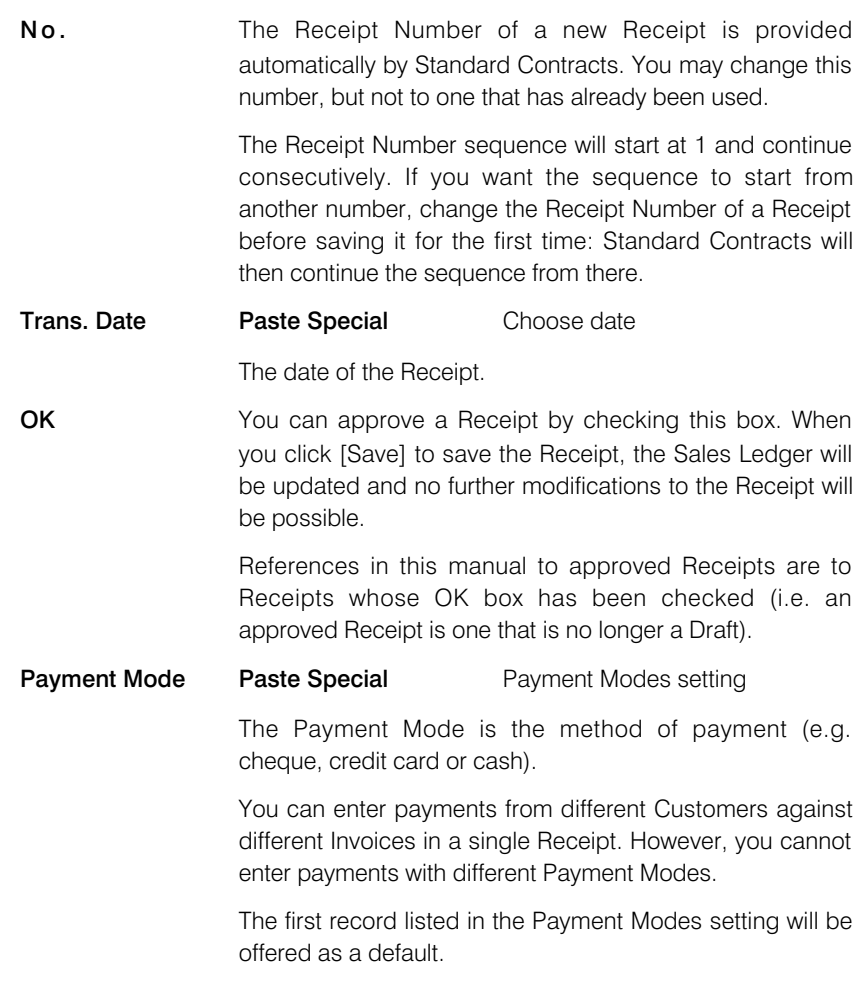

#### **Comment Default taken from** Payment Mode

This text is taken from the Payment Modes setting. You can change it if necessary.

Use the grid area that takes up most of the screen to list the Invoices being paid by the Receipt. You can receive payment against several Invoices in a single Receipt record, but all payments on a single Receipt must use the same Payment Mode. The Payment Mode reflects the payment method (i.e. cheque, cash or credit card): you can record every payment received in a single day and paid into a particular bank or cash account using a single Receipt record.

To add a row to a Receipt, click in any field in the first blank row and enter appropriate text. To remove a row, click on the row number on the left of the row and press the Backspace key. To insert a row, click on the row number where the insertion is to be made and press Return.

You can bring several Invoices into a Receipt at once by opening the 'Invoices: Browse' or 'Paste Special' windows, selecting a range of Invoices by clicking while holding down the Shift key, and then dragging them to the Inv. No. field in the first empty Receipt row. You can also copy a list of Invoice Numbers in a spreadsheet or word processor and paste them in the Inv. No. field in the first empty row.

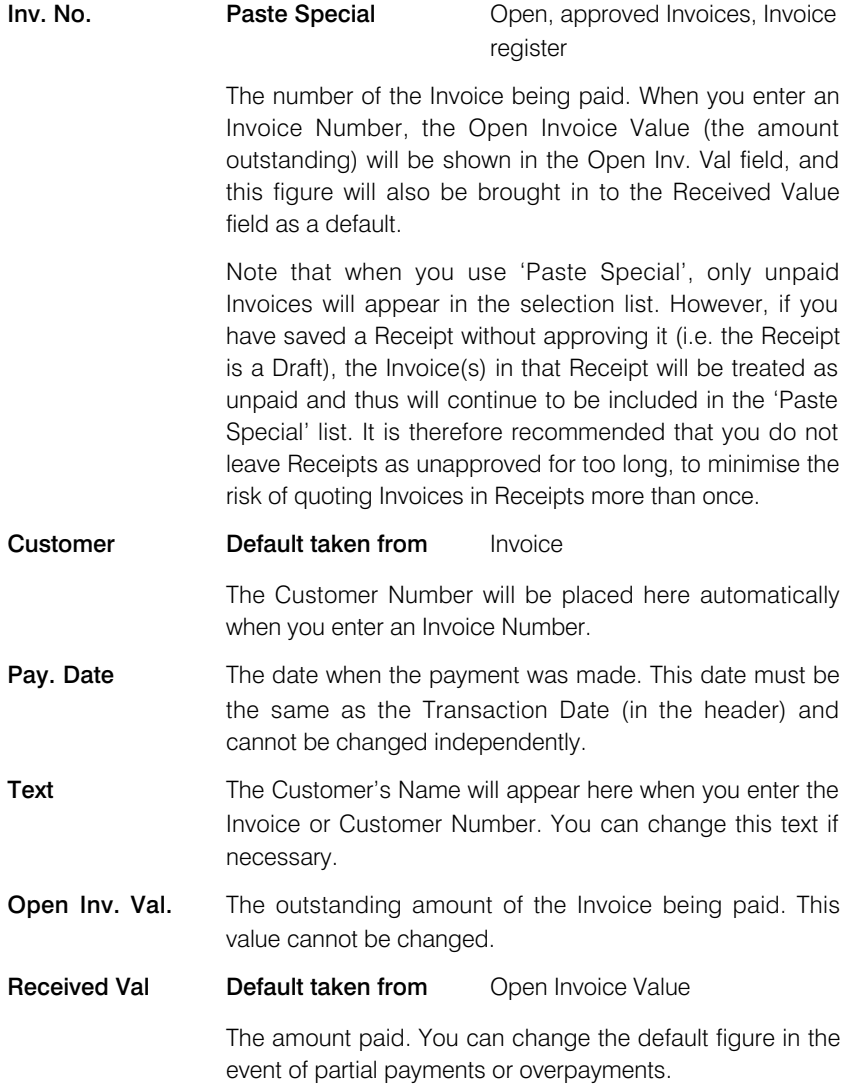

#### Footer

**Deposited** The sum of the Received Values: the total for this Receipt.

# Checking and Approving Receipts

Before approving a Receipt, first check to ensure it contains no mistakes. When you are sure it is correct, you can approve it in one of two ways—

- 1. Click the OK check box with the Receipt on screen and then save it by clicking [Save].
- 2. Select a Receipt by clicking on it in the 'Receipts: Browse' window, and select 'OK' from the Operations menu. By holding down the Shift key you can highlight a batch of Receipts to approve at a single stroke using this method.

Approving a Receipt causes it to be entered into your Sales Ledger and allocates the payments it contains to the relevant Invoices.

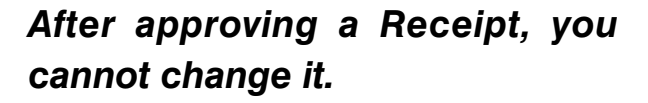

### Operations Menu

!

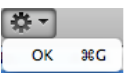

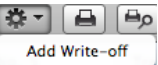

The Operations menus for Receipts are shown above. On the left is the Operations menu for the 'Receipts: Browse' window: highlight one or more Receipts (hold down the Shift key while clicking) in the list before selecting the function that you need. On the right is the Operations menu for the 'Receipt: New' and 'Receipt: Inspect' windows.

#### OK

This command is only available on the Operations menu for the 'Receipts: Browse' window. It allows you to approve a Receipt and is therefore the equivalent of checking the OK box in a Receipt record and saving it. You can also select several Receipts (hold down the Shift key to select a range of Receipts in the list) and approve them all at once. Remember that once this action has been carried out you will no longer be able to modify those Receipts.

#### Add Write-off

You can use this function to write off an Invoice. First, specify the Invoice to be written off in a new Receipt row and change the Received Value to zero. If you need to record a partial payment and wish to write off the remainder, change the Received Value to the value of the partial payment. Move the insertion point out of the Received Value field, but make sure it remains in the same row, then select this function. A new row will be created, containing the phrase "Writeoff". The Received Value field in this new row will be set to the remaining outstanding amount (i.e. the amount that is to be written off). You can change this figure if you do not want to write off the entire outstanding amount. Approve and save the Receipt in the usual way.

# Correcting Mistakes in Receipts

Even with the tightest quality control, it is probable that you will make an occasional mistake when entering Receipts. Once you have approved a Receipt, you cannot change it, but you can correct mistakes easily using the following procedure. It is important that you follow this procedure, to ensure the Customer's payment history remains correct.

- 1. In the 'Receipts: Browse' window, highlight the Receipt containing the error.
- 2. Click [Duplicate]. A new Receipt record is created, an exact copy of the Receipt with the error.
- 3. Insert a minus sign in front of the Received Value, ensuring the Received Value figure itself remains unchanged.
- 4. Click the OK check box and save the Receipt.
- 5. Enter a new, correct, Receipt.

# Persons

The Person register holds information about Persons, i.e. users, employees, sales persons etc. You can use it as part of your Standard Contracts security system: each Person can be given their own password. Once you have entered at least one record to the setting, the password dialogue box will appear each time you start Standard Contracts, requiring you to enter your Signature (i.e. login ID) and password.

### Entering a Person Record

To open the Persons setting, click the [Persons] button in the Master Control panel or use the  $\frac{1}{2}$ -7 keyboard shortcut. The 'Persons: Browse' window is opened, showing Persons that have already been entered.

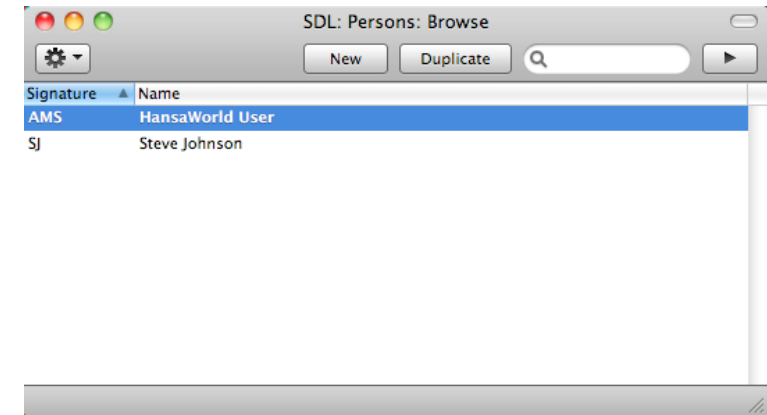

To create a new Person record, click the [New] button in the Button Bar or use the  $\mathcal{H}$ -N keyboard shortcut. Alternatively, highlight a Person similar to the one you want to enter and click [Duplicate] on the Button Bar.

The 'Person: New' window will be opened, empty if you clicked [New] or containing a duplicate of the highlighted Person.

SDL: Person: Inspect

 $AA$ 

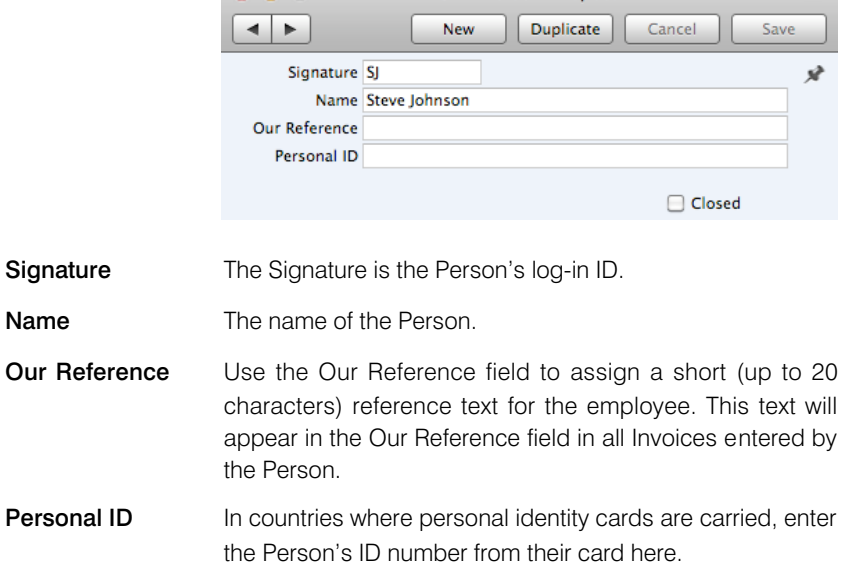

 $\bigcap$ 

Closed Check this box if the Person is no longer to be used. A closed Person cannot log in to your Standard Contracts database, but can be re-opened at any time.

When the Person record is complete, save it using the [Save] button and close the window by clicking the close box. Remember to give the Person a password and, if the Person will need to use it, to activate the Personal Desktop for them, using the functions on the Operations menu described immediately below.

# Operations Menu

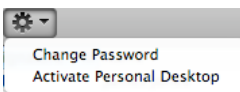

The Operations menu for Persons is shown above. It is available for the 'Persons: Browse' window: highlight a Person in the list before selecting the function.

#### Change Password

Once you have recorded a user or employee in the Persons setting, they will be able to log in to and use your Standard Contracts database. For security reasons, therefore, it is recommended that all Persons have their own passwords and that these are changed from time to time.

You can assign Passwords to Persons as you add them to the Person register. If you do not do this, each Person will be asked to set a password the first time they log in. To set a password for a Person as you add them to the Persons setting (or to change a password at any other time, for example if a Person leaves the company), highlight their name in the 'Persons: Browse' window and select 'Change Password' from the Operations menu. The following window will be opened—

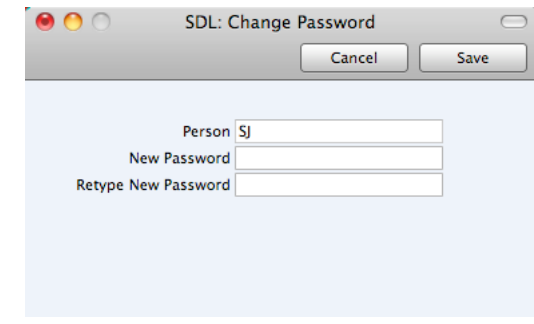

Type in the new password twice to ensure that it is correct. Click [Save] to close the window and save, or click [Cancel] if you do not want to save changes. The password is case-sensitive.

Each Person can also change their own password. After logging in, the Person should open the Master Control panel (or bring it to the front) and select 'Change Password' from the Operations menu. Then, they should follow the instructions above.

#### Activate Personal Desktop

To activate the Personal Desktop for a Person, first click on the Person in the 'Persons: Browse' window and then select 'Activate Personal Desktop' from the Operations menu.

Please refer to [page 26](#page-25-0) for more details about the Personal Desktop.

# **Settings**

### **Introduction**

Settings allow you to tailor the operation of Standard Contracts to your requirements, and to supply information to be used throughout the program. Many settings take the form of preferences: examples include Invoice Settings, which you can use to inform Standard Contracts which VAT Code is to be used as a default. Other settings such as the VAT Codes setting itself require a number of records to be entered: this information tends to be used in 'look-up' tables (i.e. 'Paste Special' windows) from the main registers.

To edit or add to a setting, click the [Settings] button in the Master Control panel. You can also use the  $\mathcal{H}$ -S keyboard shortcut. The 'Settings' list window will open, listing all the Settings in Standard Contracts.

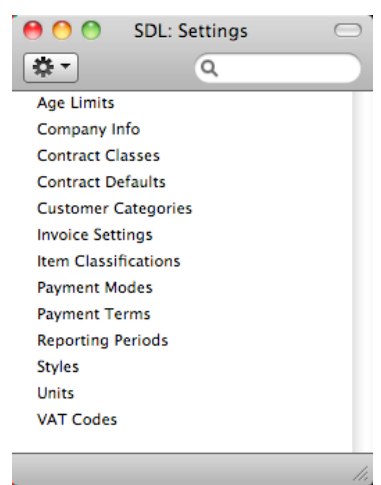

Choose an entry in the list by double-clicking it, or by selecting it and pressing the Enter key. Each setting is described in detail below.

# Types of Setting

The settings in Standard Contracts can be divided into three groups—

1. Settings of the first type take the form of a single screen where you can set preferences to determine exactly how Standard Contracts is to operate in a certain situation. Examples of such settings include Invoice Settings and Company Info.

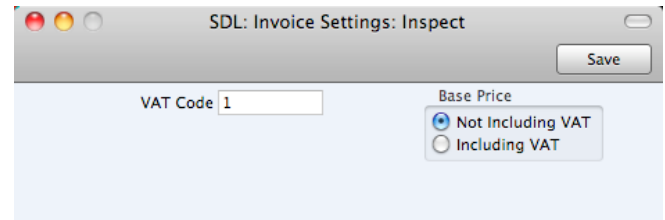

When you open one of these settings from the 'Settings' list, you can change any of the fields as required. To save changes and close the window, click the [Save] button. To close the window without saving changes, click the close box.

2. Settings of the second type contain a number of records that are displayed in a grid. Each row in the grid represents a separate record. Examples of this type of setting include Payment Modes and VAT Codes.

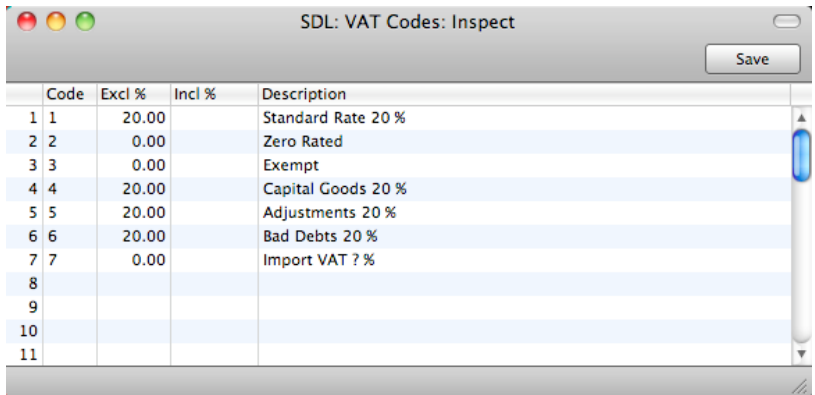

When you open one of these settings from the 'Settings' list, you can change any of the fields in the existing records as required. To add new records to the list, click in any field in the first blank row and enter appropriate text. To remove a record, click on the row number on the left of the row containing the record and press the Backspace key. To insert a row, click on the row number where the insertion is to be made and press Return. To save changes to all records in the grid and close the window, click the [Save] button. To close the window without saving changes, click the close box.

When working in one of the main registers, you may need to refer to a particular record in a setting of this type: the 'Paste Special' look-up function is provided to make this task as easy as possible. For example, when entering a Receipt, you can use 'Paste Special' to choose the relevant Payment Mode. To help you choose the correct record using 'Paste Special', it is recommended that you keep the rows in the alphabetical order of the Codes.

3. Settings of the final type also contain a number of records, but behave in a similar manner to the main registers. Therefore, their contents are displayed in browse windows, from where you can double-click records for editing. Use the [New] or [Duplicate] buttons to create new records. Again, when working in one of the main registers, you may need to refer to a particular record in a setting of this type using the 'Paste Special' look-up function. Examples of this type of setting are Customer Categories and Payment Terms.

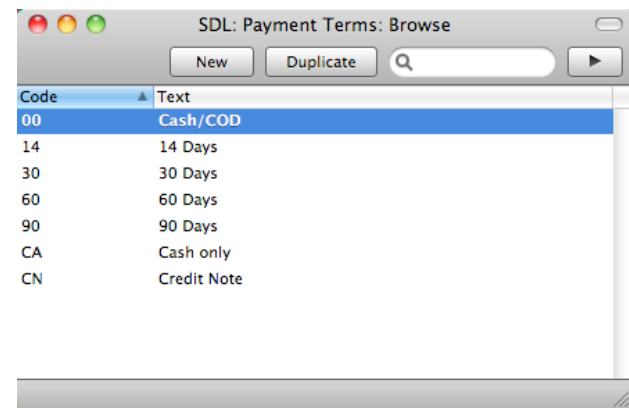

When you open one of these settings from the 'Settings' list, the browse window is displayed, listing the records already entered.

You can sort and search in these browse windows in the normal way. Double-click an item in the list to edit it, or add a new record by clicking the [New] button in the Button Bar. Alternatively, highlight a record similar to the one you want to enter and click [Duplicate] on the Button Bar. A record window is then opened, allowing you to change the existing record or enter the new one.

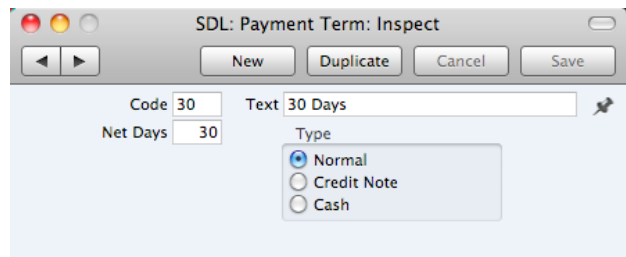

To save changes, click the [Save] button. To close the window without saving changes, click the close box. You can also close the browse window using the close box.

### Age Limits

This setting allows you to define two ageing periods that will be used when producing aged debtor reports (i.e. the Aged option in the Sales Ledger report).

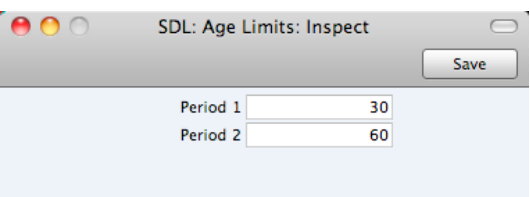

Open the setting by double-clicking 'Age Limits' in the 'Settings' list. Define your ageing periods as shown above. To save changes and close the window, click the [Save] button in the Button Bar. To close the window without saving changes, click the close box.

When you produce an aged debtor report, outstanding Invoices will be grouped together according to their age, as shown in the example report illustrated below. Period 1 in the Age Limits setting determines the end of the second column and the beginning of the third. Period 2 determines the end of the third column and the beginning of the fourth.

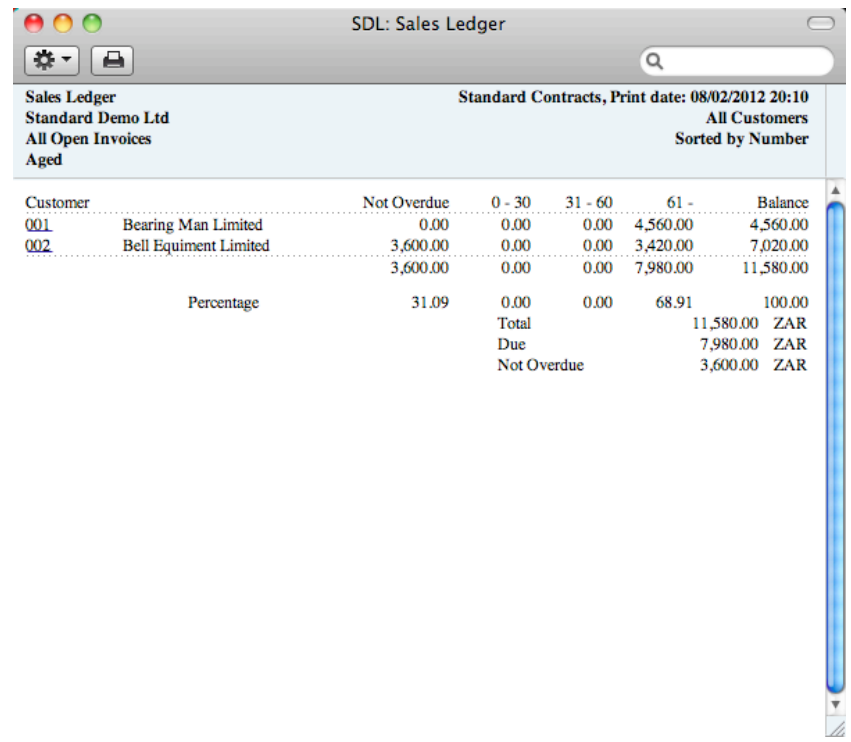

# Company Info

Use this setting to record your company's name and address, and other particulars such as phone and fax numbers, and the bank and bank account number. This information will be printed as appropriate on all documents.

To open the Company Info setting, first click the [Settings] button in the Master Control panel. Double-click 'Company Info'. The 'Company Info: Inspect' window is opened.

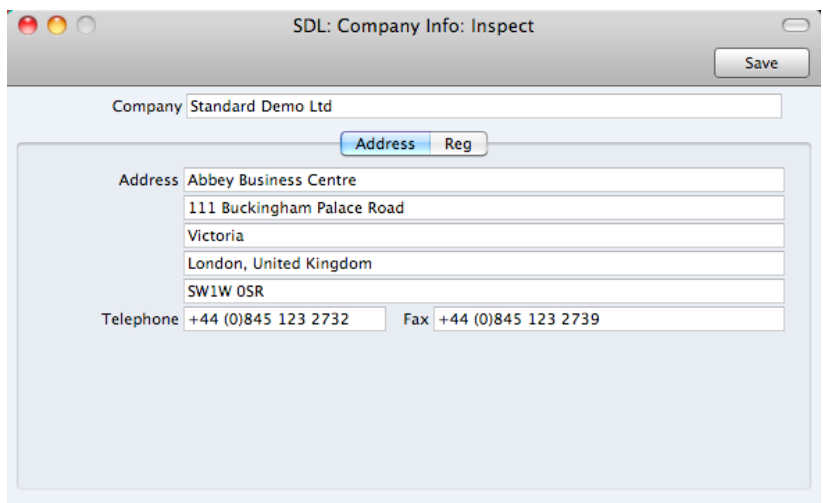

When you start using Standard Contracts and create a new database, you will be asked to provide your Company name and address in the 'Create a New Company' window. This information will be copied to the Company Info setting as shown above.

Apart from the Company Name, Address etc, you should enter the following information in this setting, on the 'Reg' card—

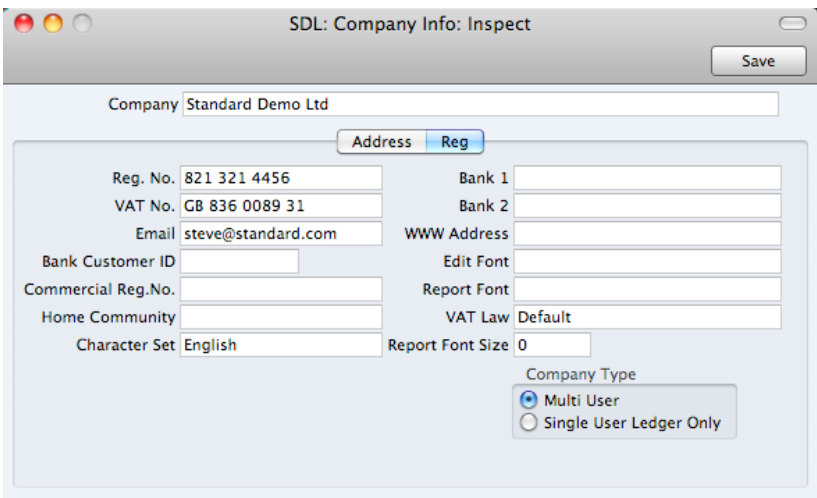

- Reg. No. **Enter your company registration number here.** This information can then be printed on any appropriate documentation.
- VAT No. Enter your VAT Registration Number here. This information can then be printed on any appropriate documentation.
- Bank 1, Bank 2 You should enter your company's main bank account number(s) here. This information can then be printed on any appropriate documentation.
- Bank Customer ID This is an ID number used for electronic communication with certain banks and other credit institutions in some countries. Please contact your local Standard Contracts representative for details.

#### Edit Font, Report Font, Report Font Size

#### Paste Special Fonts in your system

These fields allow you to select different fonts for use on screen and in reports respectively. If you leave these fields empty, the default fonts in Standard Contracts will be used. These fonts are selected for maximum readability, and you should only change them if you have good reasons to do so. In non-English versions of Standard Contracts, use these fields to select fonts with special character sets.

#### Commercial Reg. No.

This field is used in Portugal. Enter the commercial registration number of your company. This information is required for SAF-T reporting.

Home Community This field is used in Portugal. Enter the region or district in which your company is located. This information is required for SAF-T reporting.

#### VAT Law Paste Special Choices of possible entries

Use this field to ensure the behaviour of Standard Contracts conforms to the local accounting conventions in your country. If your country is not listed in the 'Paste Special' list, choose the "Default" option.

#### Character Set Paste Special Choices of possible entries

This field is used to control sorting in Standard Contracts. In countries where the alphabet differs to that of the UK/US, sorting by ASCII codes produces a list that is not in the correct alphabetical order: use this field to overcome this problem.

Confirm the entry by clicking [Save], or cancel it by closing the window using the close box.

### Contract Classes

This setting allows you to define Contract Classes, which you can use to classify Contracts for reporting and invoicing purposes.

To open the Contract Classes setting, first click the [Settings] button in the Master Control panel. Double-click 'Contract Classes' in the 'Settings' list. The 'Contract Classes: Browse' window will be opened. To enter a new Contract Class, click in the first blank line. However, to make Class selection easier, it is recommended that you enter Classes in alphabetical order, as shown in the illustration. If you need to insert a row to maintain this order, click on the row number where the insertion is to be made and press Return. When you come to choose a Class using the 'Paste Special' function, the Classes will be shown in the selection list in the same order that you have used here.

Click [Save] in the Button Bar to save changes. To close the window without saving changes, use the close box.

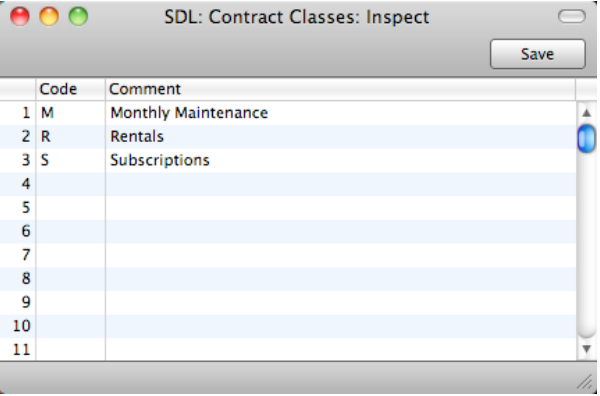

### Contract Defaults

Use this setting to set defaults for the Factor, Class and Period Type in new Contracts. You can override the defaults in an individual Contract if necessary.

To open the Contract Defaults setting, first click the [Settings] button in the Master Control panel. Double-click 'Contract Defaults' in the 'Settings' list. The 'Contract Defaults: Inspect' window will be opened. Set the defaults as required and then click the [Save] button in the Button Bar to save changes and close the window. Use the close box if you do not want to save changes. For a description of the fields and options, please refer to [page 46](#page-45-0) above.

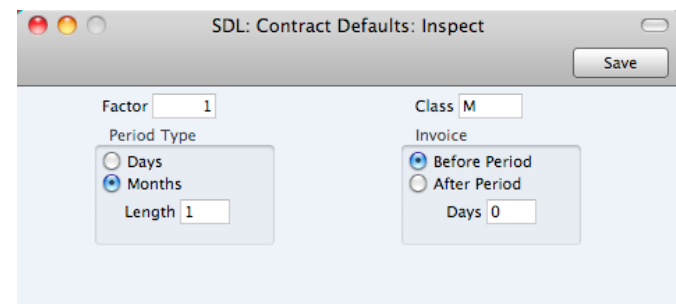

# Customer Categories

You can group Customers of a similar type together using Customer Categories. This can help with reporting: several reports allow you to list Customers belonging to a particular Category.

To work with Customer Categories, first click the [Settings] button in the Master Control panel. Double-click 'Customer Categories' in the resulting list. Then click [New] to open a new record, or double-click an existing record to modify it. When the record is complete, click the [Save] button in the Button Bar to save changes and close it using the close box, or click the close box if you don't want to save changes.

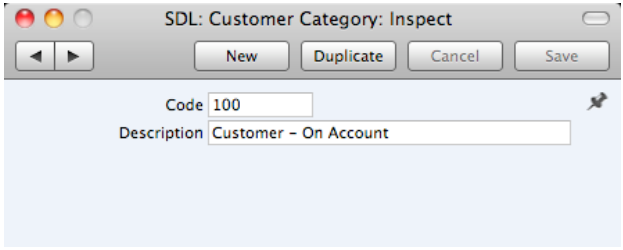

Code Specify a unique code, by which the Customer Category can be identified from the Contact screen and elsewhere in Standard Contracts.

**Description** Enter text describing the Customer Category here.

The Description will be shown in the 'Paste Special' list that you will use when assigning Customer Categories to Customers and elsewhere, so it should be descriptive enough to make the selection of the correct Customer Category easy for all users.

# Invoice Settings

You should use the Invoice Settings setting to choose the VAT Code that will be used as a default in your Invoices. This default will be used in the absence of VAT Codes being specified in the Items used in the Invoices. You should also use this setting to specify whether your sales prices include VAT.

To open this setting, first click the [Settings] button in the Master Control panel. Then double-click 'Invoice Settings' in the 'Settings' list. Fill in the fields as described below. Then, to save changes and close the window, click the [Save] button. To close the window without saving changes, click the close box.

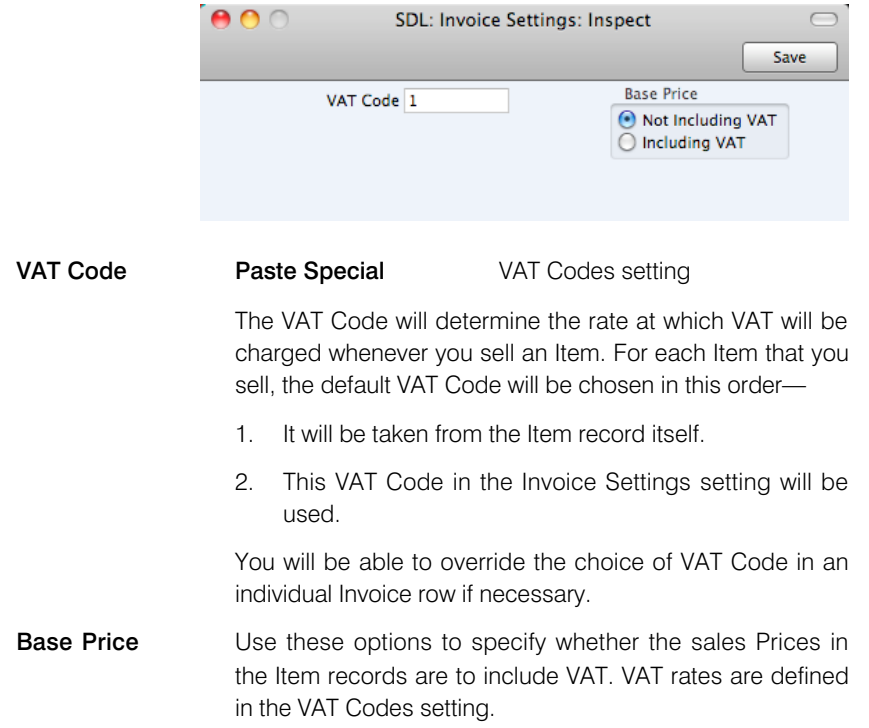

### Payment Modes

Payment Modes represent the different methods by which your Invoices will be paid by your Customers. Typical examples are cash, cheque, direct debit and credit card.

To open the Payment Modes setting, click the [Settings] button in the Master Control panel and then double-click 'Payment Modes' in the 'Settings' list. Fill in the fields as described below. Then, to save changes and close the window, click the [Save] button. To close the window without saving changes, click the close box.

You can enter as many Payment Modes as you need, using the grid on the 'Payment Modes' screen. To add a Payment Mode, click in the Code field of the first blank row and enter appropriate text. To remove a Payment Mode, click on the row number on the left of the row and press the Backspace key.

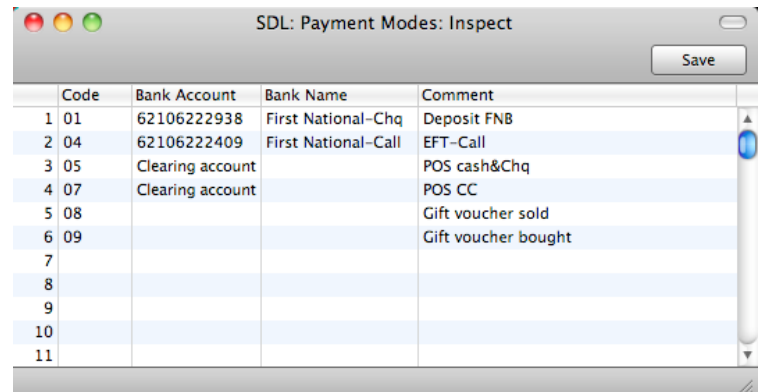

Code **Enter a unique code by which the Payment Mode is to be** identified from elsewhere in Standard Contracts.

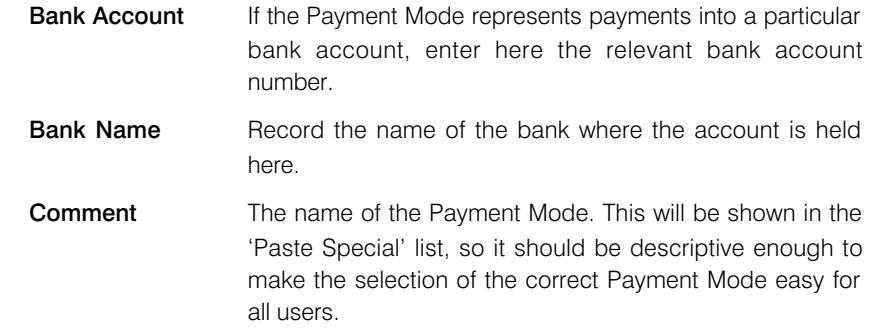

# Payment Terms

You can assign various terms for payment to your Invoices. Payment Terms control the calculation of Invoice Due Dates.

To open the Payment Terms setting, click the [Settings] button in the Master Control panel and then double-click 'Payment Terms' in the 'Settings' list. The 'Payment Terms: Browse' window is opened, showing the Payment Terms that you have previously entered.

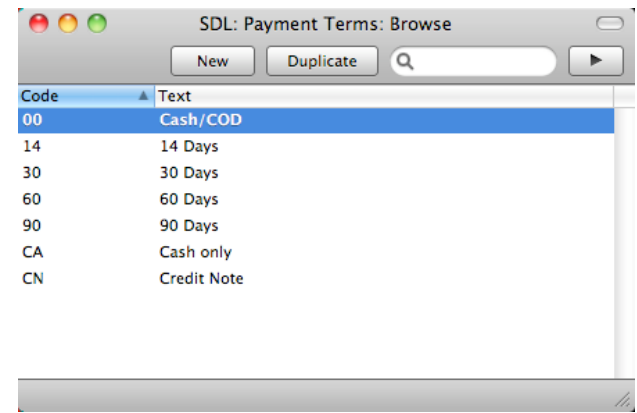

Double-click a Payment Term in the list to edit it, or add a new term by clicking the [New] button in the Button Bar. When the record is complete, save it by clicking the [Save] button in the Button Bar or by clicking the close box and choosing to save changes. To close it without saving changes, click the close box.

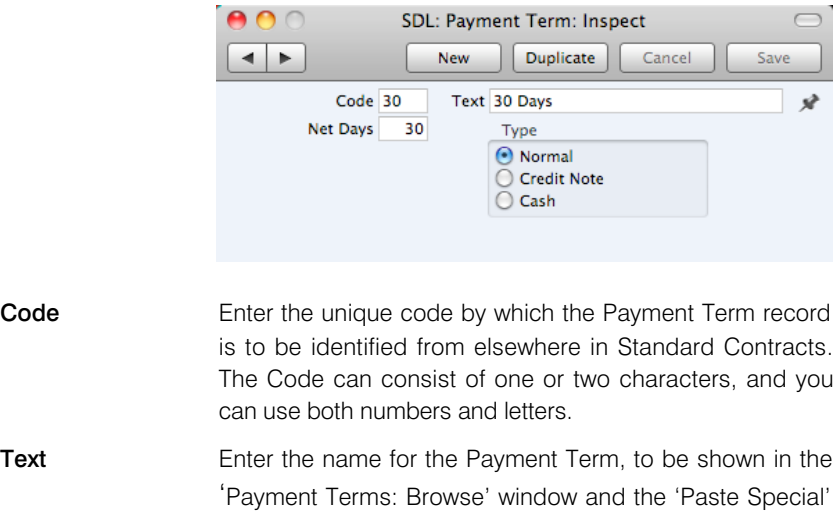

list.

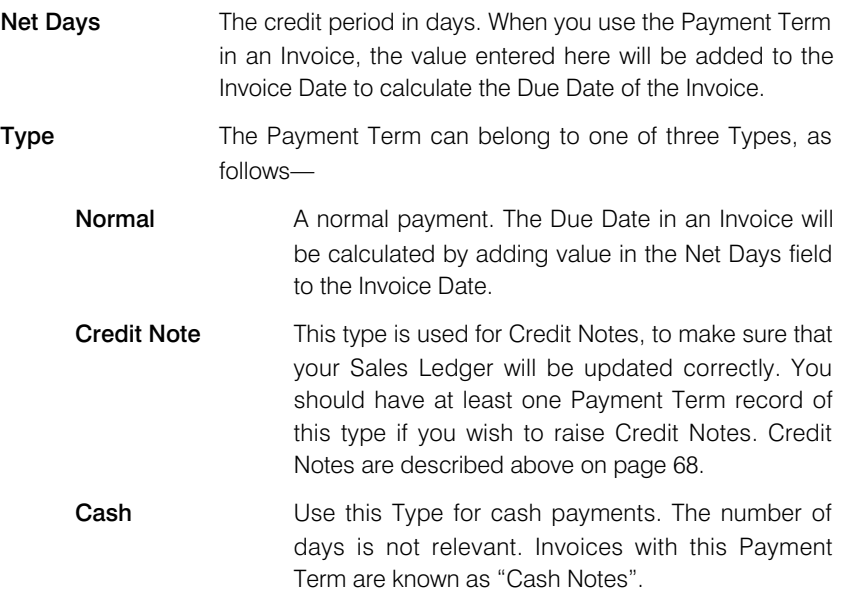

When you approve a Cash Note, it will immediately be treated as paid. There is no need to enter a Receipt.

### Reporting Periods

This setting allows you to name and define certain time periods. These should be the periods that you will commonly use when you produce reports. If you open the 'Paste Special' list from the Period field of a report specification window, that list will consist of the Reporting Periods entered in this setting. For example, if you often produce monthly reports you should define each month as a separate period in this setting.

To open the Reporting Periods setting, first click the [Settings] button in the Master Control panel. The 'Settings' list opens: double-click 'Reporting Periods'. When the 'Reporting Periods: Inspect' window opens, you can enter a new Reporting Period simply by clicking in the first blank line and entering details as appropriate. Click [Save] to save and close, or the close box to close without saving changes.

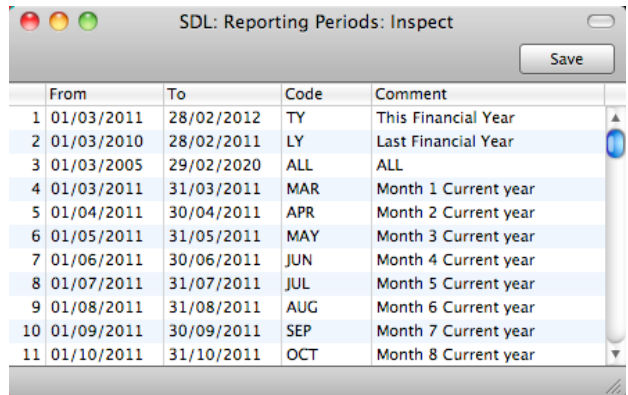

It is a good idea to assign a Code that is easy to remember to each Reporting Period. You can use Codes as a quick way to choose a Reporting Period. For example, using the Reporting Periods illustrated above, type "MAR" in the Period field of a report specification window when you want the report to cover March in the current year. When the current year comes to an end, you should update your Reporting Periods so that they remain current. For example, you should change the From and To dates for the Code MAR to ensure that typing "MAR" in a report specification window will now produce a report for March in the new year.

The Reporting Period in the first row of this setting will be offered as a default wherever a Reporting Period is required. You might therefore like to change the first row from time to time so that a useful Period is always offered as a default. You can simply change the dates and, if necessary, the Code in the first row, but if you want to delete the old first row once it is no longer useful, click on the row number and press the Backspace key. To insert a new record on the first row, click on the row number and press the Return key.

### **Styles**

Please refer to page 110 below for details about this setting.

### **Units**

The "Unit" of an Item is the quantity to which its price refers. You might, for example, sell some Items singly, some in pairs and others in dozens. The single Item, the pair and the dozen are all separate Units. You can list the Units that are used in your business in the Units setting, thus making them available in a 'Paste Special' list. Having done so, you can assign Units to your Items using the Unit field in each Item record. For example, if an Item is sold in boxes of twelve, its Unit should be "Dozen". When the Item is included in an Invoice, the Quantity will refer to this Unit. If the Quantity in an Invoice is 2, this means "two boxes of twelve". The Price of the Item will also refer to this Unit. If the Price is 85.00, this means "85.00 for a box of twelve".

On double-clicking 'Units' in the 'Settings' list, the 'Units: Browse' window is displayed, showing all Unit records previously entered. Double-click an item in the list to edit, or add a new record by clicking the [New] button in the Button Bar. When the record is complete, click the [Save] button in the Button Bar to save it.

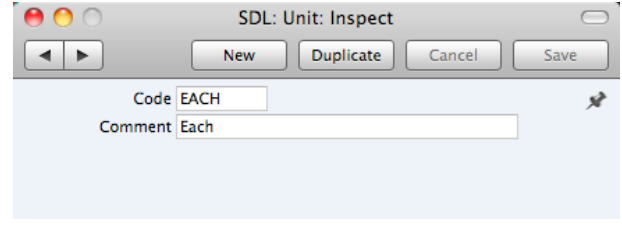

**Code** Enter the unique Code by which the Unit record is to be identified from elsewhere in Standard Contracts. You can enter up to five characters, and you can use both numbers and letters.

**Comment** Here you enter the name for the Unit record as it will be shown in the 'Units: Browse' window and the 'Paste Special' list.

# VAT Codes

In order to comply with VAT regulations in various countries, you may need to charge VAT at different rates, depending on the Item in question. To address this issue, you should use the VAT Codes setting to define as many VAT Codes as you need, with different accounting specifications.

After defining your VAT Codes, you can then assign them to your Items. VAT Codes ensure Standard Contracts will calculate VAT using the correct percentages.

To work with VAT Codes, first click the [Settings] button in the Master Control panel to open the 'Settings' list. Double-click 'VAT Codes' in this list to open the following window—

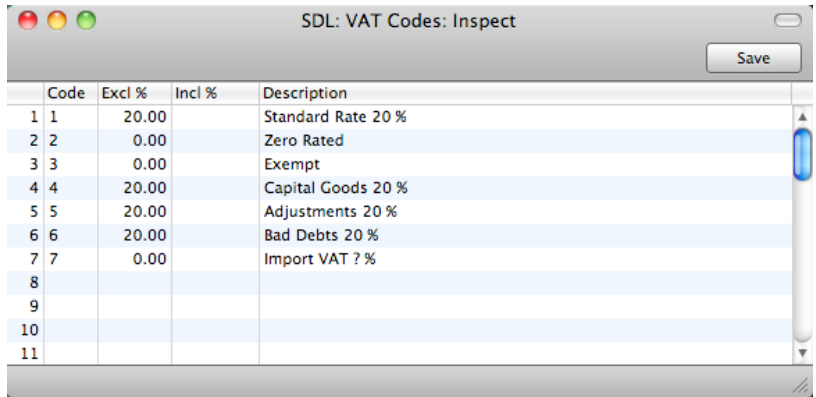

To edit a VAT Code record, simply click in the field to be changed and overtype the existing entry. To add a new VAT Code record, scroll down to the first blank line. The information required for each VAT Code record is as follows—

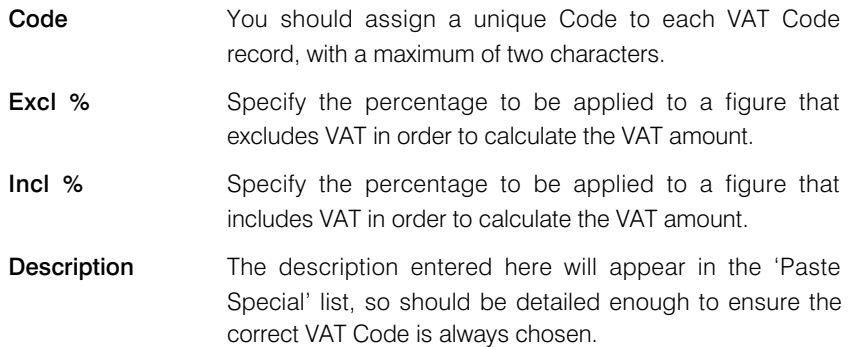

To save changes and close the window, click the [Save] button. To close the window without saving changes, click the close box.

# Maintenance Functions

# **Introduction**

Maintenance functions allow you to carry out certain updating tasks, usually involving batch processing and encompassing all or many of the records in the affected register. There are five such functions available in Standard Contracts. To use them, follow these steps—

1. Click the [Routines] button in the Master Control panel. A list of routines appears. Click the [Maintenance] button—

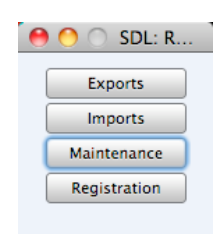

2. The 'Maintenance' list window appears—

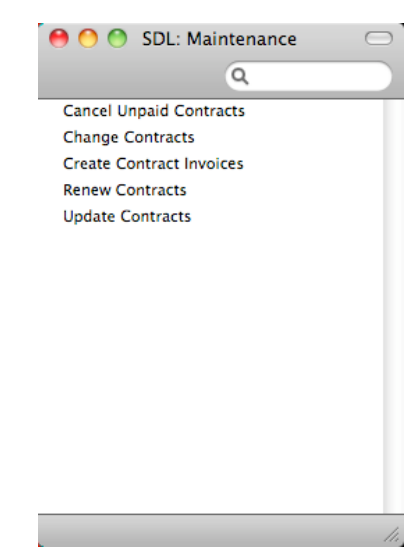

3. Double-click the function that you want to use. A specification window will then appear, where you can should specify the records that you want to be updated by the function and what you want it to do. Illustrated below is the specification window for the 'Create Contract Invoices' function—

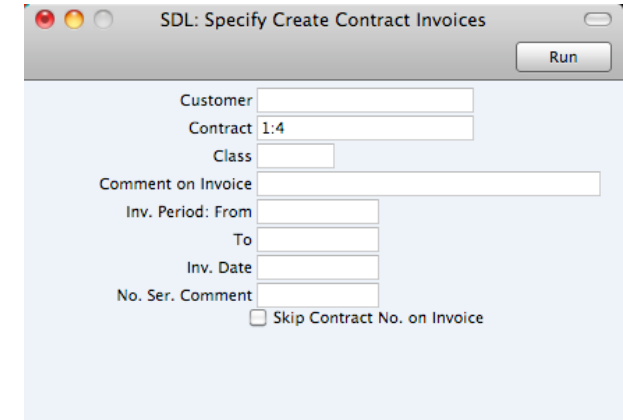

You should use Maintenance function specification windows in exactly the same way as report specification windows, as described below on [page](#page-117-0) [118.](#page-117-0) This includes the possibility to enter ranges of records as shown in the Contract field in the illustration, and using 'Paste Special' (#-Enter) to bring values into many of the fields.

4. Once you have entered the criteria that you need, click [Run] to activate the function.

### Cancel Unpaid Contracts

You can use this function to cancel Contracts whose Invoices have not been paid. It finds Contract Invoices that are overdue for payment by a specified number of days and enters the current date to the Cancel Date field in each of the related Contracts. This ensures that no further Invoices will be raised for those Contracts. You can choose to have the Invoices themselves invalidated, or you can credit them in the usual manner, as described above on [page 68.](#page-67-0)

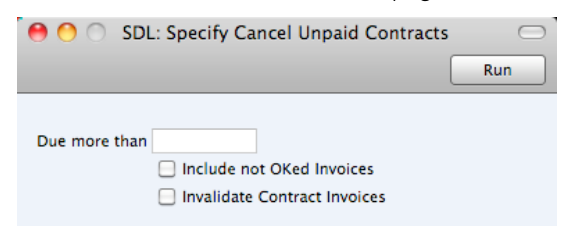

**Due more than** The function will search for unpaid Contract Invoices that are overdue for payment by at least the number of days that you specify here (i.e. those whose Due Date is at least this number of days before the date when you run the function). If any Invoices are found, the current date will be entered to the Cancel Date field in each of the related Contracts.

#### Include not OKed Invoices

Check this box if you would like the function to search for unpaid unapproved Contract Invoices that are overdue for payment by at least the number of days specified in the field above. If any such Invoices are found, the current date will be entered to the Cancel Date field in each of the related Contracts, and the Invoices will be deleted.

#### Invalidate Contract Invoices

Check this box if you would like the outstanding Contract Invoices to be invalidated (removed from the Sales Ledger). This can be useful in cases where it is not necessary to raise Credit Notes. Invalidation is described above on [page 69.](#page-68-0)

# Change Contracts

You can use this function to add, substitute or remove a particular Item from, change the Contract Class of, and/or unapprove all selected Contracts.

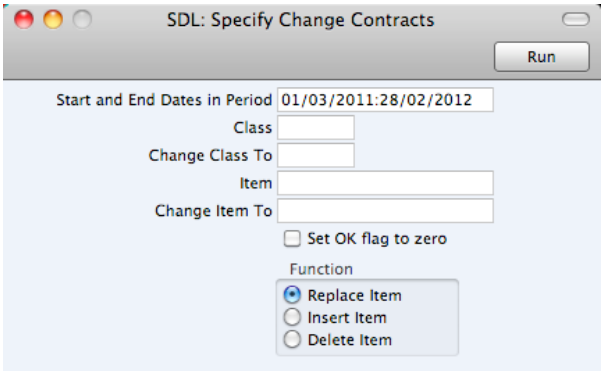

#### Start and End Dates in Period

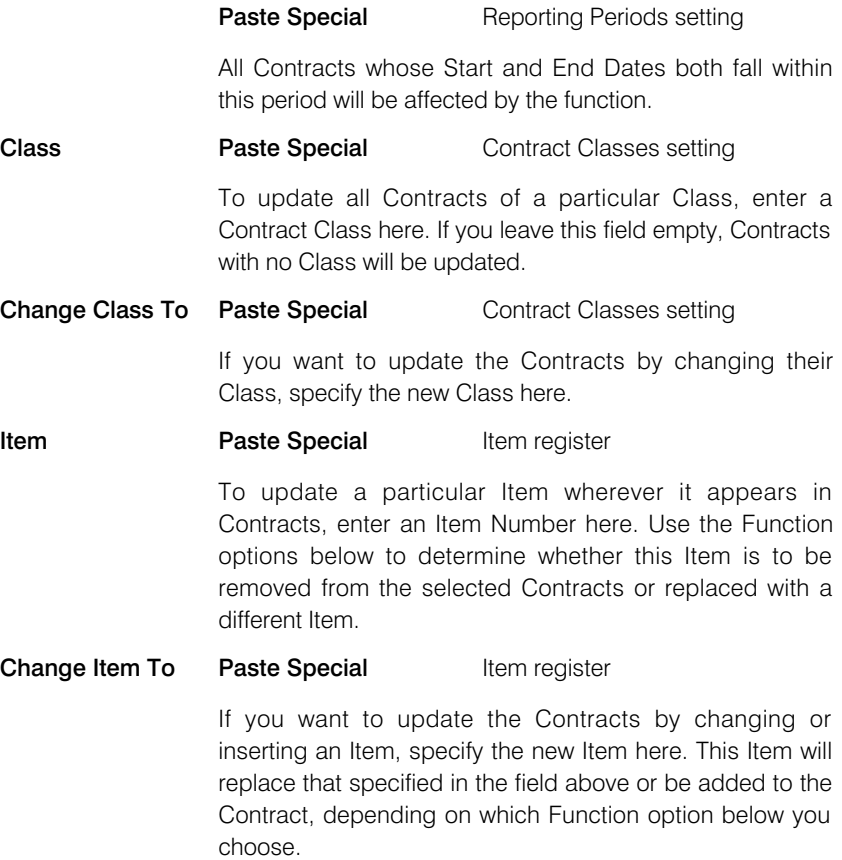

Set OK flag to zero

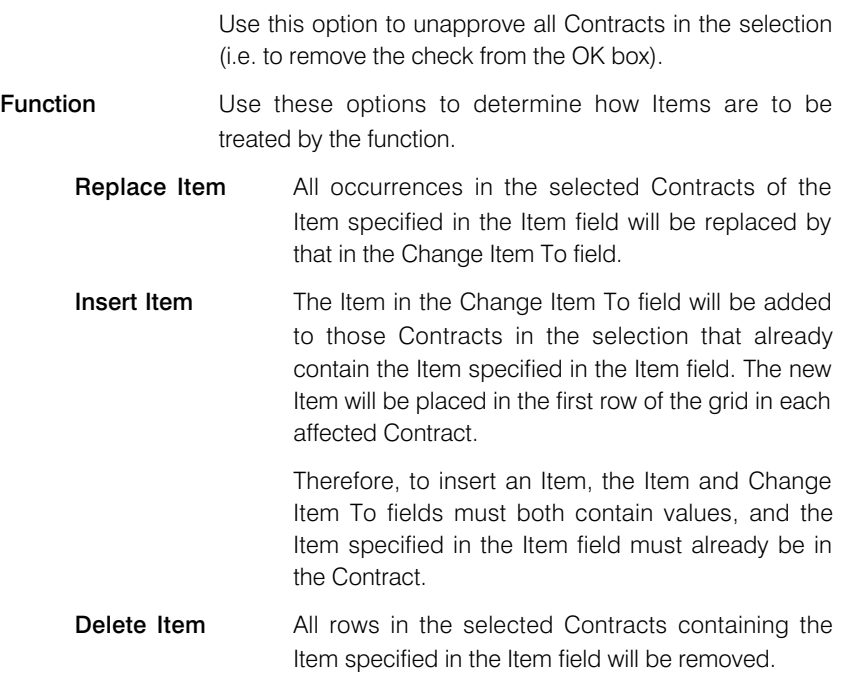

Press the [Run] button to start the updating process.

# Create Contract Invoices

This function creates Invoices for Contracts. It finds all approved Contracts whose next Invoice period begins in a specified time period and creates appropriate Invoices, which are saved in an unapproved state. Approved Contracts with no Start Date are not included.

You can approve all Invoices thus created in a single step, by highlighting them in the 'Invoices: Browse' window and selecting 'OK' from the Operations menu. Remember that if you wish to change any of the Invoices, you must do so before they are approved. Any such changes are NOT reported back to the originating Contracts. You can also print the Invoices in a single batch, using the [Documents] button in the Master Control panel. Approving and printing are covered in more detail above on [page 63.](#page-62-0)

You can run the Invoiceable Contracts report before you use this function if you want to preview the Invoices that will be created.

Selecting the 'Create Contract Invoices' function brings up the following dialogue box—

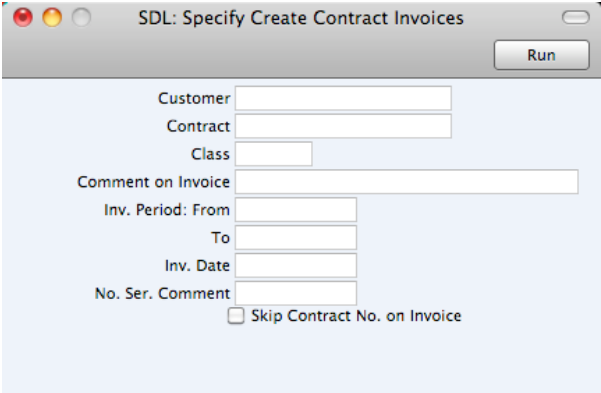

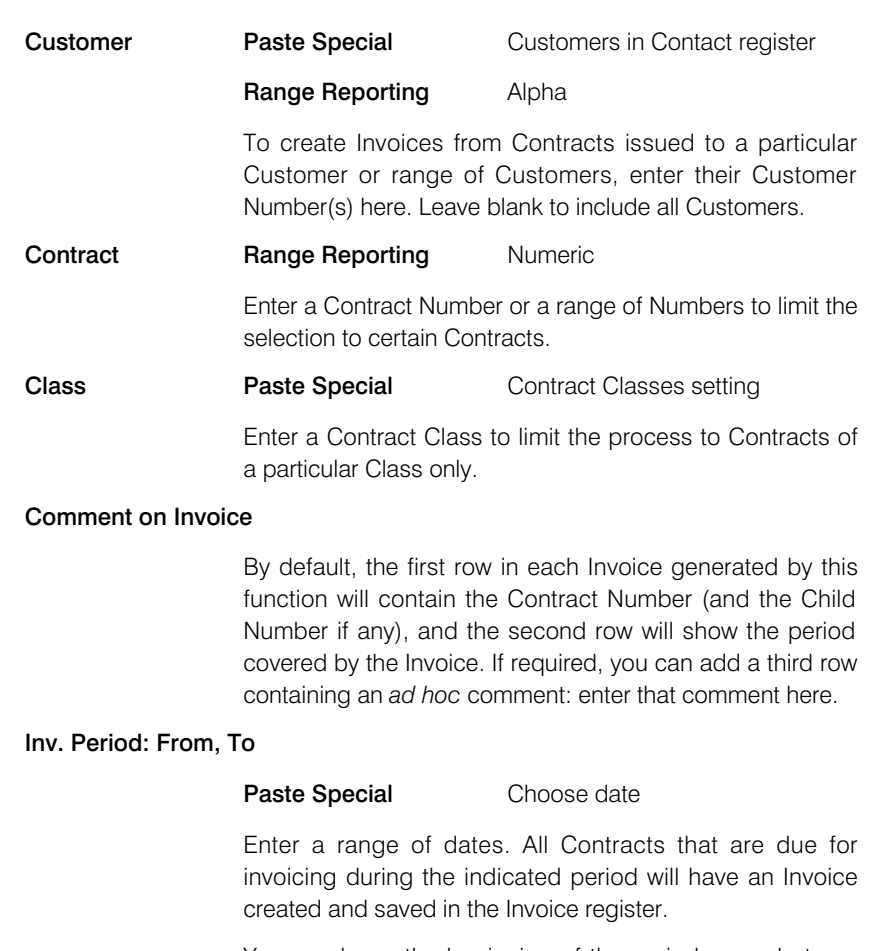

You can leave the beginning of the period open, but you must specify a To date for Invoices to be raised.

#### Inv. Date **Paste Special** Choose date

Enter a date to be used as the Invoice Date in all Invoices generated in this run. If you leave this field blank, Invoice Dates will be calculated using the Invoice options specified in each Contract.

#### Skip Contract No. on Invoice

By default, the first row in each Invoice generated by this function will be used to display the Contract Number of the Contract from which the Contract was generated. The second row will display the period covered by the Invoice. If you do not want the Contract Number to be displayed in each Invoice (i.e. you want the first row to display the period), use this option.

Click [Run] in the Button Bar to run the function. It may take a few moments, depending on the number of Invoices to be created. The appropriate Invoice Date will be copied back to the Last Inv. Date field of each Contract. When the function has finished, you will be returned to the 'Maintenance' list window.

If you click [Run] without entering a Customer or Contract Number, Invoices will be raised for all Contracts that have become due for invoicing, providing you have entered a date in the Inv. Period: To field.

An example Invoice generated by this function is shown below. The Skip Contract No. on Invoice option was not used, so the first row shows the Contract Number. The second row shows the Contract period covered by the Invoice. A

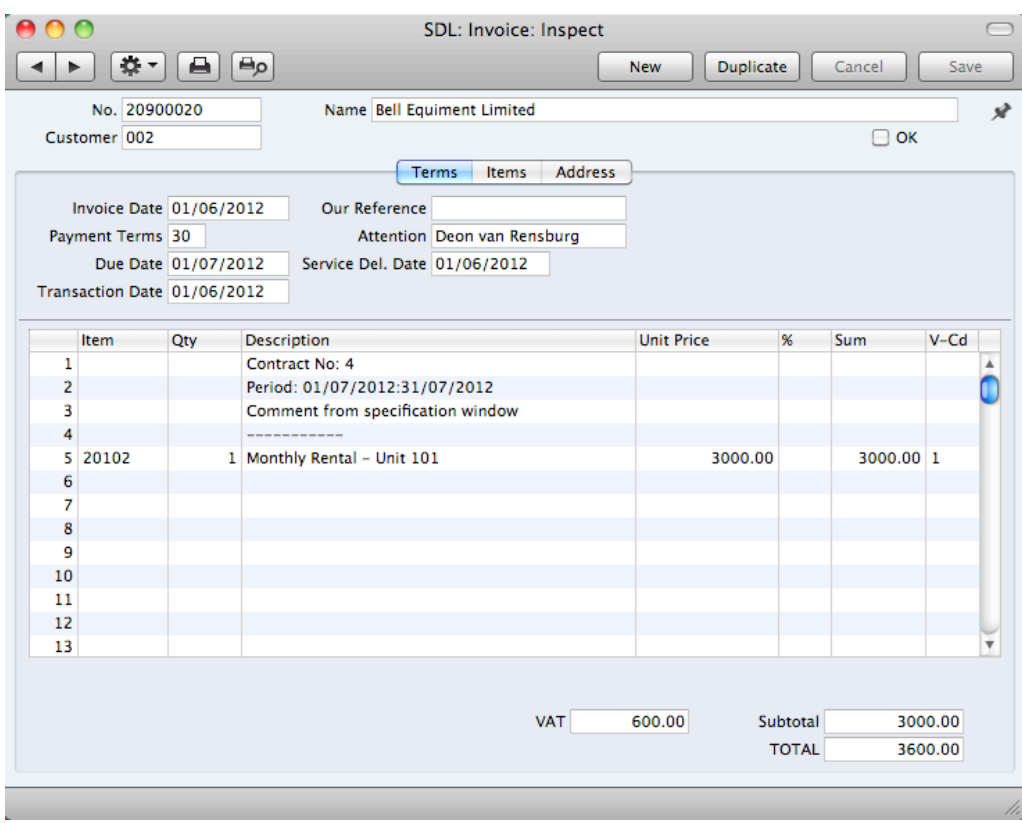

Comment was entered in the specification window, so this is shown in the third row.

You should use this function to create Invoices individually as the Contract period progresses. If you would like to create an appropriate number of unapproved Invoices for the entire Contract period at one stroke, use the 'Create Invoice' function on the Operations menu of the Contract screen.

If an Invoice is not created when expected, the probable causes are—

- 1. The Contract is not approved.
- 2. The Contract is missing a Start Date.
- 3. The Length in the Contract is zero.
- 4. You did not enter a To date in the 'Create Contract Invoices' specification window.
- 5. You entered a To date in the 'Create Contract Invoices' specification window that is earlier than the Last Invoice Date or later than the Cancel or End Dates in the Contract.

### Renew Contracts

Use this function to renew Contracts that have expired. It searches for Contracts whose End Date is earlier than a specified date (i.e. which have expired by that date) and duplicates them. The duplicates will be given the same Contract Numbers as the originals, but will also be given Child Numbers. In the case of a Contract that has already been renewed at least once (i.e. where there are several Contracts with the same Number), only the one with the highest Child Number will be duplicated (provided it has expired). Unapproved Contracts will be renewed, but those with a Cancel Date will not. Contracts with no End Date will not be renewed.

The Start Date in a new Contract will be one day after the End Date in the Contract it is replacing. The duration of the new Contract will be calculated using the Length of the old Contract, as follows—

End Date  $=$  Start Date  $+$  Length (in months or days, as in the old Contract)

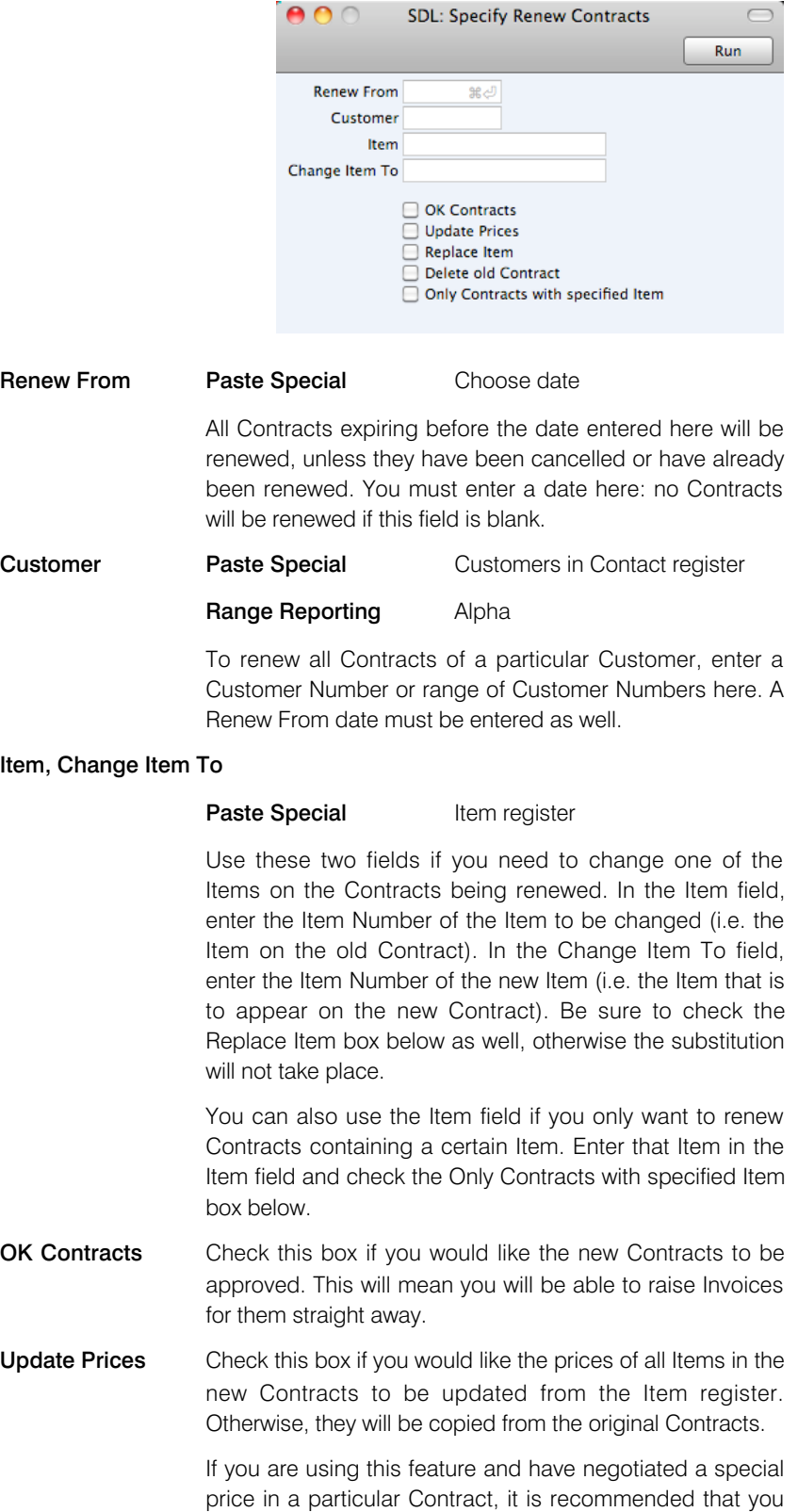

enter the special price as a percentage discount in the original Contract row, not as a Unit Price. When renewing the Contract, this function will update the Unit Price and the percentage discount will remain, thus preserving the relationship of the special price to the normal price.

Replace Item Check this box if you want to change one of the Items on the Contracts being renewed. Specify the old and new Items in the Item and Change Item To fields above.

#### Delete old Contract

Check this box if you want to remove the old Contracts from the Contract register. The new Contracts will still be given the next Child Number.

In the case of a Contract that has already been renewed at least once (i.e. where there are several Contracts with the same Number), only the one with the highest Child Number will be deleted, since this is the one being renewed. This situation will occur if you have previously renewed Contracts manually, or used this function without deleting the old Contracts.

#### Only Contracts with specified Item

Check this box if you only want to renew Contracts that contain a particular Item. Specify the Item in the Item field above.

### Update Contracts

This function updates the Contract register with new details from the Item and Contact registers.

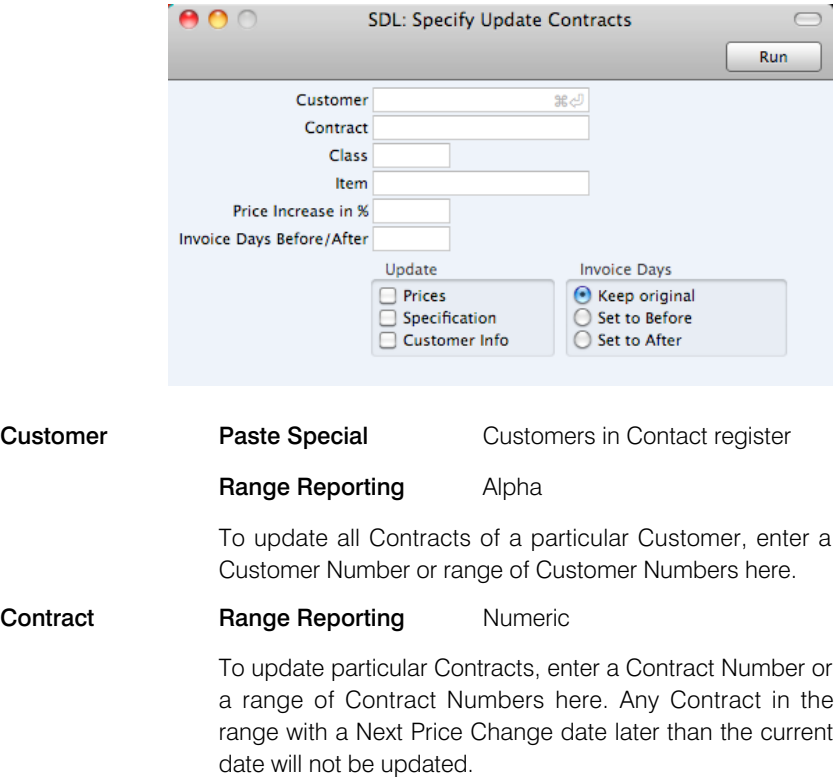

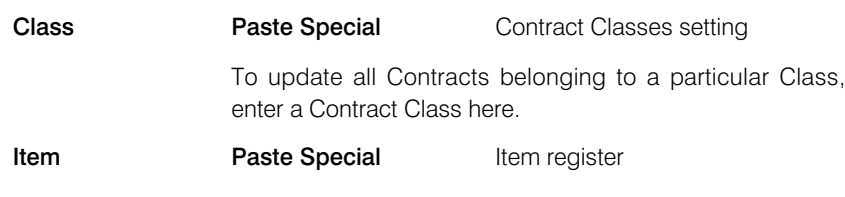

To update a particular Item wherever it appears in Contracts, enter its Item Number here.

#### Price Increase in %

Enter a figure here to increase all prices in the selected Contracts by a certain percentage. You must choose to Update Prices using the check box below as well. This means that if there have been any price changes (i.e. in the Item register), the Contract Price will first be changed to the new figure and then increased by this percentage.

#### Invoice Days Before/After

Any figure that you enter here will be copied to the Days field in each selected Contract. Update Use these options to determine the fields that are to be changed by the function.

**Invoice Days** Use these options to choose the Before Period or After Period options in the selected Contracts, or to leave these options unchanged.

Press the [Run] button to start the updating process.

# **Documents**

### **Introduction**

When you need to print an individual record, you will do so by printing a document. Documents are formal printouts such as invoices, often printed for sending to third parties (e.g. Customers). You can use up to three methods to print documents. These are—

1. Open the record that you want to print and click the Printer icon—

 $\blacksquare$ If you want to print to screen, click the Preview icon—

- 2. Open the register containing the record that you want to print, highlight it in the list and select 'Print' from the File menu. You can select a number of records by shift-clicking to print them all.
- 3. Use the [Documents] button in the Master Control panel or the  $\text{ }$  #-D keyboard shortcut to open the list of documents.

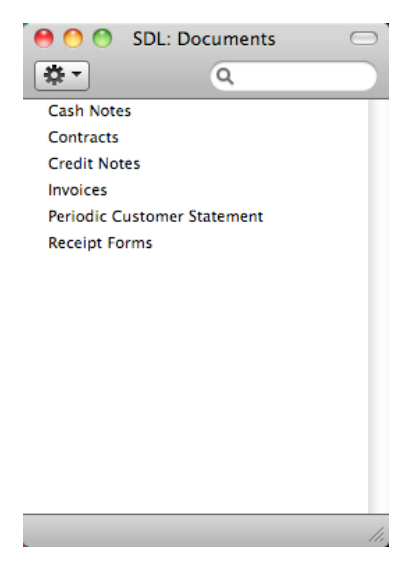

If you are using the third method, continue with these steps—

- 4. If you need to set the page size, number of copies and other printer options for a document, click on it in the 'Documents' list once and choose 'Page Setup' from the File menu. You can also use this function to choose the printer on which the document is to be printed. These settings will be used whenever you print the particular document until you choose 'Page Setup' once again, or until you choose 'Remove Page Setup' from the Operations menu of the 'Documents' list.
- 5. Double-click the document that you want to print. A dialogue box (also known as a "specification window") will open, where you should specify the

# $\Box$

records that you want to print. Illustrated below is the specification window for Invoices—

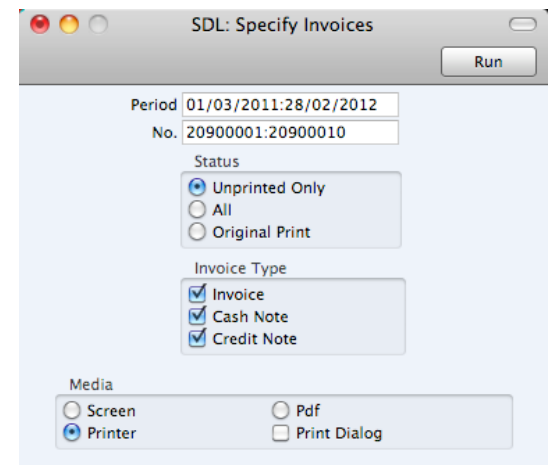

- 6. Specify the record or records that you want to be printed. If you want to print a range, separate the first and last records in the range using a colon as shown in the illustration where, to print Invoices 20900001 to 20900010, "20900001:20900010" has been entered in the No. field. Depending on the field, the sort used might be alpha or numeric. In the case of an alpha sort, a range of 1:2 would also include 100, 10109, etc.
- 7. Use the Media options to choose the destination of the printout. If you need to use the Pdf option, you may need to use Styles that will embed fonts in the resulting pdf files. You may also need to choose a code page and page setup, which you can do in the Form Properties (the 'Page Setup' function mentioned earlier in this section does not apply when you choose the Pdf Media option). Please refer to [page 110](#page-109-0) below for details about Styles and page 106 for details about Form Properties.
- 8. Once you have specified the documents that you want to be printed and have chosen a print destination, click [Run] to print the documents.

Each document will be printed using a different Form (i.e. stationery). For details about designing Forms, please refer to the 'Designing Forms' section immediately below. For details about specifying the Form that will be used when you print a document, please refer to the 'Document Definition' section below on [page 112.](#page-111-0)

# Designing Forms

You can print various documents from Standard Contracts, including Contracts, Invoices, Credit Notes and Cash Notes. The Form register is a forms editor built in to Standard Contracts that you can use to design your own formats (i.e. your own stationery) to be used when printing these documents. In this register, you can design separate Forms for each document used in the program.

j

To open the forms editor, click the [Forms] button in the Master Control panel or use the  $\frac{4}{5}$ -6 keyboard shortcut. The 'Forms: Browse' window opens, showing the Forms that are already in the system—

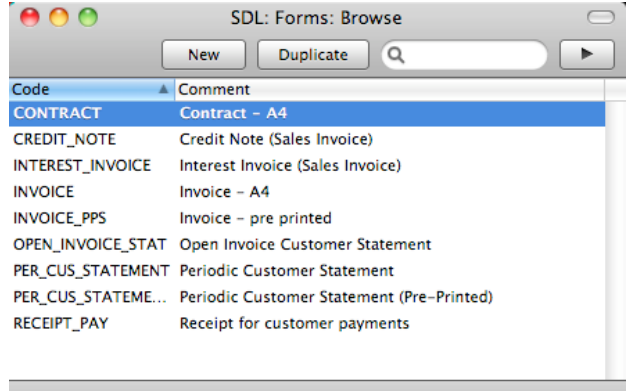

Double-click on a Form in the list to open and edit it, or click [New] or [Duplicate] in the Button Bar to create a new Form. When you have designed the Form, click [Save] in the Button Bar to save it in the normal way.

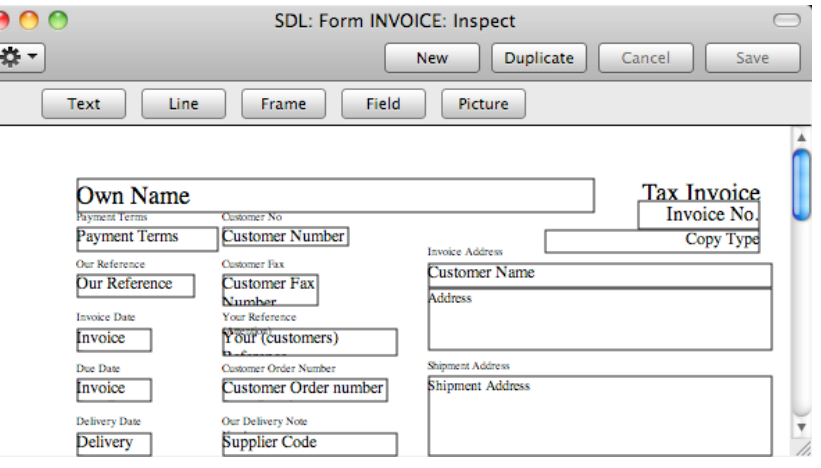

The 'Form: Inspect' window is where you can create the new Form or edit an existing one. At the top of the window there are five buttons: [Text], [Line], [Frame], [Field] and [Picture]. In the editing area, each object in the Form is shown either as a framed box, or as text. As in most drawing programs, you can move an object by clicking and dragging, and you can re-size it by dragging its corners.

#### Adding and Editing Objects

To add an object to the Form, click the appropriate button at the top of the window and then draw a box with the mouse in the Form where you want the object to appear. When you release the mouse button, a dialogue box will be opened, where you can place the object more precisely using coordinates, specify a font style and so on. To edit an object, double-click on it with the mouse. The same dialogue box will open, where you can edit the specifications of the object. Each object type has its own dialogue box, described below.

#### Text Objects

To add a new text object to the Form, click the [Text] button and then draw the object where you want the text to appear.

When you release the mouse button, the following dialogue box will appear-

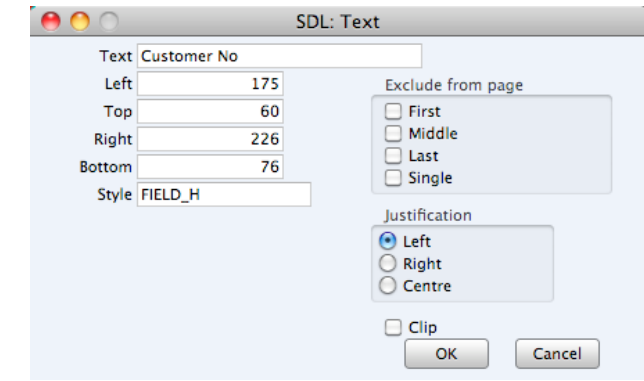

Text Text The text that is to be printed on the Form. This can be up to 80 characters long, but it is limited to one line. To create a text area with more than one line, use the appropriate number of separate one-line text objects.

#### Left, Top, Right, Bottom

Use these fields to specify the size and position of the text box that is to contain the text. When you create a new text box, the measurements of the box that you have just drawn will appear here.

#### **Style Contract Paste Special Contract Styles setting**

Use this field to assign a font and font style to the text. You should define your Styles using a separate register that is fully described below on [page 110.](#page-109-0) If you do not enter a Style here, the first record in the Styles setting will be used.

- Exclude from page Please refer to the 'Single- and Multi-Page Forms' section below on [page 108](#page-107-0) for details about these options.
- **Justification** Use these options to specify where the text will appear inside the text box.

Click [OK] to close. The text field is visible on the screen, and you can move it across the Form with the mouse.

To edit a text object once it has been created, double-click it to open the 'Text' dialogue box.

#### Lines and Frames

Use these tool buttons to draw lines and frames on the Form. Click either button and then draw the object. When you release the mouse button, a dialogue box will appear where you can indicate the width in pixels of the line or frame, and the pages on which it is to be printed.

#### Fields

A field is an area on the Form where a piece of information from your Standard Contracts database is to be printed. The following example from an Invoice Form explains how—

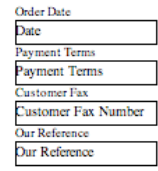

Fields are shown as boxes containing the field name. The boxes are for identification only: they will not be printed. You can use the [Frame] button to add a printing frame if necessary. Above each field is a text object (created using the [Text] button as described above) that identifies the information shown in the field. These would not be necessary if the Form is to be printed on preprinted stationery. Text objects can be distinguished from fields as they are unboxed.

To add a field, click the [Field] button, and mark the position of the field. A dialogue box opens—

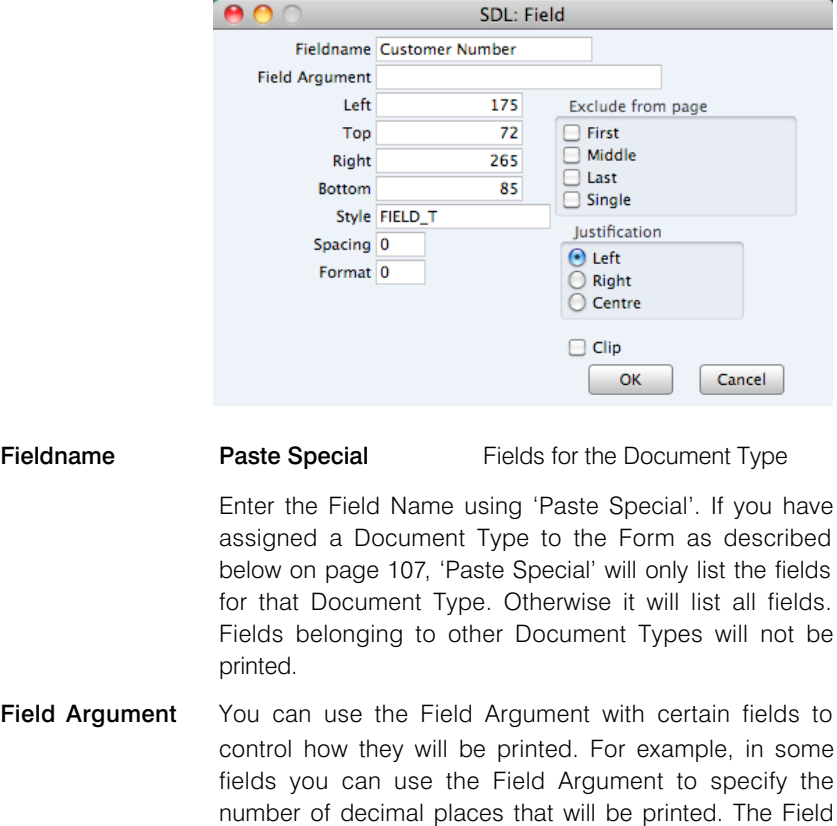

#### Left, Top, Right, Bottom

Use these fields to specify the size and position of the text box that is to contain the text. When you create a new text box, the measurements of the box that you have just drawn will appear here.

Argument can only be used with a few fields: please refer to the descriptions of the individual documents for details.

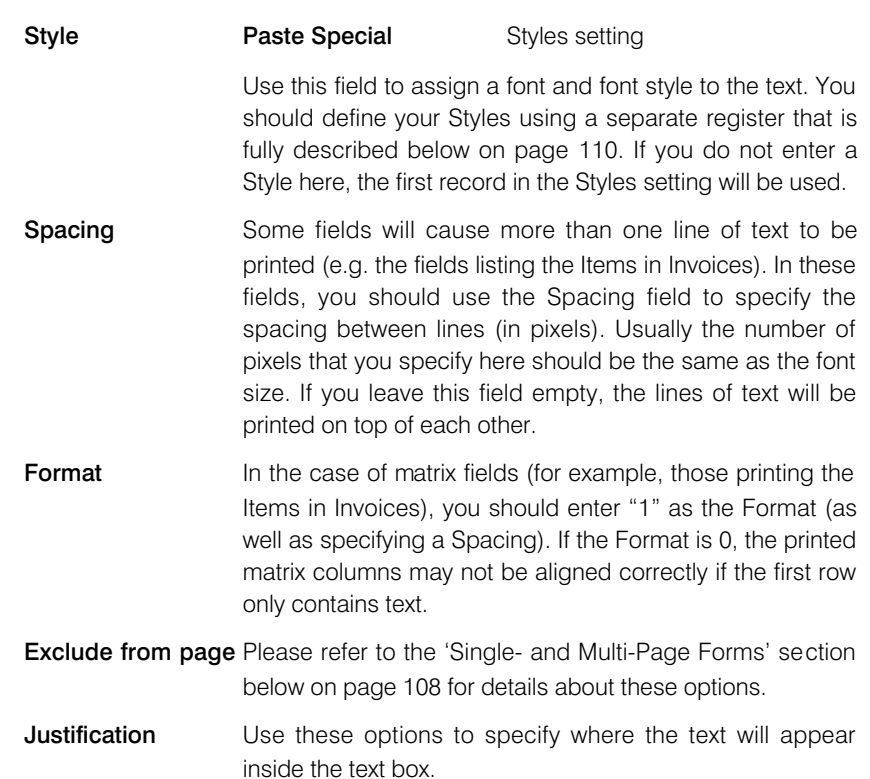

Click [OK] to save.

Usually each field that you place in a Form corresponds to a field in the original record. For example, the Customer Number field in the illustration above will print the contents of the Customer Number field in each Invoice. An exception is the "Note" field. If you include the "Note" field in your Form design, this will print the first note or comment that you attach to the original record using the Attachments feature.

#### Pictures

Use the [Picture] button to include a picture in your design. As with other tools, click the button and draw a frame for the picture on the Form. A dialogue box then appears.

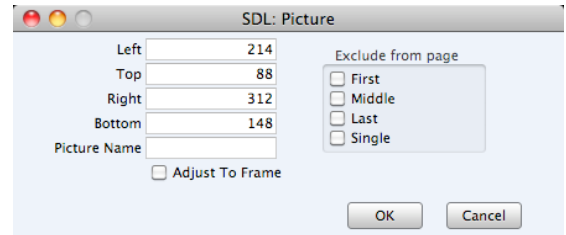

In the Picture Name field, enter the file name of the picture as it is on your hard disk. You can use 'Paste Special' to ensure that the file name is spelt correctly and that the path is correct.

The picture must be a PDF or PICT file. If you will use the Form to create pdf files, the only picture format that is supported is 24-bit BMP. This applies when the pdf file will be generated by Standard Contracts. Please refer to [page 111](#page-110-0) below for details about pdf generation. If you will use the Form to create pdf files and will also print it on a printer, you should have versions of each picture on your computer in each format, and you should use the [Picture] button to include all versions in your Form design (i.e. you should have BMP and PDF/PICT picture objects in the same position in each Form). This will ensure the picture will always be printed correctly.

All picture file names should have the correct extensions.

When you design a Form, PDF and PICT pictures will be visible immediately in the Form editor. 24-bit BMP images will not be visible and instead will be marked by rectangular placeholders of the appropriate size.

#### Operations Menu

The Operations menu for Forms is shown below. It is available from the 'Form: New' and 'Form: Inspect' windows. There is no Operations menu for the 'Forms: Browse' window.

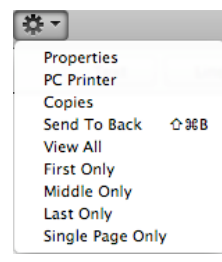

#### **Properties**

This menu command opens the 'Form Properties' dialogue box. Here you can record the basic specification of the Form you are creating or editing.

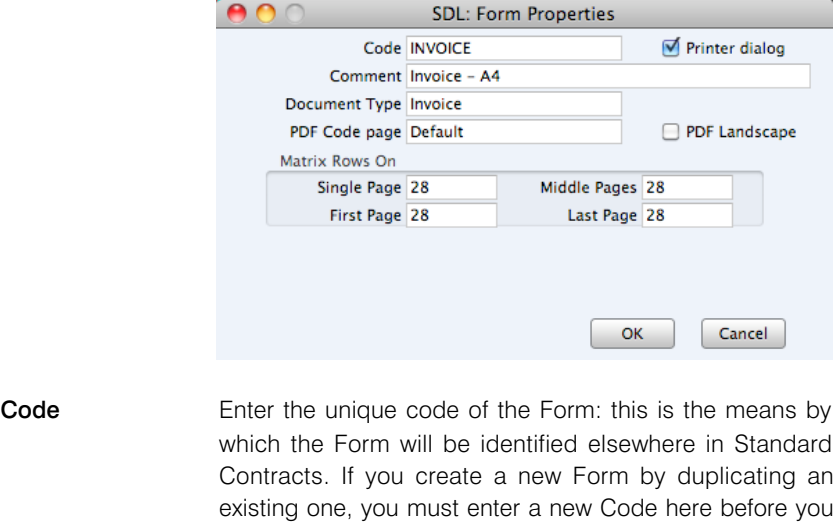

- **Printer dialog** Check this box to force a printer dialogue box to be shown each time the Form is printed. This dialogue box will allow you choose how many copies are to be printed, and also to choose the printer.
- **Comment** Enter text describing the Form here.

can save it.

The Comment will be shown in the 'Paste Special' list that you will use when assigning Forms to documents, so it should be descriptive enough to make the selection of the correct Form easy for all users.

<span id="page-106-0"></span>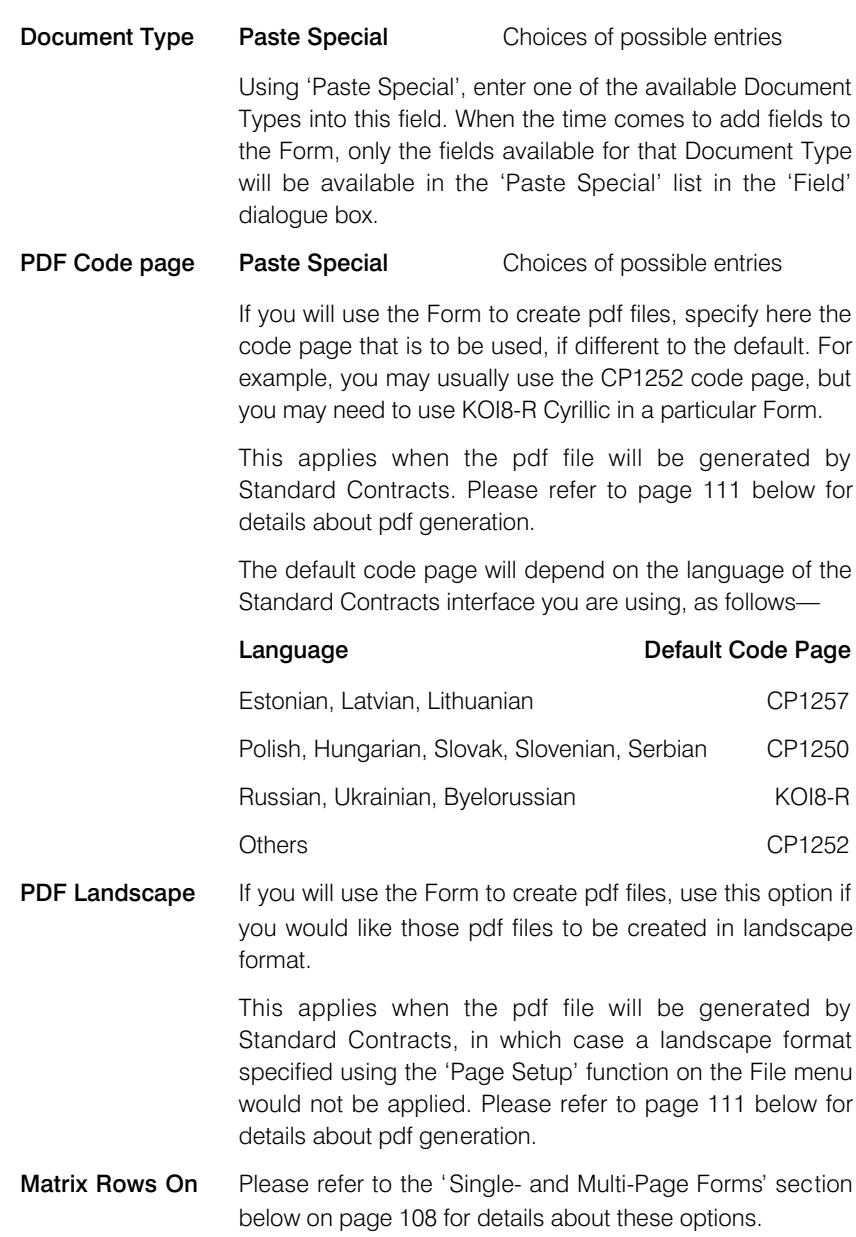

#### PC Printer

If you are using a dot matrix printer, use this dialogue box to define the page size.

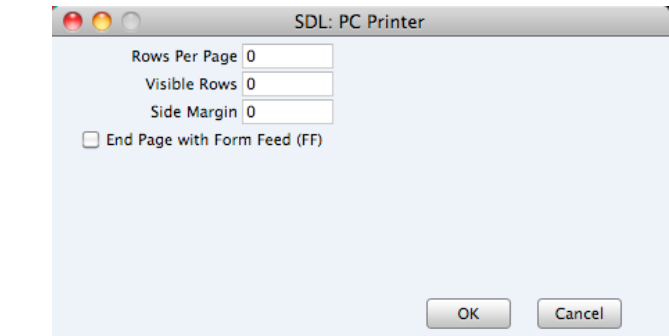

A dot matrix printer needs certain settings for printing on continuous stationery. If you are printing a document to pre-printed forms, you may need to define the number of rows in the page, the number of visible rows and the left margin for the forms used.

#### **Copies**

<span id="page-107-0"></span>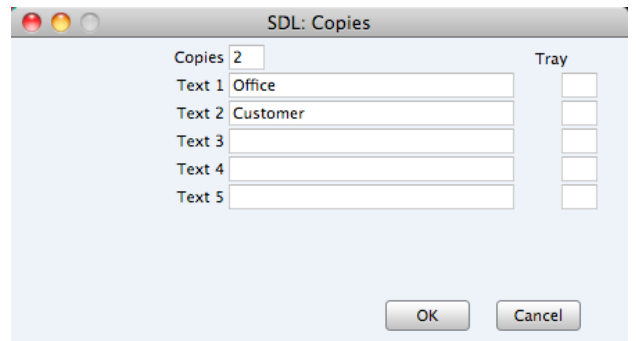

Use this function to specify how many copies should be printed each time the Form is used, the headings to be printed on each copy and the printer tray from which each copy is to be printed. If you want the headings to be printed, be sure to include the Copy Type field in your Form design. In the example illustrated above, we have specified that two copies of each Invoice will be printed: one marked "Office" and one "Customer". Only one copy (marked "Office") will be printed if the Invoice is not approved, and if an approved Invoice has already been printed.

#### Send to Back

If you want certain objects on the Form to appear behind other objects, click on them and select this function.

#### View All, First Only, Middle Only, Last Only, Single Page Only

These functions are described in the next section, 'Single- and Multi-Page Forms'.

#### Single- and Multi-Page Forms

When you design a Form, you should consider what is to happen when the printing of a document requires more than one page. Two options are available—

- 1. The "simple" option, where the same page design is used for each page.
- 2. The "multi-page" option allows the use of up to four page designs, as follows—

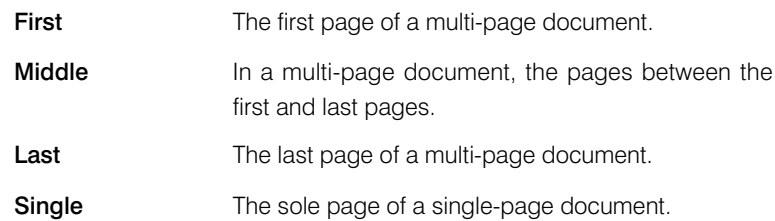

Usually, the First and Single page designs will be the same.

When you add an object of any kind (i.e. text, line, frame or field) to a Form design, you can use the Exclude From Page check boxes to specify the pages on which the object is to be printed. If you do not check any of these boxes, the object will be printed on every page. This will be the case when using the "simple" option. If you want the object to be printed on certain pages only,
check one or more of the boxes. For example, if the object is to be printed on all pages except the first, check the First box. If it is only to be printed on the first page, check all boxes except the First box (i.e. it will be excluded from all pages except the first). The text object in the illustration below will be printed on the first page only—

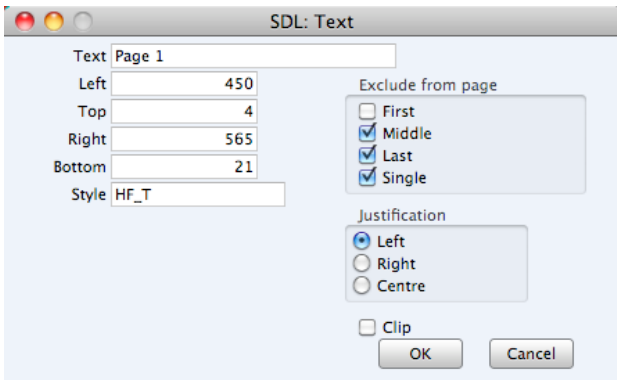

To help with the design process, you can choose to display the objects from a particular page. To do this, select 'First Only', 'Middle Only', 'Last Only' or 'Single Page Only' as appropriate from the Operations menu. For example, select 'First Only' to view the objects that are to be printed on the first page (i.e. those whose First box has not been checked). Select 'View All' to see all objects, irrespective of the page on which they are to be printed.

The number of pages printed will vary from record to record, depending on the number of rows that the record has. An Invoice with one Item will be printed on a single page (i.e. using those objects whose Single box is not checked). An Invoice with 100 Items (i.e. 100 rows) will be printed over several pages. You should specify the maximum number of rows that can be printed on each page by selecting 'Properties' from the Operations menu. This opens the 'Form Properties' window, which has four fields under the overall heading of Matrix Rows On—

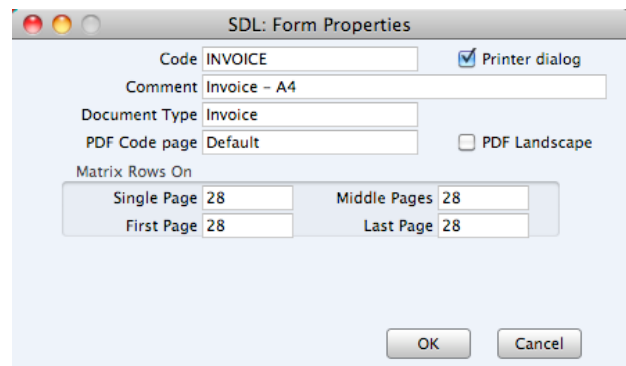

In the case of the "simple" option, you should enter the same number to each of these four fields. Otherwise, enter different numbers as appropriate. For example, in an Invoice Form, First and Single are set to 5, Middle to 6 and Last to 7. Invoices will be printed as follows, depending on the number of rows—

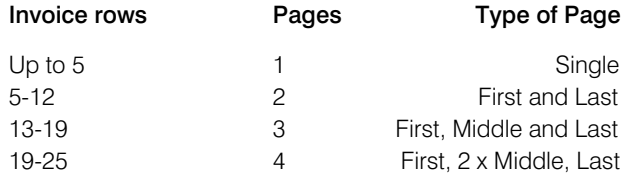

# **Styles**

Use the Styles setting to define the various font Styles that you will use in the Fields and Text objects in your Forms, ensuring a consistency of appearance.

To open the Styles setting, first click the [Settings] button in the Master Control panel and then double-click 'Styles' in the 'Settings' list. The 'Styles: Browse' window will open, listing the Styles you have previously entered.

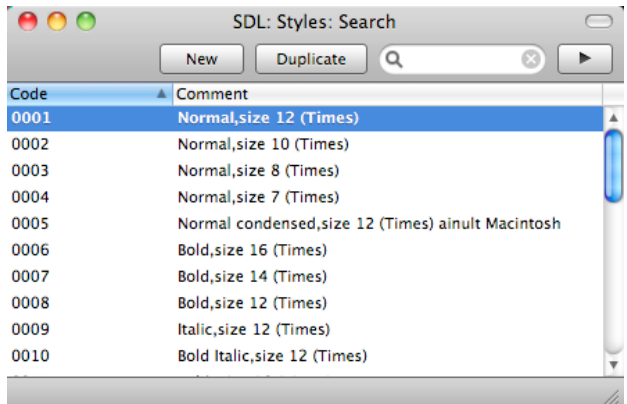

Double-click a Style in the list to edit it. To enter a new record, click [New] in the Button Bar or use the  $#$ -N keyboard shortcut. Alternatively, click on a Style similar to the one you want to enter and click [Duplicate] on the Button Bar. When the record is complete, save it by clicking the [Save] button in the Button Bar or by clicking the close box and choosing to save changes. To close it without saving changes, click the close box.

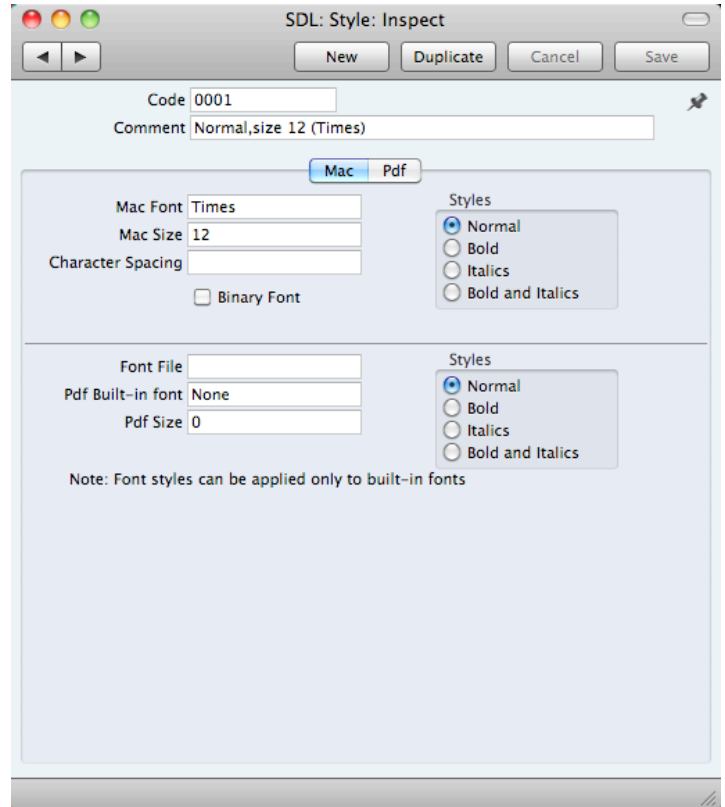

### **Header**

Code The code for the Style.

**Comment** Any description.

The Comment will be shown in the 'Paste Special' list that you will use when assigning Styles to Fields and Text objects in Forms, so it should be descriptive enough to make the selection of the correct Style easy for all users.

### Mac Card

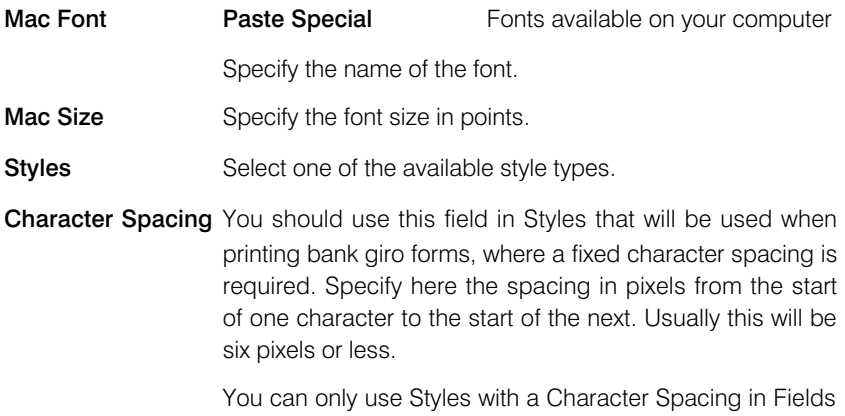

and Text objects with a left or right justification. The Character Spacing will have no effect in Fields and Text objects with a centre justification.

### Pdf Card

If you will use a Style in a Form that you will print to pdf files, you should also fill in the fields on the 'Pdf' card, especially if the Style uses a non-standard font. The standard fonts are Times, Helvetica, Courier, Symbol and Zapf Dingbats. Most pdf readers are able to read and print these fonts. If the Style uses a nonstandard font, you should use the 'Pdf' card to ensure that the font will be embedded in pdf files, so that those files have the correct appearance when opened and printed by pdf readers. This is particularly important for barcode fonts.

You can create pdf files from Standard Contracts using two methods—

- 1. Open a record, click the Printer icon and, when the printer dialogue box appears, choose to print to pdf. In this case, the pdf will be generated by the operating system, which embeds fonts as necessary.
- 2. Click the [Documents] button in the Master Control panel, double-click a document in the list and choose 'Pdf' as the Media option in the specification window.

In this case, the pdf will be generated by Standard Contracts, which will embed fonts following the instructions on the 'Pdf' cards of the relevant Style records.

If a Pdf file is generated by Standard Contracts and you find that the Times font has been used where you are expecting a different font, then it is likely that you need to use the 'Pdf' card in the relevant Style record to embed the intended font in the Pdf file.

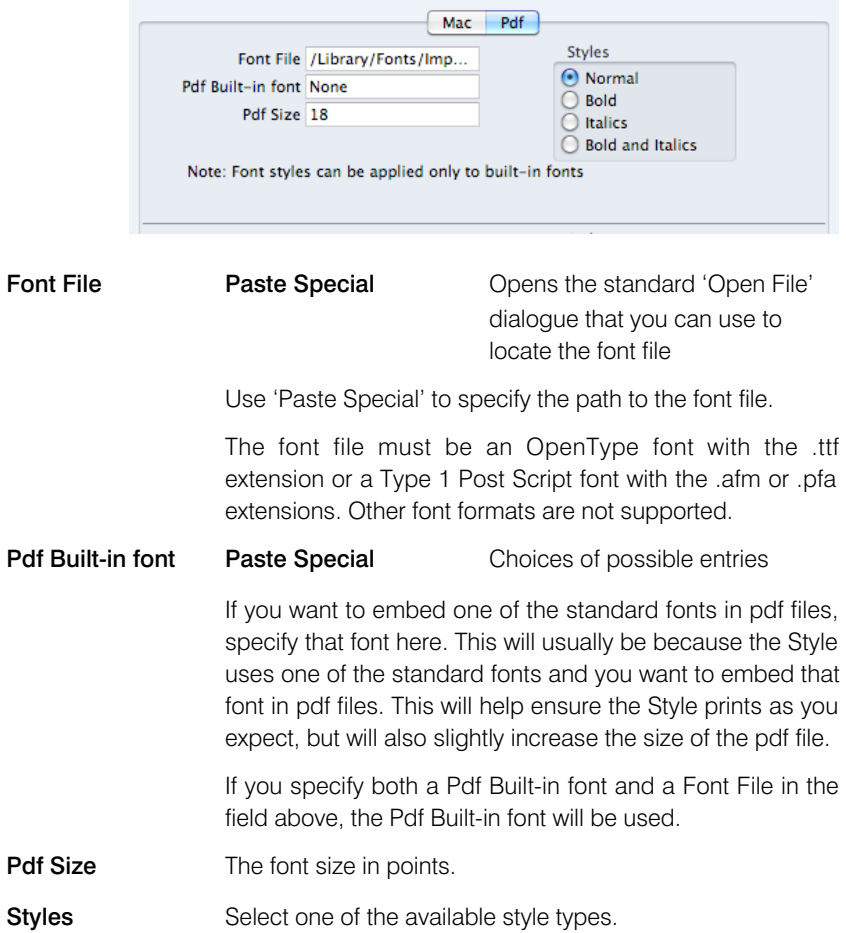

If you specify a font on the 'Pdf' card, you should also specify a Mac Font. When you use the Style in a Form design and print the document to a printer or preview it to screen, the Mac Font will be used. The Pdf font will only be visible in pdf files.

Note that the .ttf extension does not guarantee that the font is an OpenType font, as this extension is also used with TrueType fonts. You can confirm the font format using the Font Book application. If there is still a problem, the Pdf font will not be visible in a pdf file and will be replaced by Times.

If you will use a Form to create pdf files, as well as specifying the fonts that will be embedded as described here, you should also specify a PDF Code page for that Form and, if appropriate, specify that pdf files will be created in landscape format. Please refer to [page 106](#page-105-0) above for details.

# Document Definition

You must assign a Form to each document before you print it for the first time. The Form is the design or layout of the document. For example, if you have designed a Form with the Form Code of "INVOICE", you need to connect it to the Invoice document so that the Form will be used when you print the document. You can have a single Form for each document, or you may have several versions of a particular type of document, to be used on different occasions.

<span id="page-112-0"></span>To assign a Form or Forms to a document, follow these steps—

- 1. Click the [Documents] button in the Master Control panel or use the  $\text{ }$  #-D keyboard shortcut. The 'Documents' list window is opened showing a list of available documents. Highlight the document that you need to define ('Invoices' in the example).
- 2. Select 'Define Document' from the Operations menu.
- 3. Enter the Form Code (e.g. "INVOICE") in the Form field. Use the 'Paste Special' feature to see the available forms in your Form register and to ensure the spelling is correct.

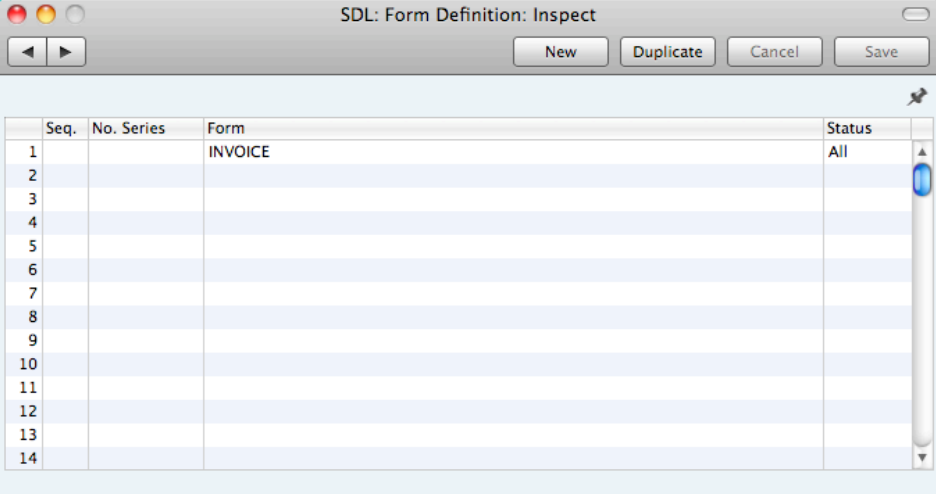

4. Click [Save] to save the Invoice definition. From now on, whenever Invoices are printed, the "INVOICE" Form will be used.

You can also use 'Define Document' (steps 3 and 4 above) to specify that more than one Form is to be printed (for example, you might require that a Delivery Note is printed with each Invoice). Please refer to [page 64](#page-63-0) for more details about the 'Form Definition' window, with illustrated examples.

The 'Define Document' function is available for all of the documents printed by Standard Contracts, allowing a high level of flexibility in the production of printed output from Standard Contracts.

### **Contracts**

Use this document to print a Contract or a range of Contracts. You can also print this document by clicking on the Printer icon when viewing a Contract, or print it to screen by clicking the Preview icon.

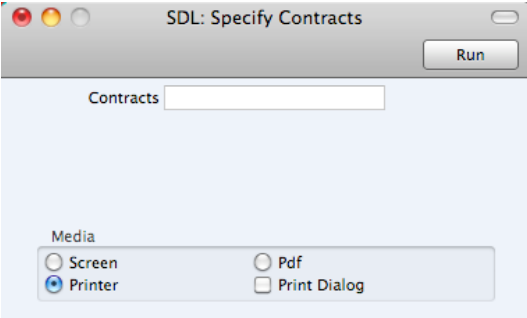

**Contracts Range Reporting Numeric** 

Enter a Contract Number (or range of Contract Numbers) for which documents are to be printed.

### Invoices

There are several occasions when you may want to print an Invoice: to view a test print-out to check the Invoice before you finally approve it; to produce a copy for your own files, or to send the original Invoice to the Customer.

For a sample printout, click the Printer icon in the Button Bar while you are working with an Invoice, and before you click the OK check box. The Invoice will be printed. The text "Test Printout" will be printed diagonally across the page as a watermark. Since you have not yet committed the Invoice by clicking the OK check box and saving, you can check it and change it if necessary. This is true also for Cash Notes and Credit Notes. If you want to print to screen, click the Preview icon (the preview will not include the watermark).

When you want to print the final Invoice, you can do so again by clicking the Printer icon while the Invoice is open on screen, or, to print a number of Invoices at one go, follow the instructions below.

1. Click the [Documents] button in the Master Control panel or use the  $\text{ }$  #-D keyboard shortcut. In the 'Documents' list, double-click the Invoice type you want to use (Invoices, Cash Notes or Credit Notes).

> $\bullet \bullet \circ$ **SDL: Specify Invoices** Run Period 01/03/2011:28/02/2012 No. Status O Unprinted Only  $\bigcirc$  All  $O$  Original Print **Invoice Type**  $\blacksquare$  Invoice **Z** Cash Note Credit Note Media ○ Screen  $OPdf$  $\bullet$  Printer Print Dialog

The 'Specify Invoices' window is opened.

- 2. Enter the Invoice Number to print a single Invoice, or a range of Invoice Numbers separated by a colon. Use the Status options to specify which Invoices are to be printed, as follows—
- Unprinted Only This option ignores any Invoices in the range that have already been printed. Only approved Invoices in the range will be printed.
- All Prints all Invoices in the range. Any previously printed approved Invoices will have the word "Copy" printed diagonally across the page as a watermark, while unapproved Invoices will be printed with the "Test Printout" watermark.

<span id="page-114-0"></span>**Original** This option also prints all Invoices in the range. Previously printed approved Invoices will be printed again as though they were original copies, without the "Copy" watermark. Unapproved Invoices in the range will be printed with the "Test Printout" watermark.

Use the Invoice Type check boxes to limit your selection to specific kinds of Invoice. These are printed using different documents, defined by highlighting the appropriate option in the 'Documents' list and selecting 'Define Document' from the Operations menu, as follows—

- **Invoice** The standard Invoice uses the Invoice document.
- Cash Note A Cash Note is an Invoice with Payment Terms of the "Cash" type. The Cash Note document is used instead of the Invoice document.
- **Credit Note** A Credit Note is an Invoice with Payment Terms of the "Credit Note" type. The Credit Note document is used instead of the Invoice document.
- 3. Press [Run] in the Button Bar to start the printing, or cancel by closing the window.

If you specified in the Invoice Form that several copies are to be printed, perhaps on different printers, these copies will only be printed the first time you print an Invoice after approving it. If you need to print all copies again, you must print the Invoice using this function (i.e. not by clicking the Printer icon in the Invoice record), and you should choose the Original option.

When you design the Form to be used when printing Invoices, you can use the Field Argument in some fields to specify how many decimal places will be printed. These are the row fields "Unit Price", "Unit Price Including Discount" and "Item Price", and the footer fields "Sum", "VAT" and "To Pay". For example, if the VAT in an Invoice is 1.47, the "VAT" field will print 1.50 if it has a Field Argument of 1. The "Unit Price" field prints the Unit Price from an Invoice Row excluding discount and VAT, while the "Item Price" field prints the Unit Price from an Invoice Row excluding discount but including VAT. The "To Pay" field prints the Invoice total including VAT.

### Cash Notes, Credit Notes

These options behave in the same manner as 'Invoices' already described. They are provided to enable you to assign a separate Form to each Invoice type. To do this, click once on each option in turn in the 'Documents' list and select 'Define Document' from the Operations menu. You should do this for each document that you are likely to use. Otherwise Standard Contracts will give the warning "Can't find document" when you try to print an Invoice of a type that has no Form. If you get this warning, check the type of the Invoice before looking to see which document is missing its Form.

# Periodic Customer Statement

This document prints a record of all sales transactions for each Customer during a specified period. It differs from the Open Invoice Customer Statement in that paid Invoices and Receipts are shown in addition to unpaid Invoices. It therefore prints a full transaction history for the Customer.

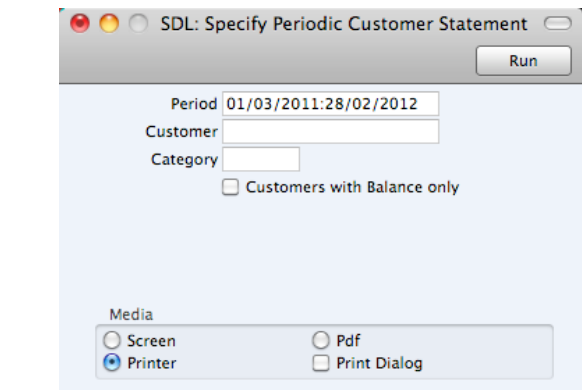

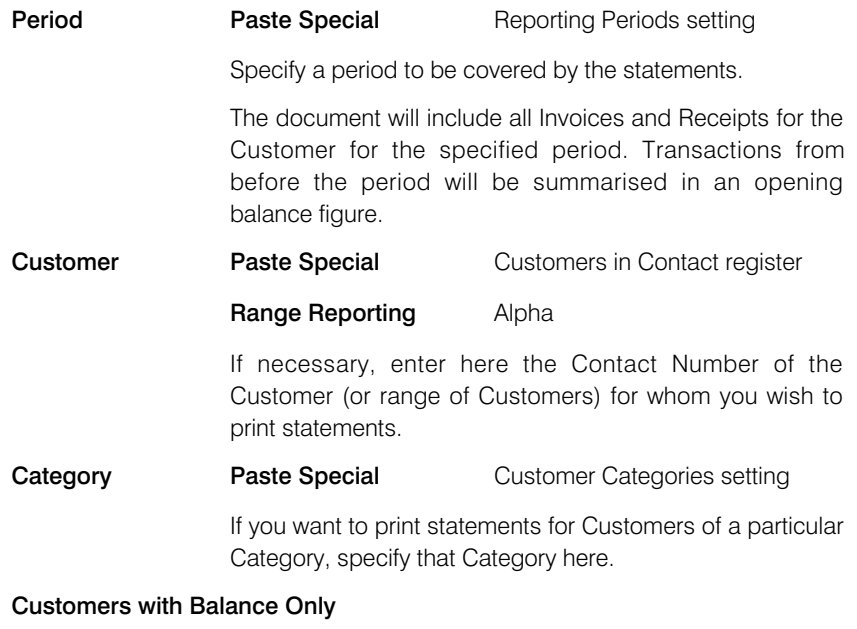

Check this box to exclude Customers with no current balance.

### Receipt Forms

Use the Receipt Form document if you need a hard copy of each Receipt for your records.

When you print a Receipt Form for a specific Receipt record, the payments received from a single Customer will be grouped together. As a result, a separate page will be printed for each Customer included in a Receipt record.

For example, if a Receipt record contains payments against two Invoices from Customer 1 and one from Customer 2, one page will be printed for Customer 1 and a separate page will be printed for Customer 2.

If you are printing a range of Receipt records, one page will be printed for Customer 1 for the first Receipt record, and a separate page will be printed for Customer 1 for the second Receipt record.

You can also print a Receipt Form from an individual Receipt record by opening it and clicking the Printer icon in the Button Bar. The Printer icon behaves as though the Unprinted Only option is selected (i.e. it will not reprint a Receipt).

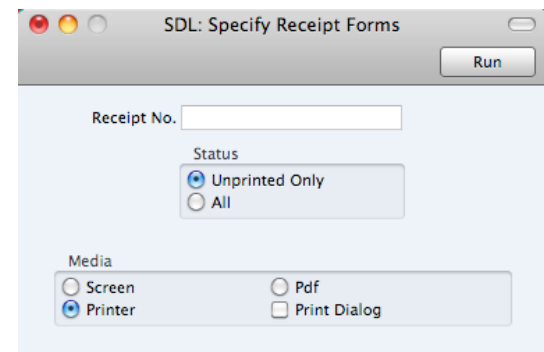

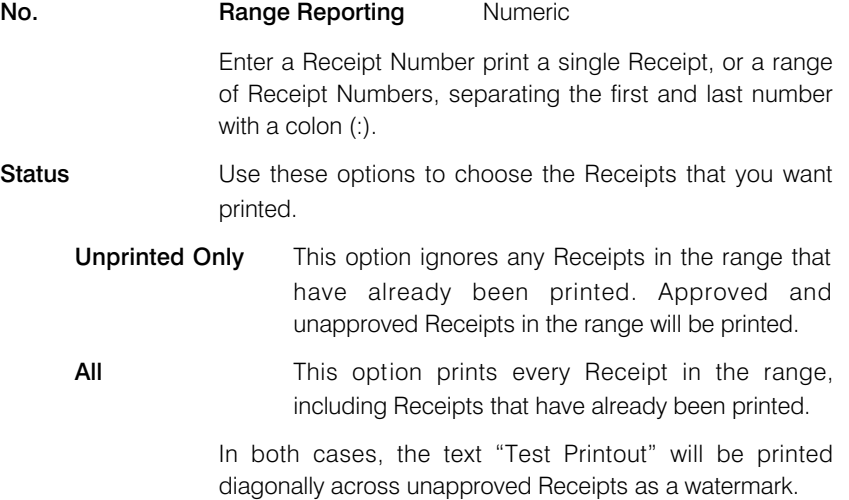

# **Reports**

# Introduction

To print a report, follow these steps—

1. Use the [Reports] button in the Master Control panel or the  $\mathcal{H}-R$  keyboard shortcut to open the list of reports.

<span id="page-117-0"></span>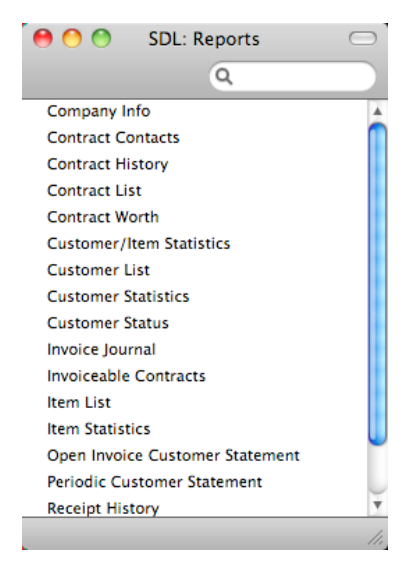

2. Choose a report by clicking an item in the list once. If you need to set the page size, number of copies and other printer options for the report, choose 'Page Setup' from the File menu. You can also use this function to choose the printer on which the report is to be printed. These settings will be used whenever you print the particular report until you choose 'Page Setup' once again.

3. Double-click the report that you want to print. A dialogue box (or "specification window") will open, where you should specify what you want to be included in the report, and where you want the report to be printed. Illustrated below is the specification window for the Invoice Journal report—

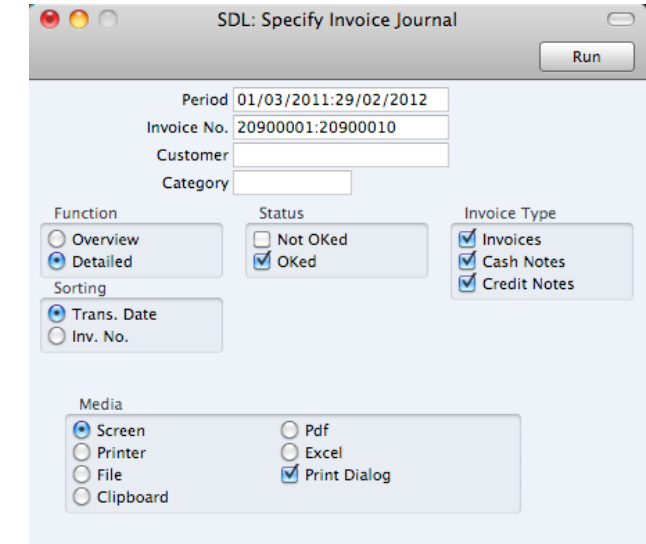

4. Leave all the fields in a specification window blank if the report is to include all the records in the database. If you need to restrict the coverage of the report, use the fields as described individually for each report.

You can often report on a selection range selection range, such as a range of Customers, or a range of Items. To do this, enter the lowest and highest values of the range, separated by a colon. For example, if a specification window includes an Invoice No. field, you will be able to report on Invoices 209000001 to 20900010 by entering "209000001:20900010" in that field, as illustrated above. Depending on the field, the sort used might be alpha or numeric. In the case of an alpha sort, a range of 1:2 would also include 100, 10109, etc.

You can often use 'Paste Special' (#-Enter) to enter values in fields in specification windows. In the example illustrated above, you can use 'Paste Special' to choose a Period, a Customer and a Customer Category. In a field where you can enter a range, type the colon before opening the 'Paste Special' list for the second time. This will cause the second value to be added to the one already entered, after the colon. Otherwise, the previous value will be overwritten.

The specification window also allows you to choose the destination of the printout. To do this, select one of the Media options at the bottom of the window. If you print to file, the contents of the report will be saved as a text file that you can then open in most word processors and spreadsheets. If you print to screen (the default setting), you will subsequently be able send the report to a printer by clicking the Printer icon at the top of the window containing the report or by selecting 'Print' from the File menu.

If you want a print dialogue to appear when you send the report to a printer, check the Print Dialogue box. You might do this if you want to print several copies of a report.

5. Once you have entered the reporting criteria and have chosen a print destination, click the [Run] button to produce the report.

# The Report Window

If you print a report to screen, it will be shown in its own window, known as a "Report Window". You can print several reports to screen at the same time, totally independently. You can for example show two versions of the Invoice Journal simultaneously, in two different windows. Since windows in Standard Contracts are completely independent, you can have report windows, record and browse windows and lists all open at the same time.

Below is shown an example Invoice Journal—

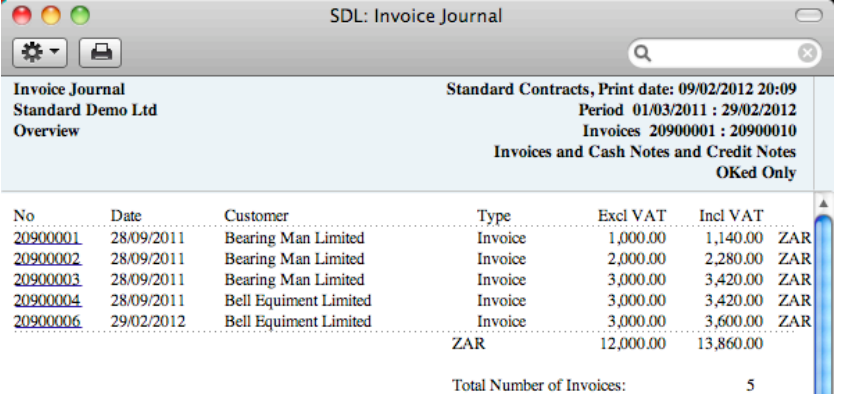

Total Number of Invoices:

You can scroll up and down through the report using the scroll bar, the trackpad or the PgDn, PgUp, Home and End keys on the keyboard.

### Searching in Reports

A useful function built in to every report in Standard Contracts when you print to screen is the ability to search for a text string in a report. The search string can contain any sequence of letters and digits occurring in the report.

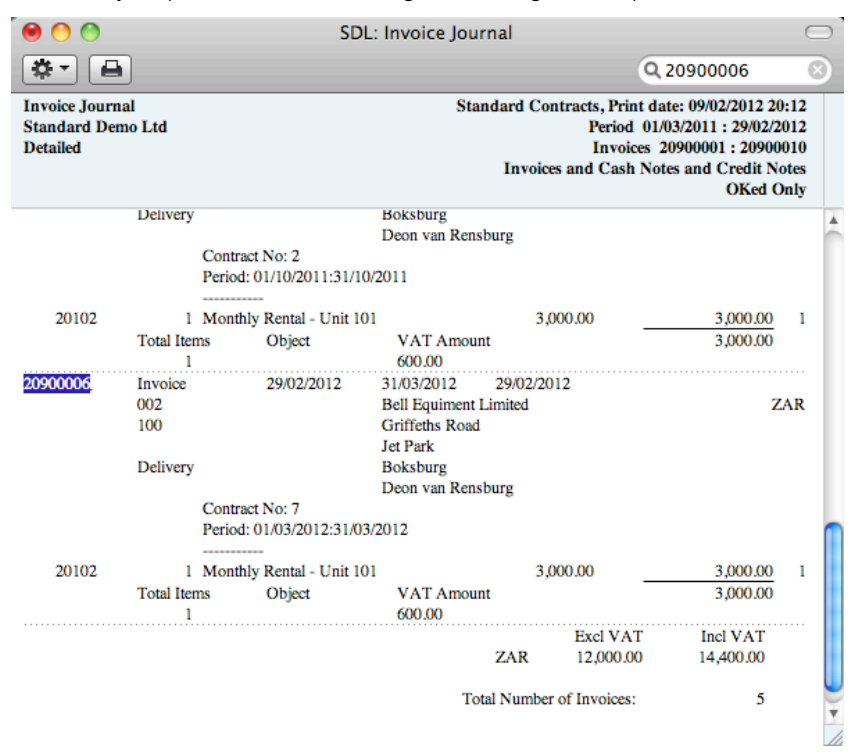

In this example you might want to search for Invoice 20900006. Enter "20900006" into the Search field on the right of the Button Bar and press the Return or Enter key. The first text string in the report that matches the search string will be highlighted. Press the Enter key again to find the next match.

### Updating Reports

While a report is on screen, it may be that you change one or more of the records that contribute to the calculations. If any of these changes will affect the contents of the report, you can easily update the report without closing and recreating it. Simply bring the report window to the front and select 'Recalculate' from the Operations drop-down menu (or use the  $\mathcal{H}$ -Shift-R keyboard shortcut) to update the report. If you want to change the report criteria before recreating the report (e.g. you want to change the report period), choose 'Reopen Report Specification' from the Operations menu instead (or use the  $\mathcal{H}$ -Shift-E keyboard shortcut).

### Drill-down

Many reports include a drill-down feature when you print them to screen. For example, when you have an Invoice Journal on the screen, you can click on any Invoice Number in the report. The Invoice record will open, as illustrated below—

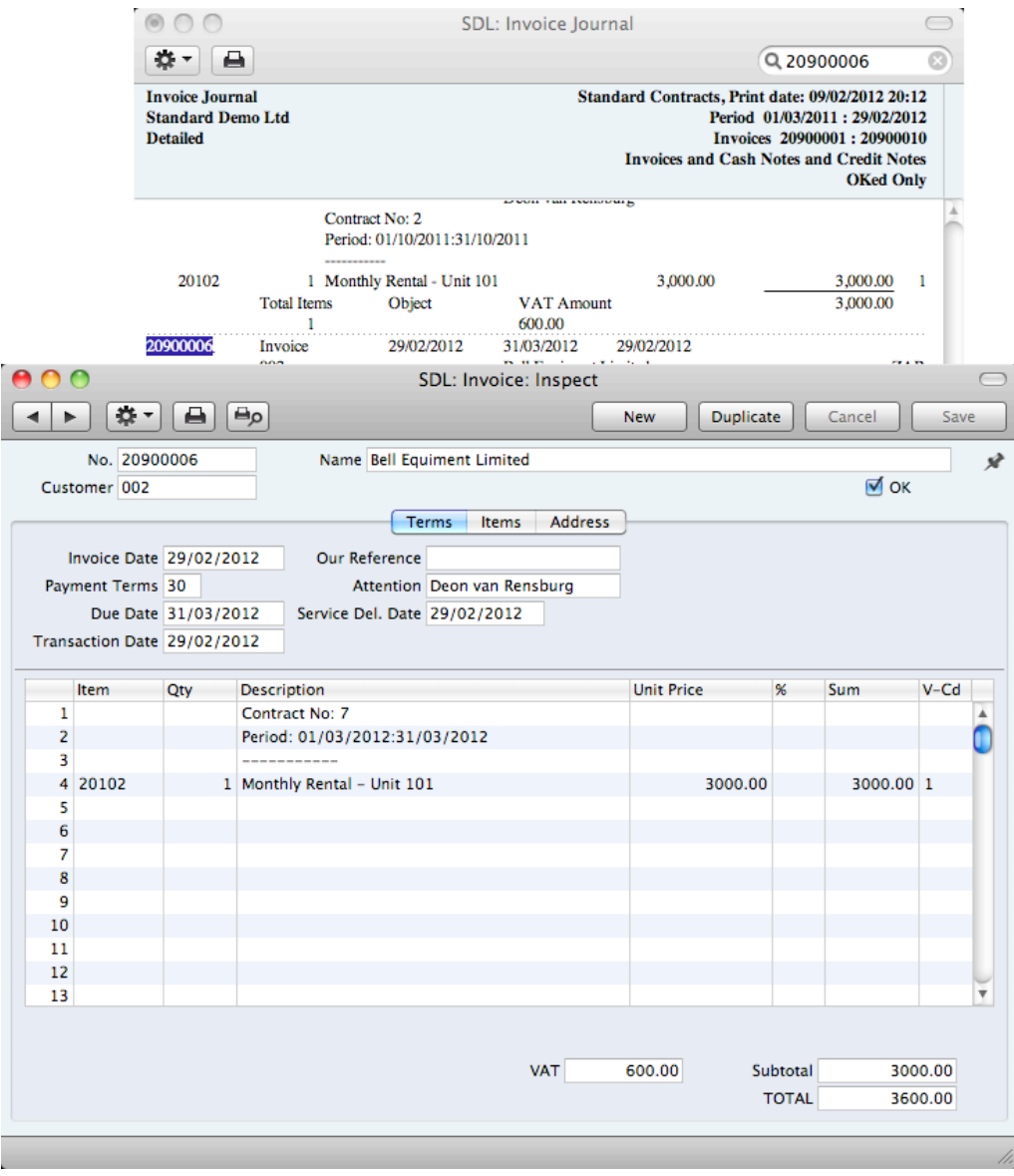

Text with the drill-down feature is shown underlined in a screen report.

### **Printouts**

If you print a report to screen, you can then print it to paper by clicking the Printer icon in the Button Bar of the window containing the report. The page format is set in advance for each report so that the report will fit in a portrait or landscape page.

### Company Info

<span id="page-122-0"></span>This report is effectively a print-out of the Company Info setting.

To print this report, click the [Reports] button in the Master Control panel and then double-click 'Company Info' in the 'Reports' list. There is no specification window for this report, so print it by clicking the [Run] button.

# Contract Contacts

Use this report to produce a Contact list for the Contracts in the system. For each Contract, it shows Customer Number and Name, Contract Number, Contact Name and Telephone Number.

When printed to screen, the Contract Contacts report has the Drill-down feature common to many reports in Standard products. Click on any Customer or Contract Number to open an individual Contact or Contract record.

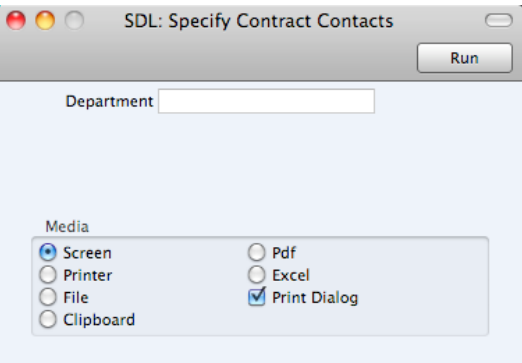

**Department** If you have used the Department field in the Contract to record the Department in your own company that is responsible for each Contract, you can use this field to produce separate contact lists for each department.

# Contract History

<span id="page-123-0"></span>This report is a list of Contracts per Customer. The Invoices that have been raised against each Contract are listed, showing the Invoice Total and the amount paid.

When printed to screen, the Contract History has the Drill-down feature common to many reports in Standard products. Click on any Customer, Invoice or Contract Number to open an individual Contact, Invoice or Contract record.

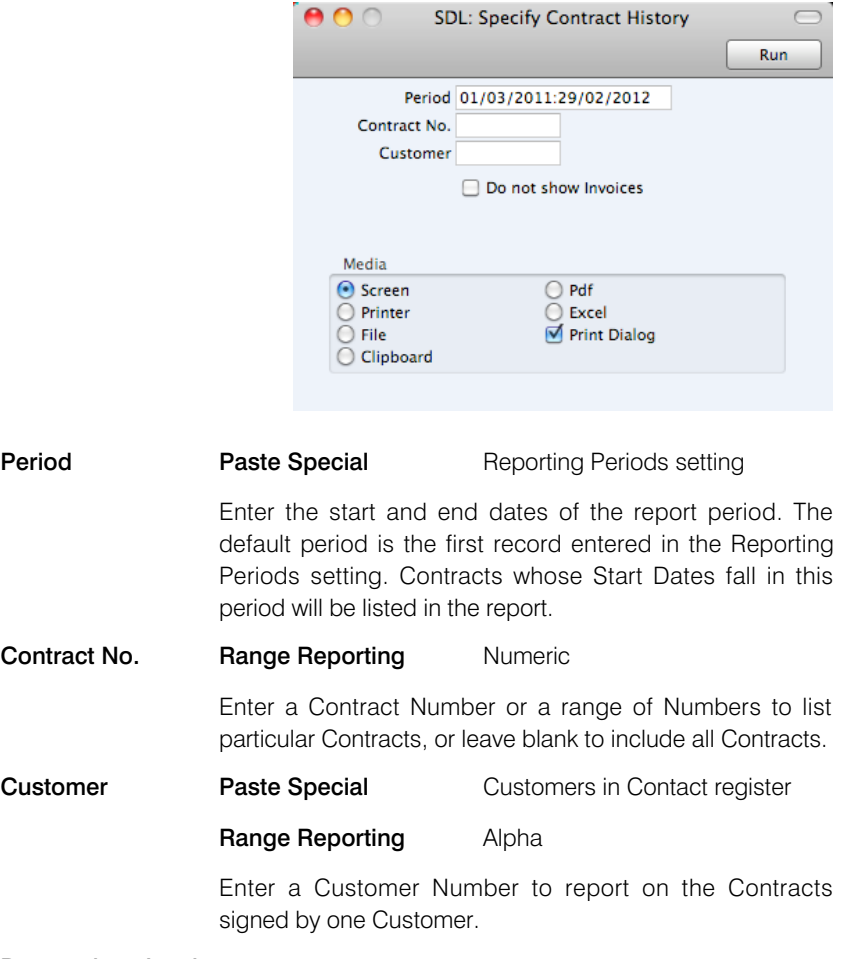

#### Do not show Invoices

Check this box if you don't want to list the Invoices that have been raised against each Contract. The report will be a simple list of Contracts, sorted by Customer Number and then by Contract Number.

### Contract List

This report is a simple list of the Contracts entered in the system. The list is sorted by Contract Number. For each Contract, the Contract Number, Customer Number and Name, Start and End Dates and last Invoice Date are shown.

When printed to screen, the Contract List has the Drill-down feature common to many reports in Standard products. Click on any Customer or Contract Number to open an individual Contact or Contract record.

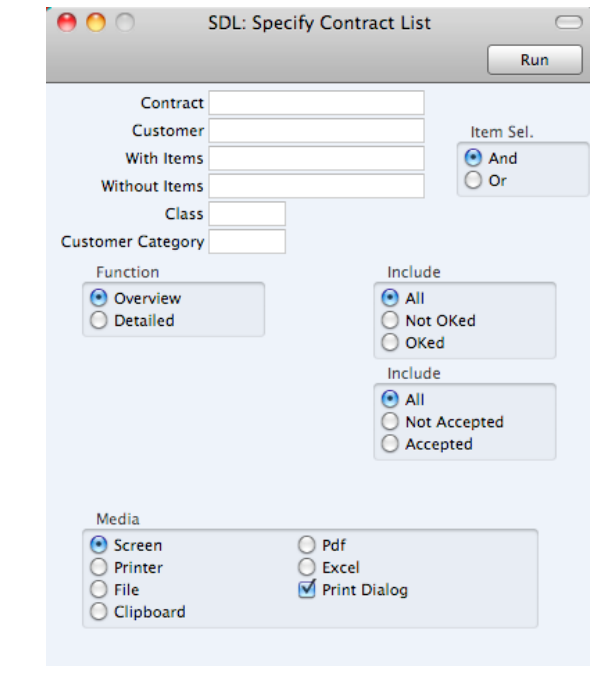

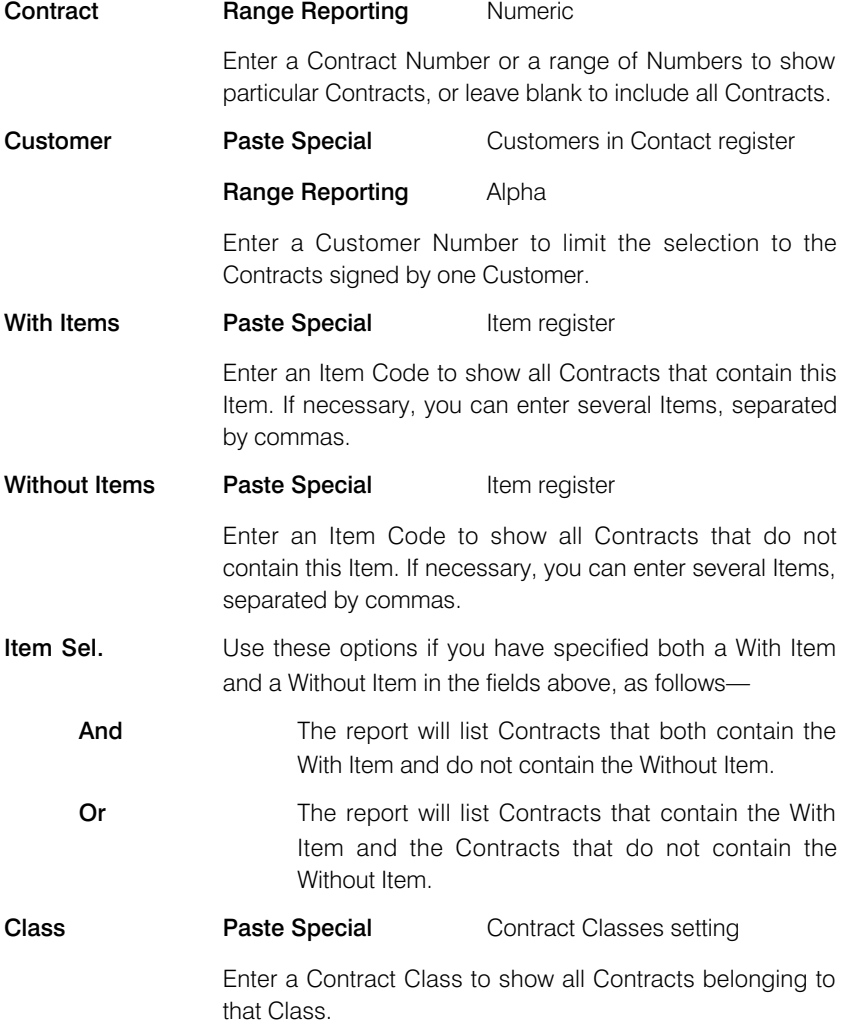

<span id="page-125-0"></span>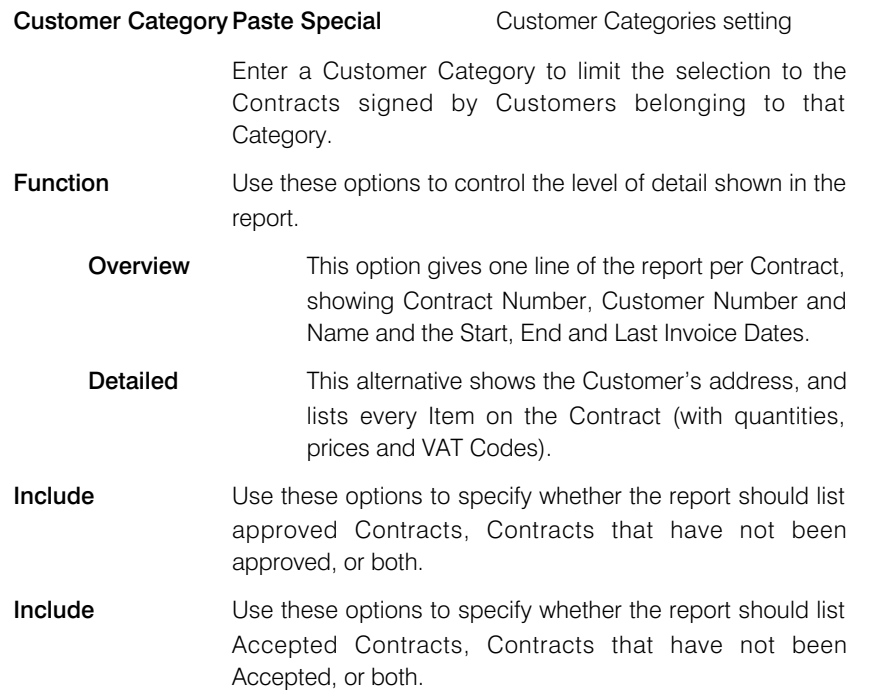

### Contract Worth

This report shows how much revenue can be generated from the Contracts in the system during the report period. For each Contract is shown the Contract Number, the Customer, the Contract Value (i.e. the value of a single Invoice raised from the Contract), the Period Value (i.e. the Contract Value multiplied by the number of Invoices that can be raised in the report period) and finally the portion of the contract period that falls in the report period.

When printed to screen, the Contract Worth report has the Drill-down feature common to many reports in Standard products. Click on any Contract Number to open an individual Contract record.

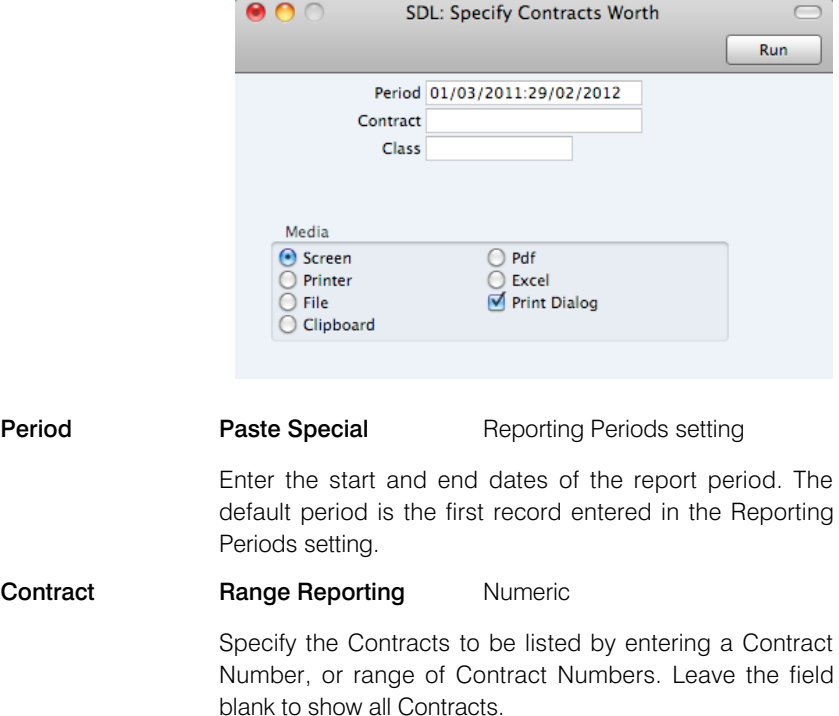

#### **Class Paste Special** Contract Classes setting

Enter a Contract Class to show all Contracts belonging to that Class.

### Customer/Item Statistics

The Customer/Item Statistics report compares the sales made to each Customer during two periods. The Items sold to each Customer are listed, showing the quantities sold and the turnover (i.e. total sales value) for both periods, and the difference in these figures between the two periods.

When printed to screen, the Customer/Item Statistics report has the Drill-down feature common to many reports in Standard products. Click on any Item Number to open the corresponding Item record.

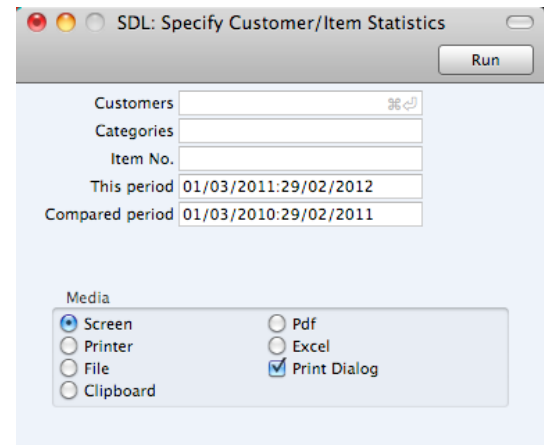

Leave all the fields blank if the report is to cover all the Customers and all Items. If you need to restrict the coverage of the report, use the fields as described below.

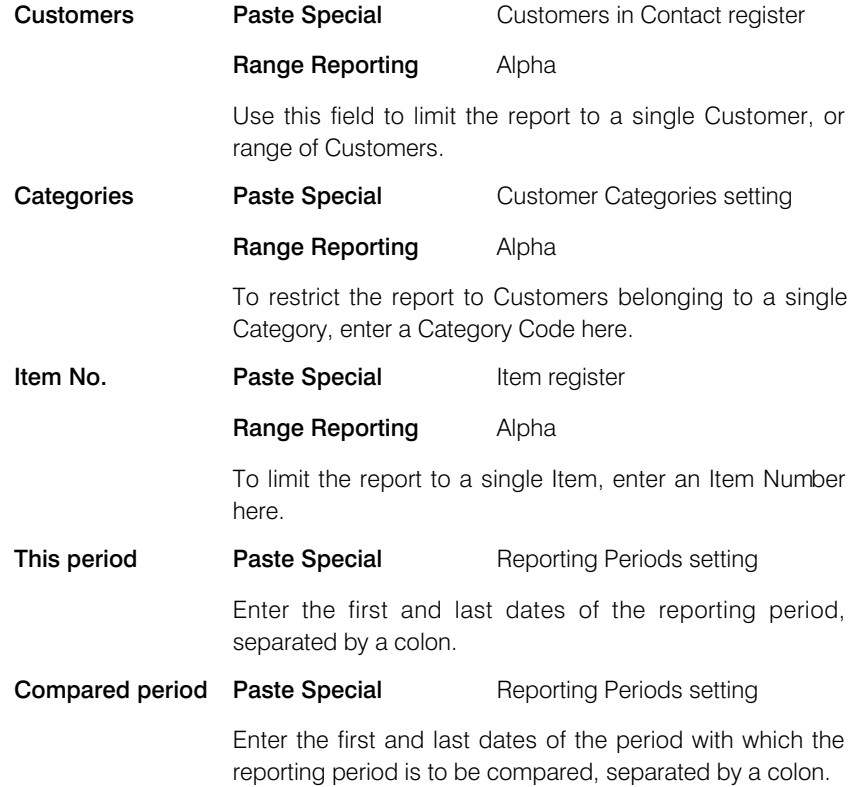

# Customer List

This report is a simple listing of all the Customers in the Contact register. You can also produce this report for an individual Customer by clicking the Printer icon when that Customer is open in a record window.

The Customer List report has the Drill-down feature common to many reports in Standard products. Click on any Customer Number in the report to open the Contact record for that Customer.

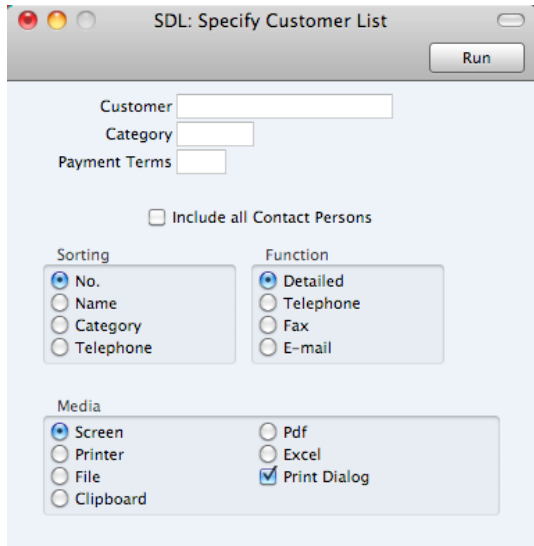

Leave all the fields blank if the report is to cover all the Customers in the Contact register. If you need to restrict the coverage of the report, use the fields as described below.

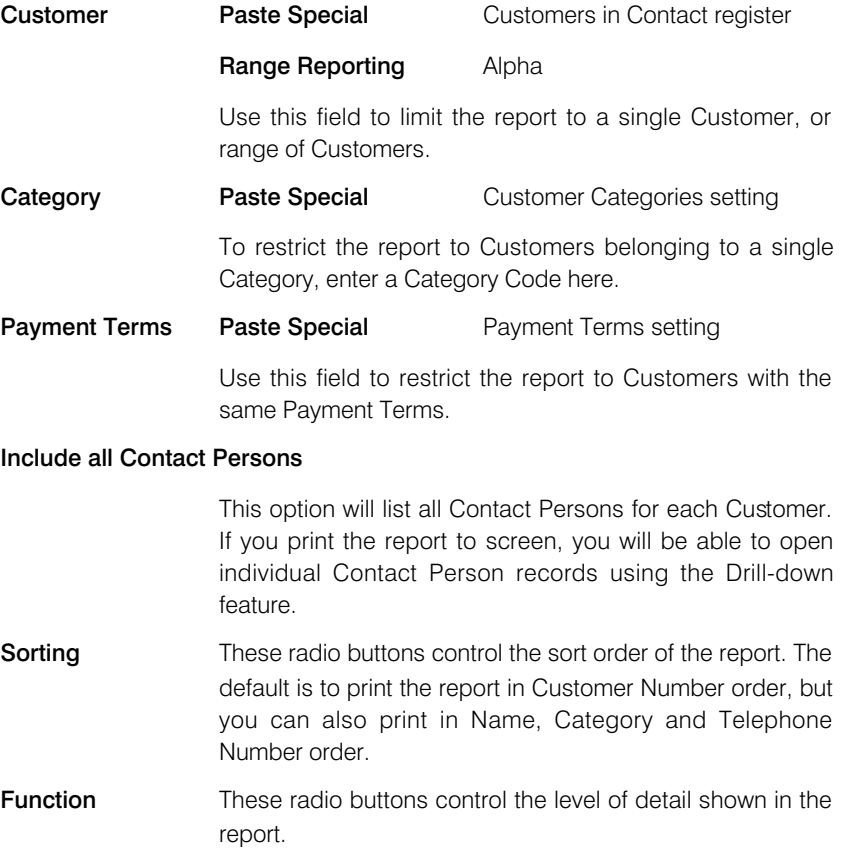

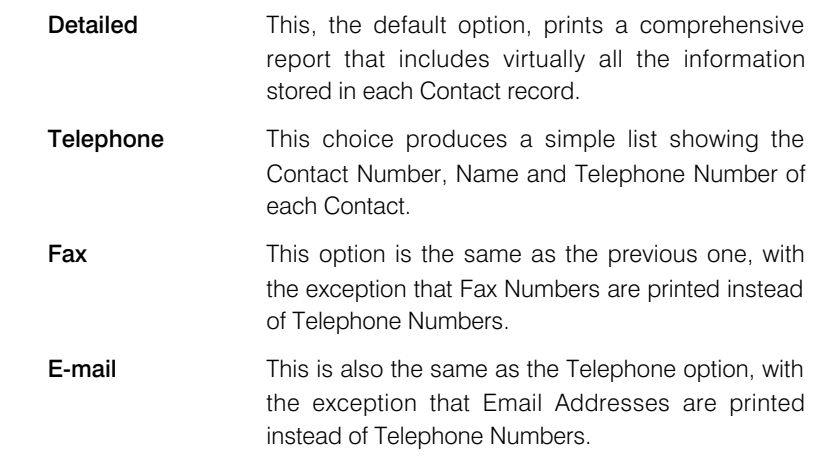

# Customer Statistics

This report displays sales revenue statistics for each Customer.

The Customer Statistics report has the Drill-down feature common to many reports in Standard products. Click on any Customer Number in the report to open the Contact record for an individual Customer.

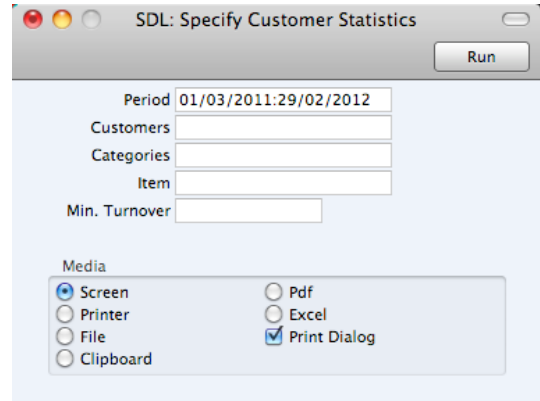

Leave all the fields blank if the report is to cover all the Customers in the Contact register. If you need to restrict the coverage of the report, use the fields as described below.

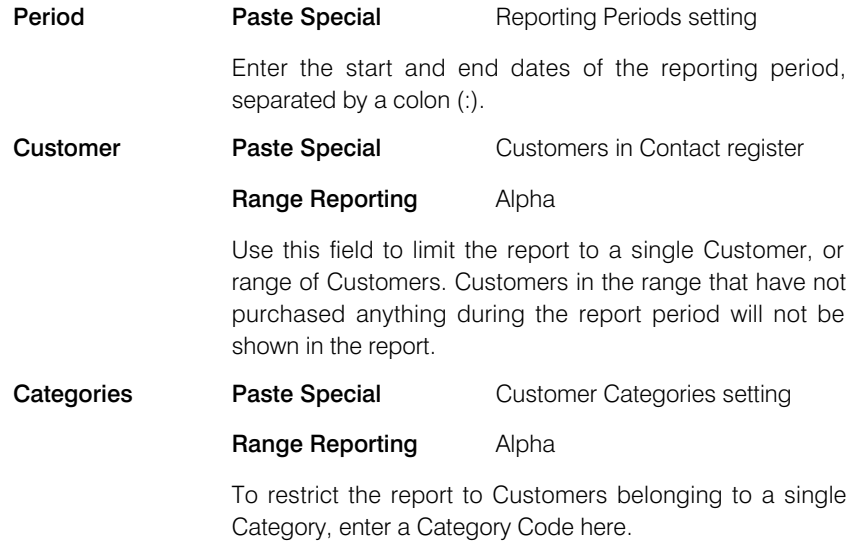

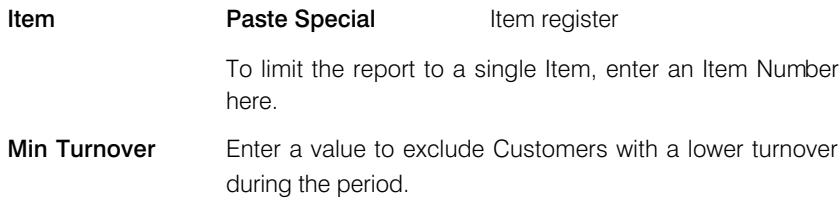

### Customer Status

This report shows the current account status of each Customer.

For each Customer, the report will first show the Customer Number, Name and telephone number. This information will be followed by a list of the five most recently paid Invoices and all open (unpaid) Invoices. In the case of open Invoices, the outstanding amounts and Payment Terms will be shown, and, if they are overdue for payment, the number of days by which they are overdue (calculated using their Due Dates).

The Customer Status report has the Drill-down feature common to many reports in Standard products. Click on the Invoice Number of any Invoice in the report to open that Invoice record, or on a Customer Number to open the Contact record for an individual Customer.

You can also produce this report by opening the Contact record for a particular Customer and choosing 'Customer Status' from the Operations menu. This function is described above on [page 37.](#page-36-0)

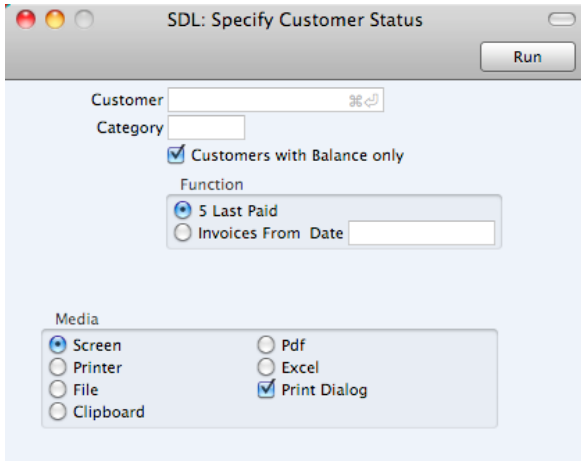

Leave all the fields blank if the report is to cover all the Customers in the Contact register. If you need to restrict the coverage of the report, use the fields as described below.

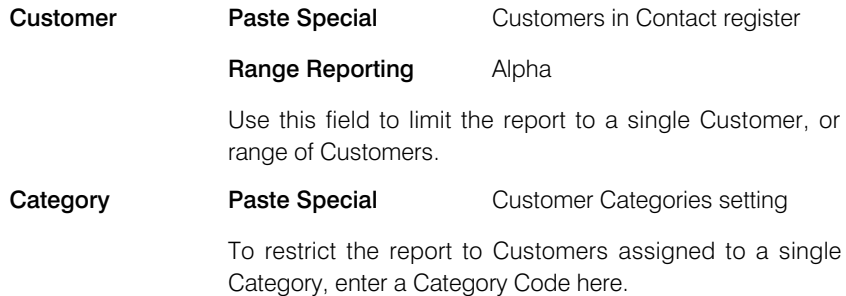

#### Customers with Balance Only

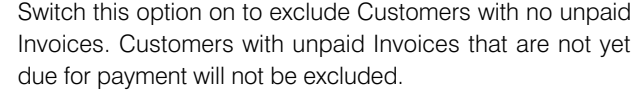

- Function Use these options to specify the Invoices that will be included in the report.
	- 5 Last Paid This option will list the five most recently paid Invoices and all open (unpaid) Invoices. Invoices From This option will list the five most recently paid Invoices and the open (unpaid) Invoices issued on or after the date that you specify in the field to the right.

### Invoice Journal

This report is a chronological listing of the Invoices raised during the specified period. You can control the selection to show a range of Invoice Numbers or Invoices made out to a particular Customer. You can also select the type of Invoice.

When printed to screen, the Invoice Journal has the Drill-down feature common to many reports in Standard products. Click on any Invoice Number in the report to open an individual Invoice record.

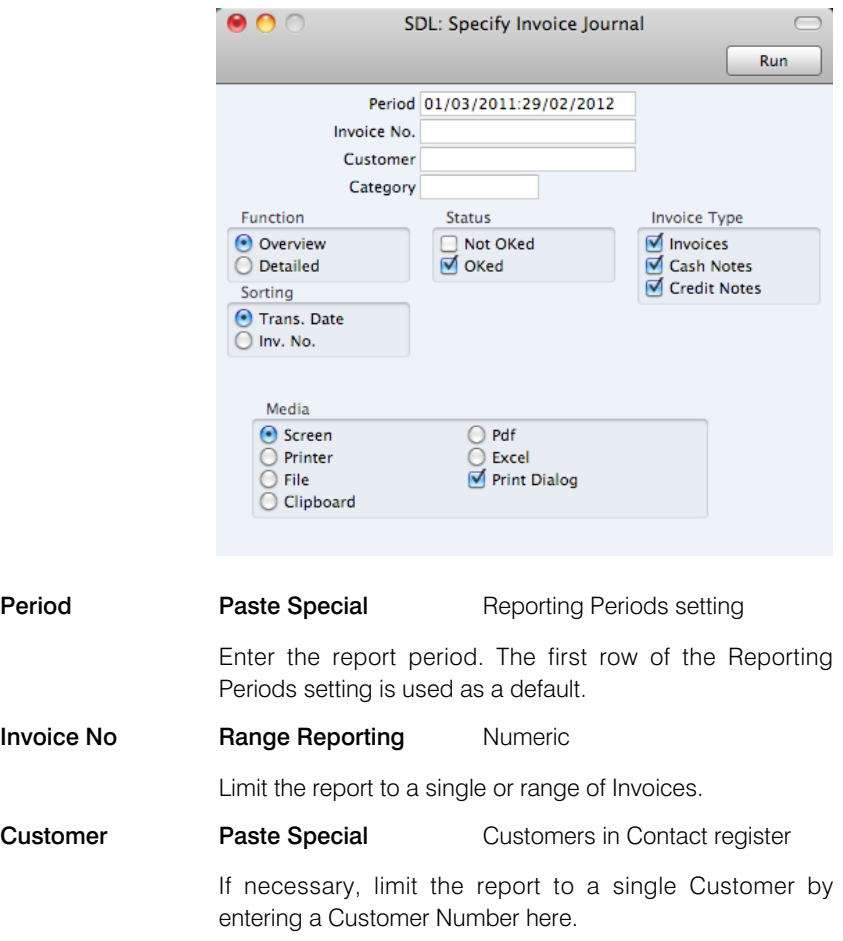

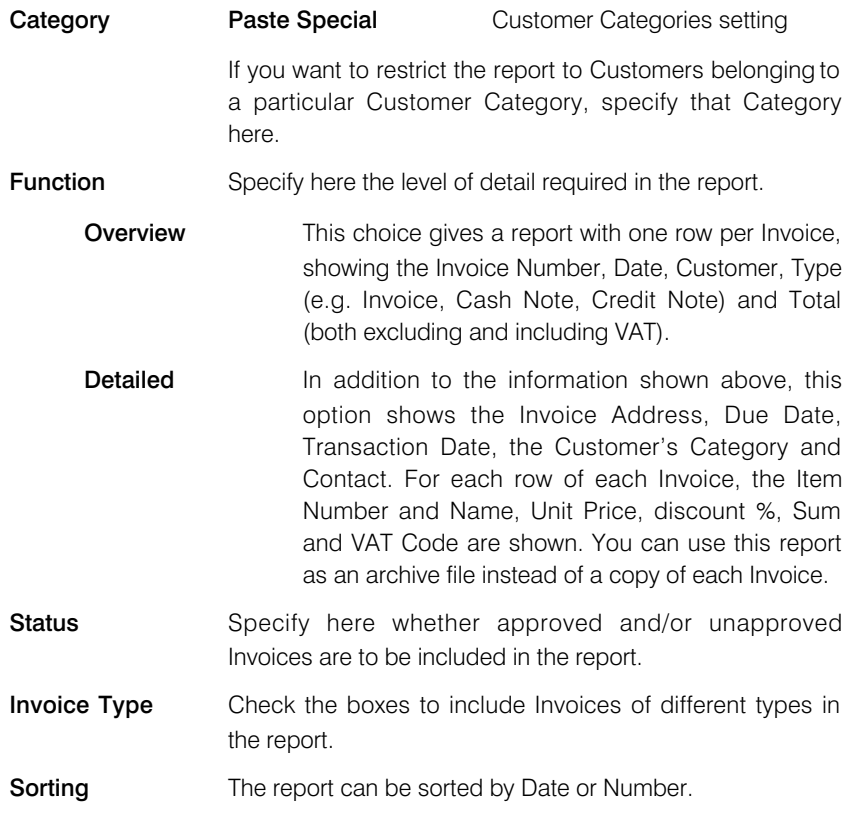

# Invoiceable Contracts

This report lists the Contracts due for invoicing at a specific date or period. It can help you with cash flow predictions as it provides estimates of monthly invoicing levels. You can produce the report at any time, as it does not change any data in the registers.

This report provides a preview of the Invoices that will be created by the subsequent running of the 'Create Contract Invoices' Maintenance function. It is thus recommended that you produce this report before running that function, to make sure that the Contract selection is correct.

Please refer to the section above on [page 94](#page-93-0) describing the 'Create Contract Invoices' function for details of the specification window for this report.

### Item List

This report is a list of Items, displaying for each one the Item Number, Name, Unit, VAT Code and the sales Price.

When printed to screen, the Item List has the Drill-down feature common to many reports in Standard products. Click on any Item Number to open the corresponding Item record.

#### *Reports - Item Statistics*

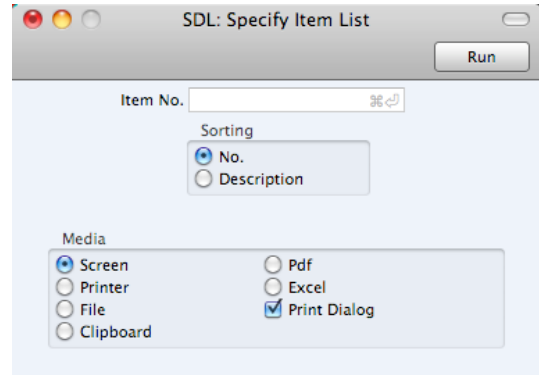

Leave all the fields blank if the report is to cover all the Items in the Item register. If you need to restrict the coverage of the report, use the fields as described below.

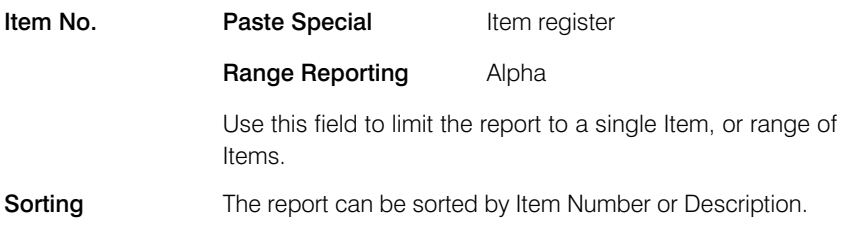

# Item Statistics

This report is a list of the Items you have sold during the report period (i.e. Items included in approved Invoices from that period). This list displays sales statistics from that period for each Item (turnover and quantity sold).

When printed to screen, the Item Statistics report has the Drill-down feature common to many reports in Standard products. Click on any Item Number to open the corresponding Item record.

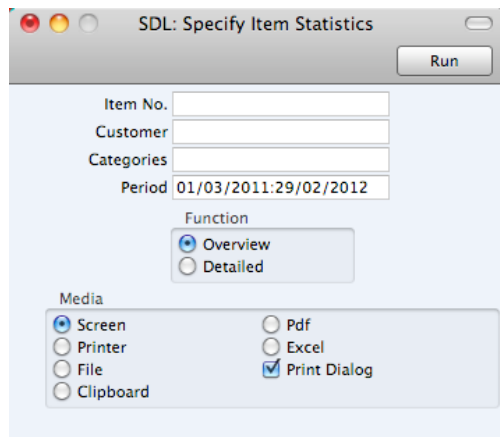

Leave all the fields blank if the report is to cover all the Items in the Item register. If you need to restrict the coverage of the report, use the fields as described below.

### Item No. **Paste Special** Item register

#### Range Reporting Alpha

Use this field to limit the report to a single Item, or range of Items. Only Items in the range that have been sold (i.e.

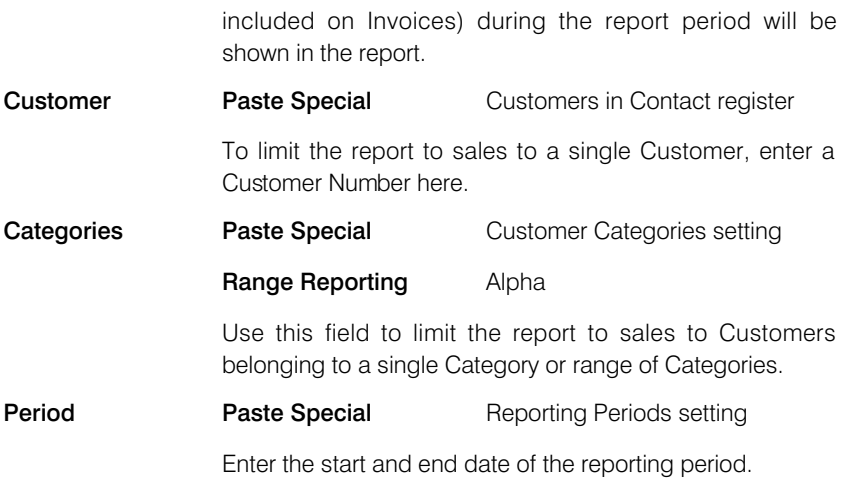

# Open Invoice Customer Statement

This report summarises the outstanding Invoices of each Customer and thus will be used for debt-chasing purposes. For each Invoice is shown the Invoice Number, the Due Date, the outstanding amount and the number of days by which it is overdue. Note that, in all reports in Standard products, the number of overdue days is shown as a negative figure.

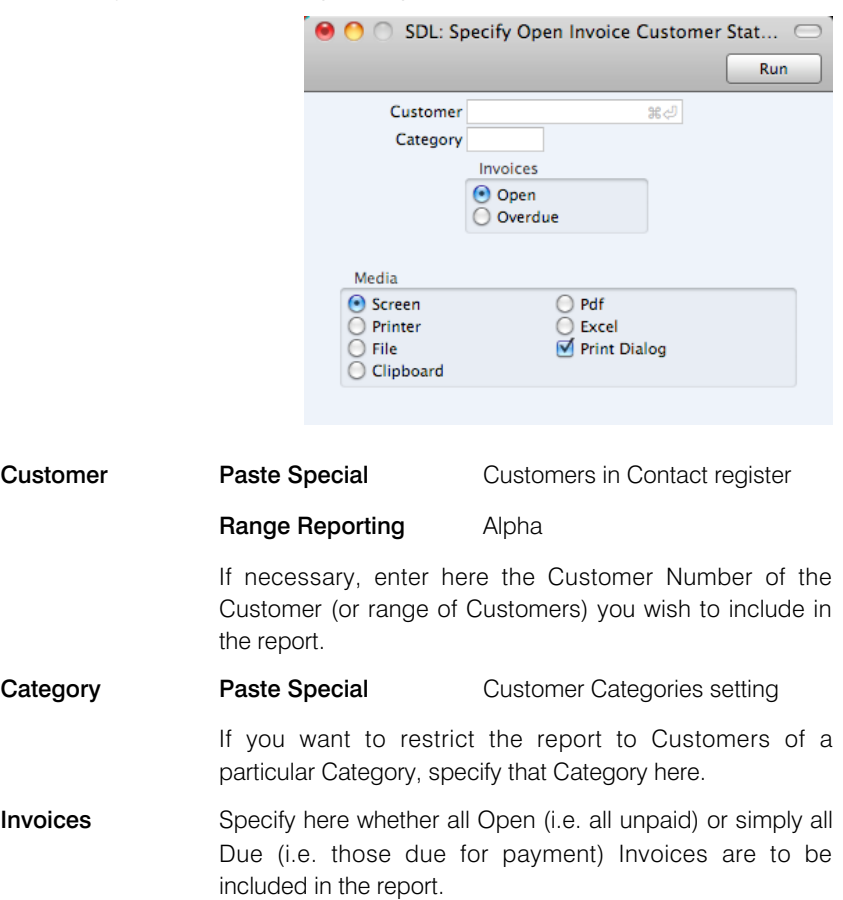

### Periodic Customer Statement

The Periodic Customer Statement contains information about the current balance for each Customer showing open (unpaid) Invoices, paid Invoices and Receipts. You can therefore use it to produce a full Sales Ledger transaction history for a specified Customer and period.

When printed to screen, the Periodic Customer Statement has the Drill-down feature common to many reports in Standard products. Click on any Invoice or Receipt Number to open an individual Invoice or Receipt record.

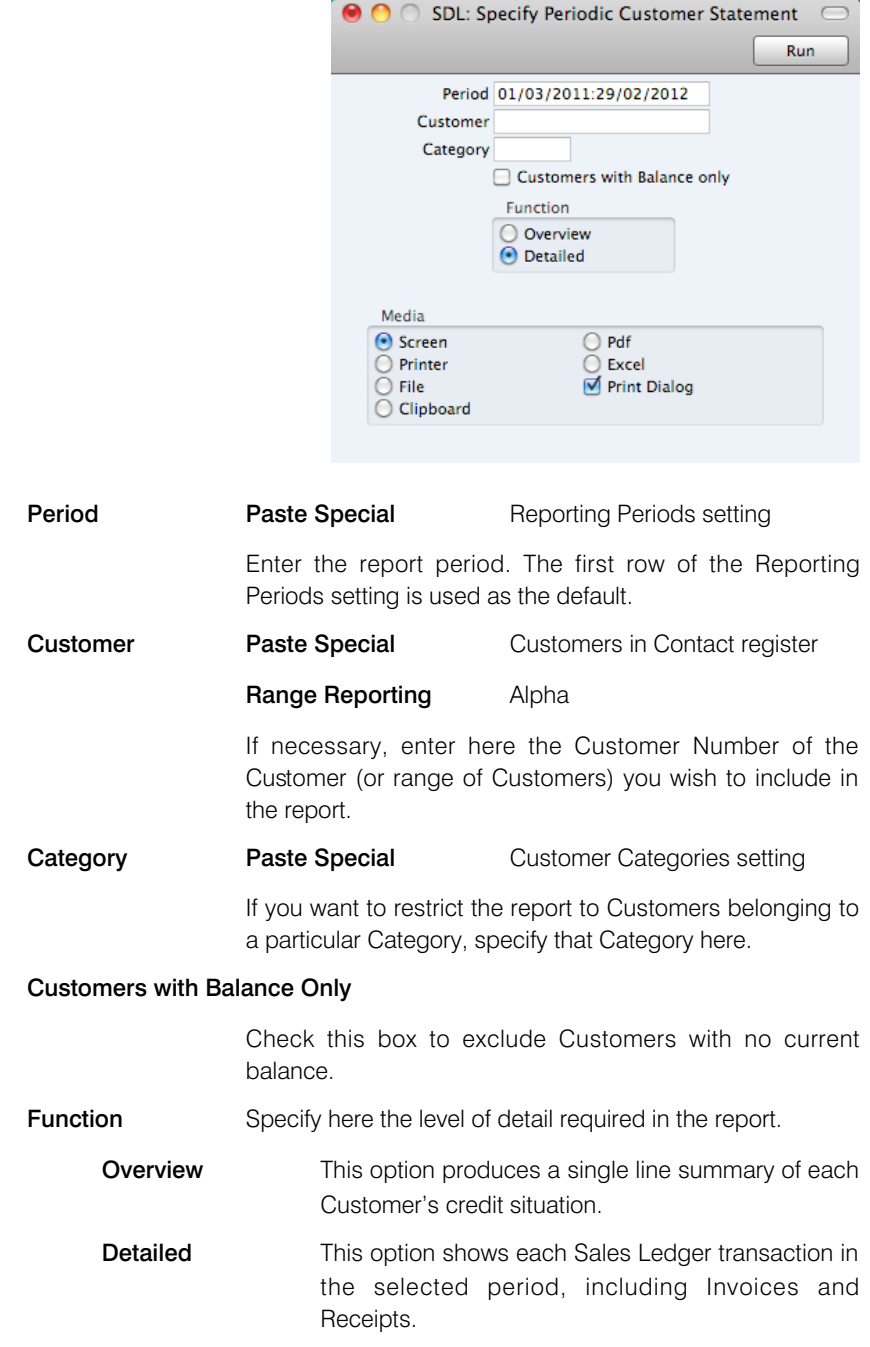

# Receipt History

This report summarises the payment history of each Customer. The report has two forms: a single line listing for each Customer, indicating the average age of Invoices when paid, the average number of days by which the paid Invoices were overdue (i.e. taking Payment Terms into account) and the current amounts of open and due Invoices. The detailed option shows for each Receipt the age of the Invoice being paid and the number of days by which it was overdue.

When printed to screen, the Detailed version of the Receipt History report has the Drill-down feature common to many reports in Standard products. Click on any Receipt Number to open an individual Receipt record.

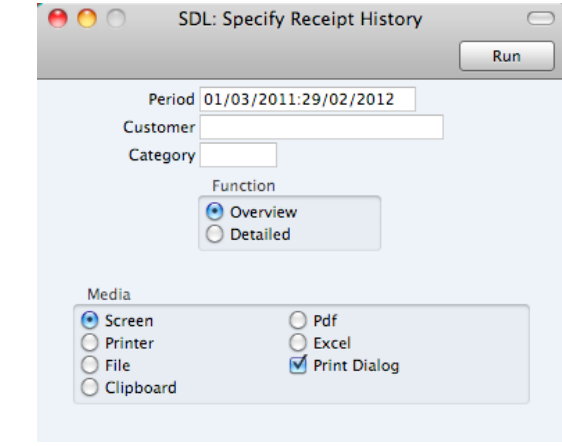

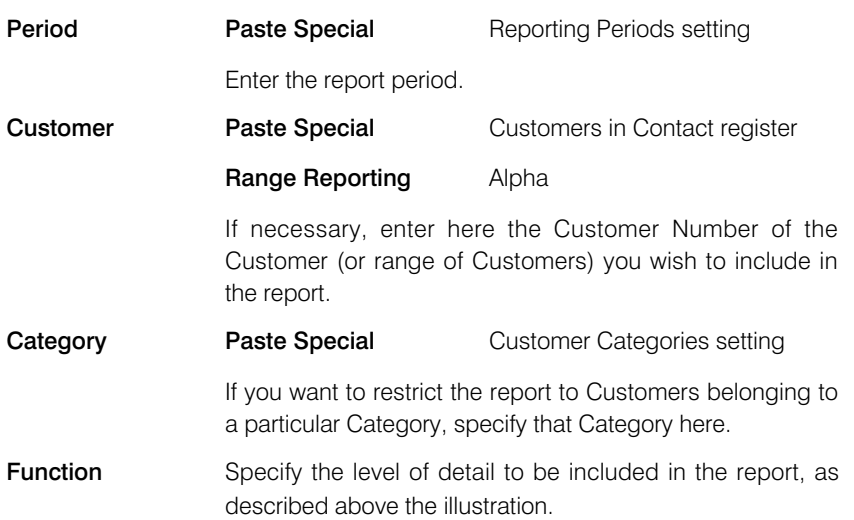

### Receipt Journal

This report is a chronological listing of the Receipts entered during the specified period. You can control the selection to show a range of Receipt Numbers or Receipts with a certain Payment Mode.

For each Receipt, the Number, Payment Mode, Transaction Date and total value are shown. The Receipt rows are listed individually, showing the Invoice Number, Customer Number and Name and Received Value are shown. At the end of the report, total amounts received using each Payment Mode are shown.

When printed to screen, the Receipt Journal has the Drill-down feature common to many reports in Standard products. Click on any Receipt or Invoice Number in the report to open an individual Receipt or Invoice record.

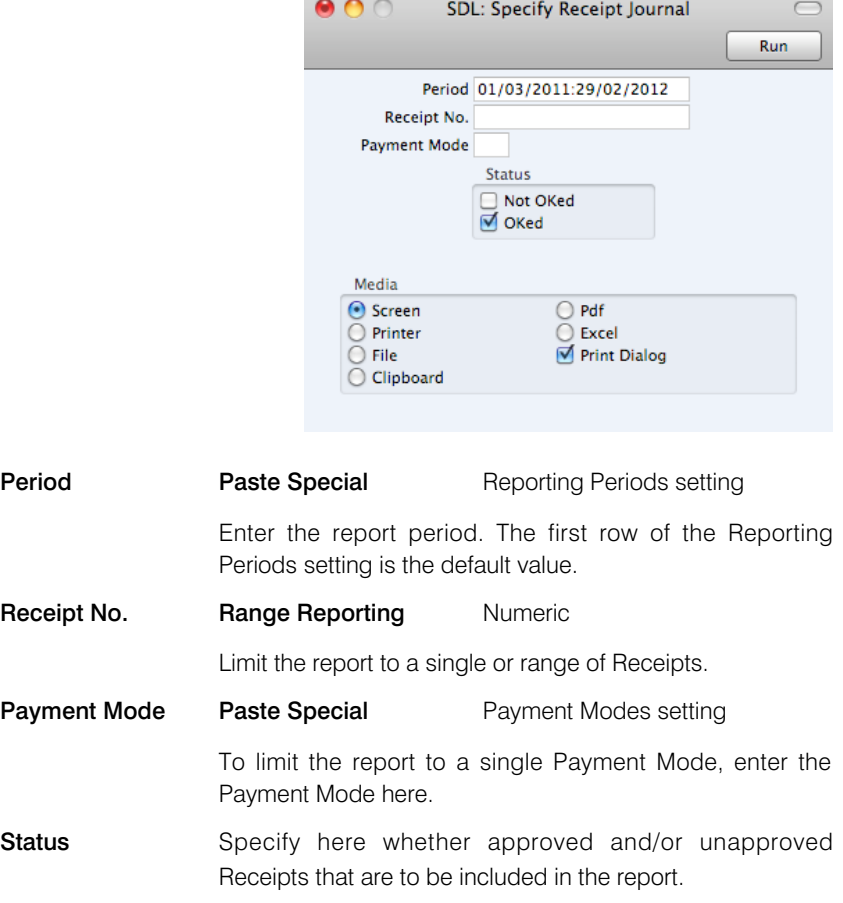

# Sales Ledger

The Sales Ledger report is a summary of the position on each Customer's account. It lists the Invoices that you have issued to your Customers that have not yet been paid. For each Invoice, the Due Date, the outstanding amount and the number of days by which it is overdue are shown, so, together with the Receipts Forecast and Periodic Customer Statement report, it is a very useful tool for debt-chasing purposes.

When printed to screen, this report has the Drill-down feature common to many reports in Standard products. Click on any Customer Number in the report to open the Contact record for a Customer, or on an Invoice or Receipt Number to open an individual Invoice or Receipt record.

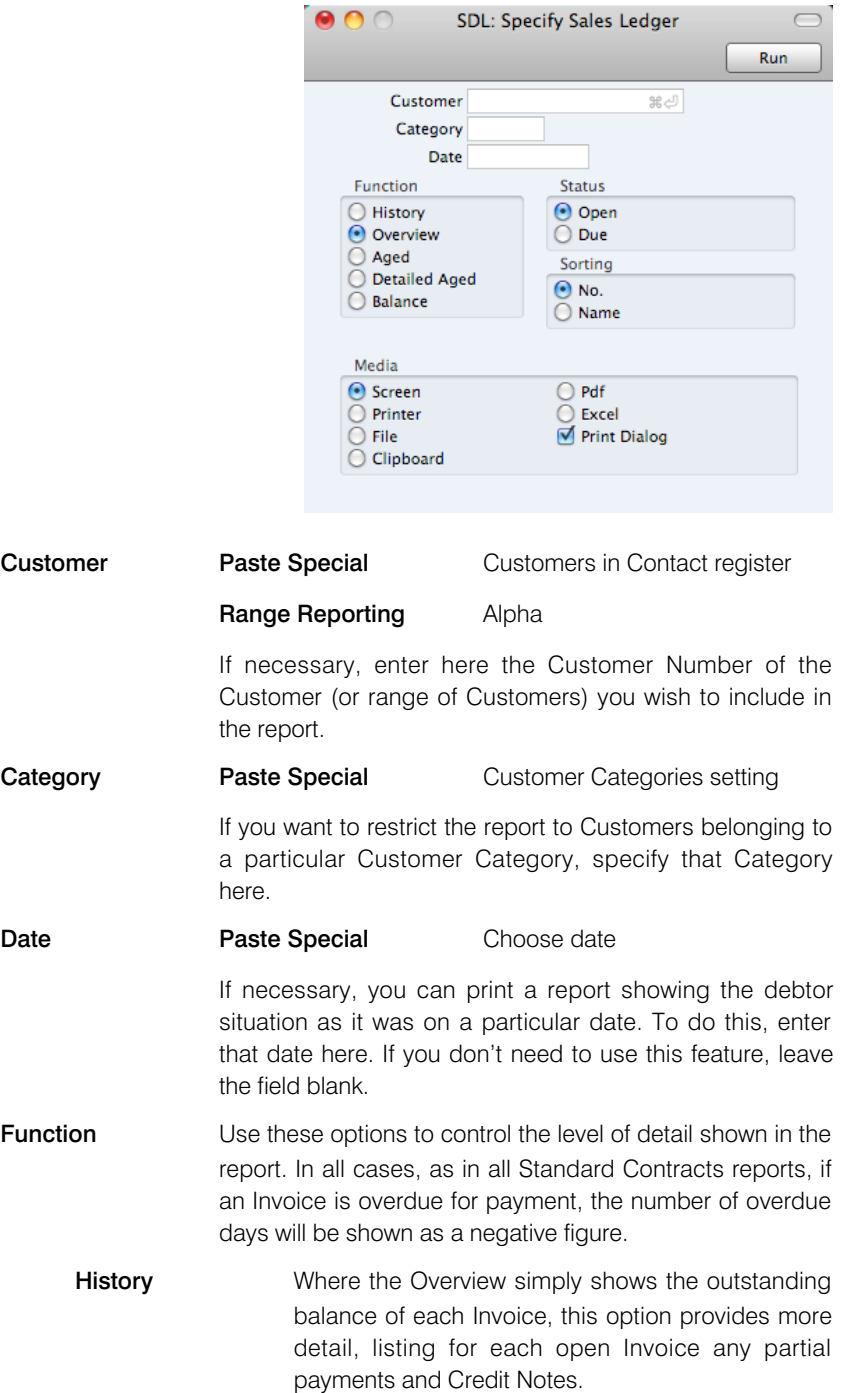

<span id="page-138-0"></span>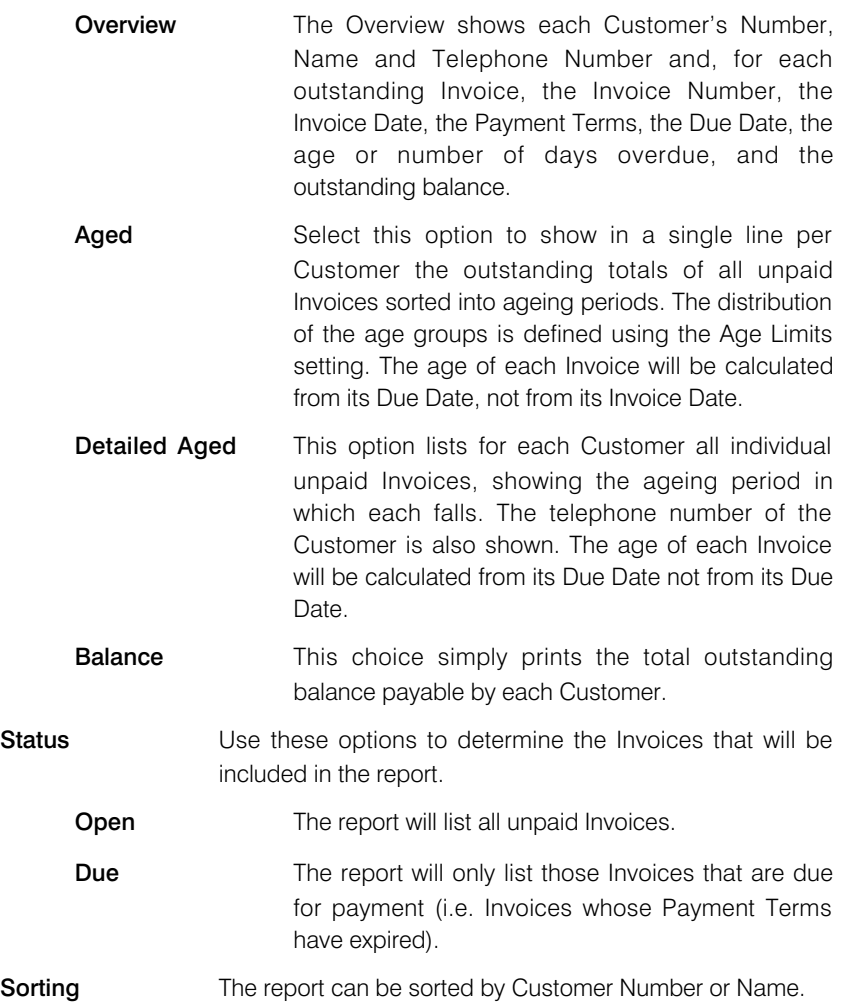

# <span id="page-139-0"></span>Shutting Down and Backing Up

Remember to make a back-up before shutting Standard Contracts down.

To shut Standard Contracts down, select 'Quit' from the Standard Contracts menu. You can also use the  $\#Q$  keyboard shortcut. All open windows will be closed, and you will be asked if you want to keep any changes that have not yet been saved.

### Backing Up

!

When the day's work with Standard Contracts is done, we advise you to make a back-up. It is a good idea to save a copy of the file on a separate hard disk or CD-ROM and store it in a safe place. It might seem unnecessary to make a back-up every day, but the short time this takes is a good investment for the day something goes wrong with the hard disk.

To back up your data is particularly important when, as in the case of a Standard Contracts database, the financial information of your company is involved. If you should lose all your data, you will find yourself in a very awkward situation, missing all invoices, receipts, reports etc. Make sure you make a back-up each time you have been working with your accounts. Name your copies systematically with dates so that you can easily restore the database, should an accident occur.

If you get a virus on your computer, you must first try to establish the date when your computer was infected. In this case you must restore your data from a back-up created before the infection date. Otherwise you run the obvious risk of re-infecting the computer again.

The method of backing up that is built in to Standard Contracts is fast and economical. The data will be saved in a back-up file that takes up a minimal amount of space, and the back-up files are independent of the program versions. This means that restoring from a back-up file will be successful, even if you have updated the version of your Standard Contracts application since making the back-up. This is known as the "text back-up" method of backing up.

# *Use the back-up feature built in to Standard Contracts to guarantee a successful restoration.*

You can also copy the database file as it appears on your hard disk. While copying the database file can play an important part in your back-up strategy, note that restoring from a copied database will not be successful if you have updated the version of your Standard Contracts application since making the back-up.

You must also carry out regular checks to make sure you can restore your database from the resulting back-up files or database copies.

### *Regularly check that you can restore from your back-up files.*

To create a text back-up, follow these steps—

!

1. Click the [Routines] button in the Master Control panel. A list of routines appears—

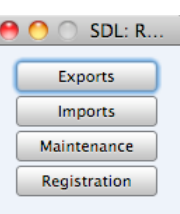

2. Click the [Exports] button in the list of routines to open the list of Export functions. You can also use the  $\mathcal{H}-E$  keyboard shortcut to open this list.

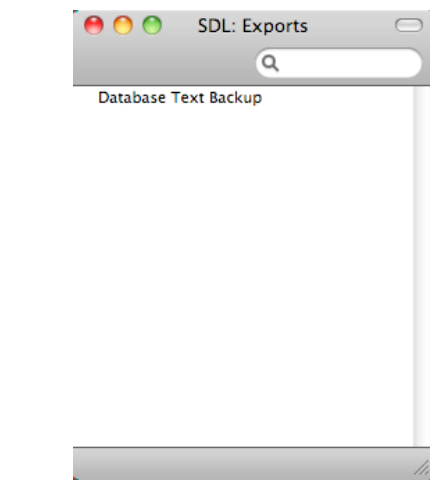

- 3. Double-click 'Database Text Backup'.
- 4. The 'Specify Text Backup' window appears. Here you can enter a description of the back-up file that you are about to create. You can use up to 40 characters. If you later need to restore from a back-up, this description will be shown in the list of importable files to help you select the correct one.

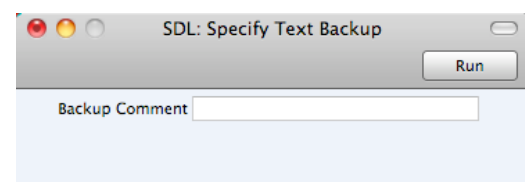

Enter an appropriate description and click [Run].

5. A dialogue box will open, allowing you to name and place the export file. Enter the name of the file in the filename area and locate it in the appropriate folder or directory in the usual way. The name of the back-up should include the date the back-up was made. For ease of importing later, it is recommended that you give the file name a .txt extension. Then, click [Save].

A message window informs you about the progress of the export.

When the export is finished, you are brought back to the 'Exports' list. Close it using the close box.

# <span id="page-141-0"></span>*Under no circumstances should you edit or change a back-up file with another program.*

# Restoring from a Back-up

!

!

Restoring from a back-up is a non-destructive process, i.e. the back-up file is not affected by the reading process. This means that you can use the same back-up file more than once.

Follow these steps—

1. Locate the "Standard Contracts.hdf" file on your hard disk. It will be stored in Home/Library/Application Support/Standard Contracts 6.3 UK.

Note that Home/Library is an invisible folder in OS X 10.7 (Lion). To open it, go to the Finder and select the Go menu while holding down the Option (Alt) key. Select 'Library' from the menu.

2. Hold down the Ctrl key on your keyboard and click on the .hdf file. When the menu appears, choose 'Show Package Contents'. A window will open, listing the contents of the "Standard Contracts.hdf" file. Move the "HANSA.HDB" file out of the package. If you need to restore your database using a text back-up file stored in the "Backup" folder in the package, move this text back-up file out of the package as well.

Leave the "Attach" folder and its contents in place, otherwise all attachment links will be lost after restoring.

3. Double-click the Standard Contracts application. As there is no "HANSA.HDB" file in place, a new database will be created.

> *It is important to restore to a new, empty database, to avoid mixing the restored data with the old, damaged database.*

4. When the 'Welcome' window appears, click the [Import Backup] button—

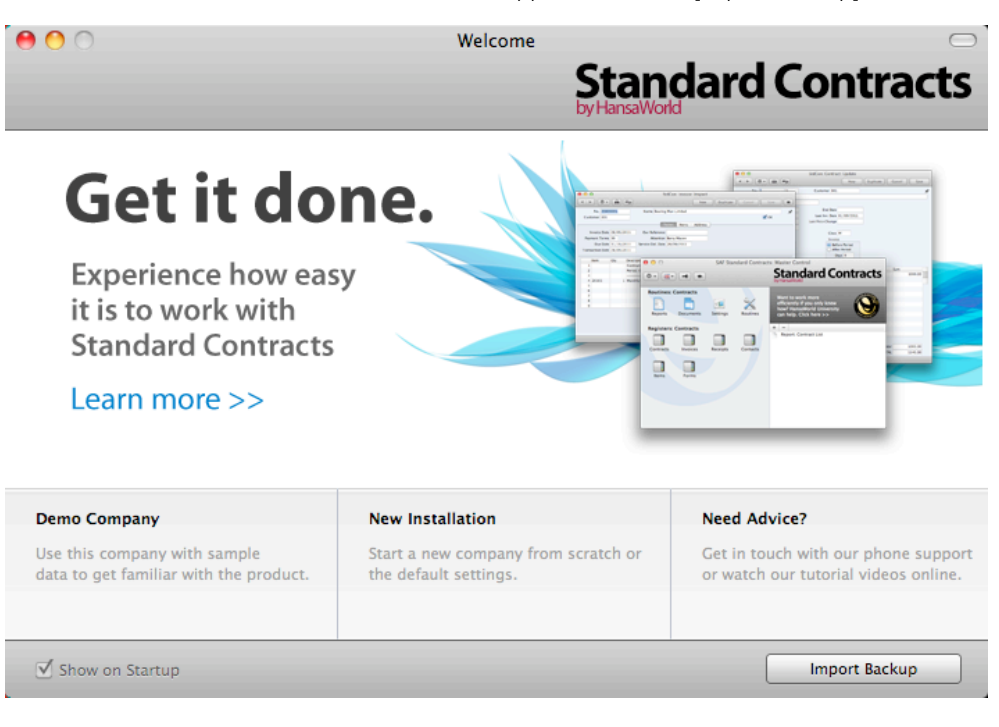

5. When the 'Open File' dialogue box opens, locate and open the back-up file in the normal way. The back-up data will be imported.

# Index

### **%**

%. *See* Discount

### **A**

Accepted check box, [47](#page-46-0) Activate Personal Desktop function, [78](#page-77-0) Add Write-off function, [75](#page-74-0) Address, [31,](#page-30-0) [61](#page-60-0) Age Limits, [81](#page-80-0) Sales Ledger setting, [139](#page-138-0) Aged Debtor report, [81](#page-80-0) Sales Ledger report, Aged option, [139](#page-138-0) Alphabetical Order, [84](#page-83-0) Archives, [26](#page-25-0) Attachments, [25](#page-24-0) Attention, [59](#page-58-0)

### **B**

Backing Up, [140](#page-139-0) Back-up Restoring from, [142](#page-141-0) Bank 1, Bank 2, [83](#page-82-0) Bank Customer ID, [83](#page-82-0) Base Price options, [86](#page-85-0) Browse Window, [18](#page-17-0) Buttons Attachments, [25](#page-24-0) Cancel, [21](#page-20-0) Documents, [100](#page-99-0) Duplicate, [19,](#page-18-0) [21,](#page-20-0) [100](#page-99-0) New, [20,](#page-19-0) [21](#page-20-0) Next Record, [21](#page-20-0) Preview, [21,](#page-20-0) [100](#page-99-0) Previous Record, [21](#page-20-0) Printer, [21,](#page-20-0) [100](#page-99-0) Reports, [118](#page-117-0) Save, [21](#page-20-0)

### **C**

Cancel Date, [92](#page-91-0) Cancel Date, [46](#page-45-0) Cancel Unpaid Contracts function, [92](#page-91-0) Canceling Records, [21](#page-20-0) Cash Notes, [88](#page-87-0) Sales, [59](#page-58-0) Entering, [67](#page-66-0) Printing, [115](#page-114-0) Reversing, [69](#page-68-0) Cash Sales. *See* Cash Notes **Cashflow** Reports Aiding Forecasting, [126](#page-125-0)

Cell Phone Number, [31](#page-30-0) Change Contracts function, [93](#page-92-0) Change Password function, [78](#page-77-0) Character Set, [84](#page-83-0) Child Number, [44](#page-43-0) Closed check box Items, [39](#page-38-0) Closing Standard Contracts, [140](#page-139-0) Comment Receipts, [74](#page-73-0) Commercial Reg No, [83](#page-82-0) Companies Reporting on, [123](#page-122-0) Company Info, [16,](#page-15-0) [82,](#page-81-0) [123](#page-122-0) Company Name Changing, [16](#page-15-0) Contact, [31](#page-30-0) Contact Name, [31](#page-30-0) Contact Number, [30](#page-29-0) Contact Persons, [29.](#page-28-0) *See also* Attention Connecting to Customers, [32](#page-31-0) Contacts, [29.](#page-28-0) *See also* Customers Deleting, [32](#page-31-0) VAT Registration Number, [31](#page-30-0) Continuous Stationery, [107](#page-106-0) Contract Class Changing in Contracts, [93](#page-92-0) Contract Class, [46](#page-45-0) Contract Classes, [84](#page-83-0) Contract Contacts, [123](#page-122-0) Contract Defaults, [84](#page-83-0) Contract Duration, [45](#page-44-0) Contract History, [124](#page-123-0) Contract List, [124](#page-123-0) Contract Number, [44](#page-43-0) Contract Worth, [126](#page-125-0) **Contracts** Approving, [47,](#page-46-0) [52](#page-51-0) Preventing Printing when not approved, [51](#page-50-0) Cancelling, [92](#page-91-0) Changing Item and Class details, [93](#page-92-0) Days, [47](#page-46-0) Determining Invoice Date, [47,](#page-46-0) [95](#page-94-0) Draft, [47](#page-46-0) Entering, [43](#page-42-0) Estimating Total Revenue, [126](#page-125-0) Invoicing, [53,](#page-52-0) [94](#page-93-0) Invoicing after a certain date, [49](#page-48-0) Invoicing once or repeatedly, [49](#page-48-0) Listing Invoices, [124](#page-123-0) Printing, [113](#page-112-0) Preventing when not approved, [51](#page-50-0) Renewing, [96](#page-95-0) Reversing Approval, [93](#page-92-0) Setting Defaults for, [84](#page-83-0) Updating Item, Pricing and Customer details, [98](#page-97-0) Contracts, [43](#page-42-0) Copies function, [108](#page-107-0) Create Contact function, [33](#page-32-0) Create Contract Invoices function, [94](#page-93-0) Create Credit Note function, [68](#page-67-0) Create Invoice function
Creating Records, [20,](#page-19-0) [21](#page-20-0) Credit Memos. *See* Credit Notes Credit Notes, [59,](#page-58-0) [88](#page-87-0) and Cash Notes, [69](#page-68-0) Entering, [68](#page-67-0) Printing, [115](#page-114-0) Crediting Invoices, [68](#page-67-0) Customer Contracts, [45](#page-44-0) Invoices, [58](#page-57-0) Receipts, [74](#page-73-0) Customer Categories, [29,](#page-28-0) [30,](#page-29-0) [85](#page-84-0) Customer Details Updating in Contracts, [98](#page-97-0) Customer List, [128](#page-127-0) Customer Statistics, [129](#page-128-0) Customer Status, [130](#page-129-0) Customer Status function, [37](#page-36-0) Contracts, [53](#page-52-0) Customer/Item Statistics, [127](#page-126-0) Customers, [29,](#page-28-0) [30.](#page-29-0) *See also* Contacts Attaching Contact Persons, [32](#page-31-0) Listing, [128](#page-127-0)

# **D**

Date of Contract, [45](#page-44-0) Date of Last Price Change, [46](#page-45-0) Days Contracts, [47](#page-46-0) Debt Chasing, [134,](#page-133-0) [135](#page-134-0) Defaults in new Contracts, [84](#page-83-0) Reporting Period, [89](#page-88-0) VAT Code, [86](#page-85-0) VAT Code for Items, [39](#page-38-0) Deleting Records, [24](#page-23-0) Demonstration Database, [10](#page-9-0) Department, [45](#page-44-0) Deposited, [75](#page-74-0) **Description** VAT Codes, [90](#page-89-0) Destination Specifying when Printing Reports, [119](#page-118-0) **Discount** Contracts, [48](#page-47-0) Invoices, [61](#page-60-0) Document Editor, [101](#page-100-0) Document Type, [107](#page-106-0) Documents, [100](#page-99-0) Assigning Forms, [112](#page-111-0) Cash Note, [115](#page-114-0) Contracts, [113](#page-112-0) Credit Note, [115](#page-114-0) Invoices, [114](#page-113-0) Matrix field columns not aligned correctly, [105](#page-104-0) Page Setup, [100](#page-99-0) Periodic Customer Statement, [116](#page-115-0) Printing, [100](#page-99-0) Receipt Form, [116](#page-115-0) Superimposed Text, [105](#page-104-0) Drafts Invoices, [58,](#page-57-0) [63,](#page-62-0) [70](#page-69-0) Receipts, [73,](#page-72-0) [75](#page-74-0) Drill-down reports, [122](#page-121-0) Due Date Calculating, [88](#page-87-0) Invoices, [59](#page-58-0)

Duplicating Records, [19,](#page-18-0) [21](#page-20-0)

# **E**

Edit Font, [83](#page-82-0) E-mail, [31](#page-30-0) End Date, [45](#page-44-0) Error Messages Can't find document, [67,](#page-66-0) [115](#page-114-0) Excl %, 90 Exclude from page options, [108](#page-107-0)

# **F**

Factor, [46](#page-45-0) Fax Number, [31](#page-30-0) Fields in Forms, [104](#page-103-0) Moving between, [20](#page-19-0) First Only function, [109](#page-108-0) Form Editor, [101](#page-100-0) Forms, [101](#page-100-0) Assigning to Documents, [112](#page-111-0) Defining Type Styles, [110](#page-109-0) Document Type, [107](#page-106-0) Exclude from page options, [108](#page-107-0) Fields, [104](#page-103-0) Frames, [103](#page-102-0) Lines, [103](#page-102-0) Matrix field columns not aligned correctly, [105](#page-104-0) Naming, [106](#page-105-0) Pictures, [105](#page-104-0) Printing a specific number of copies automatically, [108](#page-107-0) Printing on Continuous Stationery, [107](#page-106-0) Single- and Multi-page, [108](#page-107-0) Superimposed Text, [105](#page-104-0) Text Objects, [103](#page-102-0) Frames in Forms, [103](#page-102-0)

# **G**

Goods. *See* Items

# **H**

Home Community, [83](#page-82-0)

# **I**

Incl %, 90 Initials. *See* Signature Installation, [8](#page-7-0) Invalidate Record menu command, [69](#page-68-0) Invoice After, [49](#page-48-0) Invoice Date, [58](#page-57-0) Determining in Contract Invoices, [47](#page-46-0) Invoice History Viewing for each Customer, [37,](#page-36-0) [53](#page-52-0) Invoice Journal, [131](#page-130-0) Invoice Number Contracts, [49](#page-48-0) Invoices, [58](#page-57-0) Receipts, [74](#page-73-0)

#### *Standard Contracts*

Invoice options, [47](#page-46-0) Invoice Periods, [45](#page-44-0) Invoice Rows Not printed correctly in Documents, [105](#page-104-0) Invoice Settings, [85](#page-84-0) Invoice Status function Invoices, [70](#page-69-0) Invoiceable Contracts, [132](#page-131-0) Invoices, [55](#page-54-0) Approving, [58,](#page-57-0) [63,](#page-62-0) [70](#page-69-0) Preventing Printing when not approved, [66](#page-65-0) Crediting, [68](#page-67-0) Draft, [58,](#page-57-0) [63,](#page-62-0) [70](#page-69-0) Entering, [56,](#page-55-0) [62](#page-61-0) Invalidating, [69](#page-68-0) Paying off, [74](#page-73-0) Printing, [53,](#page-52-0) [63,](#page-62-0) [114](#page-113-0) Preventing when not approved, [66](#page-65-0) Raising for Contracts, [53,](#page-52-0) [94](#page-93-0) Invoicing after a certain date, [49](#page-48-0) Invoicing once or repeatedly, [49](#page-48-0) Writing Off, [75](#page-74-0) Item Changing in Contracts, [93](#page-92-0) Item Details Updating in Contracts, [98](#page-97-0) Item List, [132](#page-131-0) Item Number Contracts, [48](#page-47-0) Invoices, [60](#page-59-0) Items, [38](#page-37-0) Item Rows Not printed correctly in Documents, [105](#page-104-0) Item Statistics, [133](#page-132-0) Items, [38](#page-37-0) Deleting, [42](#page-41-0)

## **L**

Last Invoice Date, [45](#page-44-0) Last Only function, [109](#page-108-0) Last Price Change Date, [46](#page-45-0) Length, [47](#page-46-0) Lines in Forms, [103](#page-102-0) Log-in ID. *See* Signature Lookup Table Using to Insert Data into Fields, [22](#page-21-0)

### **M**

Maintenance functions, [91](#page-90-0) Cancel Unpaid Contracts, [92](#page-91-0) Change Contracts, [93](#page-92-0) Create Contract Invoices, [94](#page-93-0) Renew Contracts, [44,](#page-43-0) [96](#page-95-0) Update Contracts, [46,](#page-45-0) [98](#page-97-0) Master Control Panel, [15](#page-14-0) Matrix Columns Not printed correctly in Documents, [105](#page-104-0) Middle Only function, [109](#page-108-0) Multi-page Forms, [108](#page-107-0)

#### **N**

Name of Company Changing, [16](#page-15-0)

Navigation in Record Windows, [20](#page-19-0) Next Price Change, [46](#page-45-0) Next Record button, [21](#page-20-0)

## **O**

OK check box Contracts, [47,](#page-46-0) [52](#page-51-0) Turning off, [93](#page-92-0) Invoices, [58,](#page-57-0) [63,](#page-62-0) [70](#page-69-0) Receipts, [73,](#page-72-0) [75](#page-74-0) OK function Contracts, [52](#page-51-0) Invoices, [70](#page-69-0) Receipts, [75](#page-74-0) Open Invoice Customer Statement, [134](#page-133-0) Open Invoice Value, [74](#page-73-0) Opening Records, [19](#page-18-0) Operations Menu, [19,](#page-18-0) [21](#page-20-0) Contacts, [36](#page-35-0) Create Contact, [33](#page-32-0) Customer Status, [37](#page-36-0) Contracts, [52](#page-51-0) Create Invoice, [53](#page-52-0) Customer Status, [53](#page-52-0) OK, [52](#page-51-0) Forms, [106](#page-105-0) Copies, [108](#page-107-0) First Only, [109](#page-108-0) Last Only, [109](#page-108-0) Middle Only, [109](#page-108-0) PC Printer, [107](#page-106-0) Properties, [106](#page-105-0) Send to Back, [108](#page-107-0) Single Page Only, [109](#page-108-0) View All, [109](#page-108-0) Invoices, [70](#page-69-0) Create Credit Note, [68](#page-67-0) Invoice Status, [70](#page-69-0) OK, [70](#page-69-0) Persons, [78](#page-77-0) Activate Personal Desktop, [78](#page-77-0) Change Password, [78](#page-77-0) Receipts, [75](#page-74-0) Add Write-off, [75](#page-74-0) OK, [75](#page-74-0) Reports Recalculate, [121](#page-120-0) Reopen Report Specification, [121](#page-120-0) Options List Using to Insert Data into Fields, [22](#page-21-0) Our Reference, [58,](#page-57-0) [77](#page-76-0) Output VAT, [61](#page-60-0)

### **P**

Page Setup for Documents, [100](#page-99-0) for PDF Files, [107](#page-106-0) for Reports, [118](#page-117-0) Password, [78](#page-77-0) Paste Special, [22](#page-21-0) Payment Date, [74](#page-73-0) Payment Methods. *See* Payment Modes Payment Mode Receipts, [73](#page-72-0)

Payment Modes, [86](#page-85-0) Payment Term Customers, [31](#page-30-0) Invoices, [59](#page-58-0) Payment Terms, [87](#page-86-0) Contracts, [46](#page-45-0) Using to create Credit Notes, [68](#page-67-0) PC Printer function, [107](#page-106-0) PDF Files Code Page (Character Set), [107](#page-106-0) Image Format, [105](#page-104-0) Page Setup, [107](#page-106-0) Period Type, [47](#page-46-0) Periodic Customer Statement, [116,](#page-115-0) [135](#page-134-0) Periods. *See* Reporting Periods Personal Desktop, [26](#page-25-0) Activating, [78](#page-77-0) Persons, [77](#page-76-0) Password, [78](#page-77-0) Pictures in Forms, [105](#page-104-0) Preview Icon, [21,](#page-20-0) [100](#page-99-0) Previous Record button, [21](#page-20-0) Price, [38](#page-37-0) Including or Excluding VAT, [86](#page-85-0) Pricing of Contracts Selecting Unit Price, [48](#page-47-0) Updating, [98](#page-97-0) Pricing of Invoices Selecting Unit Price, [61](#page-60-0) Primary Contact, [31](#page-30-0) Print Destination Specifying for Reports, [119](#page-118-0) Printer Icon, [21,](#page-20-0) [100](#page-99-0) Printing Records, [100](#page-99-0) Printing Reports, [122](#page-121-0) Products. *See* Items Properties function, [106](#page-105-0)

### **Q**

**Quantity** Contracts, [48](#page-47-0) Invoices, [60](#page-59-0) Quitting Standard Contracts, [140](#page-139-0)

## **R**

Recalculate function, [121](#page-120-0) Receipt Forms, [116](#page-115-0) Receipt History, [136](#page-135-0) Receipt Journal, [137](#page-136-0) Receipt Number, [73](#page-72-0) Receipts, [72](#page-71-0) Approving, [73,](#page-72-0) [75](#page-74-0) Correcting Mistakes, [76](#page-75-0) Draft, [73,](#page-72-0) [75](#page-74-0) Received Value, [74](#page-73-0) Record Menu Invalidate, [69](#page-68-0) Record Window, [20](#page-19-0) Records Canceling Changes, [21](#page-20-0) Creating, [20,](#page-19-0) [21](#page-20-0) Deleting, [24](#page-23-0) Duplicating, [19,](#page-18-0) [21](#page-20-0) Opening, [19](#page-18-0) Printing, [100](#page-99-0)

Saving, [21](#page-20-0) **Registers** Contacts, [29](#page-28-0) Contracts, [43](#page-42-0) Forms, [101](#page-100-0) Invoices, [55](#page-54-0) Items, [38](#page-37-0) Receipts, [72](#page-71-0) Registration, [13](#page-12-0) Renew Contracts function, [44,](#page-43-0) [96](#page-95-0) Report Font, [83](#page-82-0) Report Font Size, [83](#page-82-0) Report Windows, [120](#page-119-0) Reporting Periods, [88](#page-87-0) Setting Default, [89](#page-88-0) Reports, [118](#page-117-0) Changing Report Criteria, [121](#page-120-0) Company Info, [123](#page-122-0) Contract Contacts, [123](#page-122-0) Contract History, [124](#page-123-0) Contract List, [124](#page-123-0) Contract Worth, [126](#page-125-0) Customer List, [128](#page-127-0) Customer Statistics, [129](#page-128-0) Customer Status, [130](#page-129-0) Customer/Item Statistics, [127](#page-126-0) Drill-down, [122](#page-121-0) Invoice Journal, [131](#page-130-0) Invoiceable Contracts, [132](#page-131-0) Item List, [132](#page-131-0) Item Statistics, [133](#page-132-0) Open Invoice Customer Statement, [134](#page-133-0) Page Setup, [118](#page-117-0) Periodic Customer Statement, [135](#page-134-0) Printing, [118,](#page-117-0) [122](#page-121-0) Recalculating, [121](#page-120-0) Receipt History, [136](#page-135-0) Receipt Journal, [137](#page-136-0) Sales Ledger, [138](#page-137-0) Searching in, [121](#page-120-0) Selecting Print Destination, [119](#page-118-0) Underlined Text, [122](#page-121-0) Restoring from a Back-up, [142](#page-141-0) Revenue Estimating, from Contracts, [126](#page-125-0) Row Type, [49](#page-48-0) Rows Not printed correctly in Documents, [105](#page-104-0)

## **S**

Safety Back-up, [140](#page-139-0) Restoring from, [142](#page-141-0) SAF-T Reporting, [83](#page-82-0) Sales Ledger report, [81,](#page-80-0) [138](#page-137-0) Sales Revenue Reporting, [129](#page-128-0) Saving Records, [21](#page-20-0) Searching in Browse Windows, [19](#page-18-0) Selection List Using to Insert Data into Fields, [22](#page-21-0) Send to Back function, [108](#page-107-0) Service Delivery Date, [59](#page-58-0) Services. *See* Items Settings, [79](#page-78-0) Age Limits, [81,](#page-80-0) [139](#page-138-0) Company Info, [16,](#page-15-0) [82](#page-81-0) Contract Classes, [84](#page-83-0)

#### *Standard Contracts*

Contract Defaults, [84](#page-83-0) Customer Categories, [30,](#page-29-0) [85](#page-84-0) Invoice Settings, [85](#page-84-0) Payment Modes, [73,](#page-72-0) [86](#page-85-0) Payment Terms, [31,](#page-30-0) [46,](#page-45-0) [59,](#page-58-0) [87](#page-86-0) Reporting Periods, [88](#page-87-0) Styles, [110](#page-109-0) Units, [89](#page-88-0) VAT Codes, [39,](#page-38-0) [61,](#page-60-0) [86,](#page-85-0) [89](#page-88-0) Shutting Standard Contracts Down, [140](#page-139-0) Signature -<br>Persons, [77](#page-76-0) Single Page Only function, [109](#page-108-0) Single-page Forms, [108](#page-107-0) Skype Name, [31](#page-30-0) Sort Order, [84](#page-83-0) Sorting in Browse Windows, [18](#page-17-0) Standard Contracts Installation, [8](#page-7-0) Start Date, [45](#page-44-0) **Statements** Printing, [116](#page-115-0) Styles, [110](#page-109-0) **Subtotal** Contracts, [49](#page-48-0) Invoices, [61](#page-60-0) Sum Contracts, [49](#page-48-0) Invoices, [61](#page-60-0) Superimposed Text Printed in Documents, [105](#page-104-0) System Requirements, [8](#page-7-0)

### **T**

Tabs, [20](#page-19-0) Telephone Number, [31](#page-30-0) Text, [74](#page-73-0) Text Back-up Creating, [140](#page-139-0) Restoring from, [142](#page-141-0) Text Objects in Forms, [103](#page-102-0) Total Contracts, [49](#page-48-0)

Invoices, [61](#page-60-0) Total Quantity, [49](#page-48-0) Transaction Date, [59,](#page-58-0) [73](#page-72-0) Turnover Reporting, [129](#page-128-0) Type Styles. *See* Styles

### **U**

Underlined Text in Reports, [122](#page-121-0) Unit, [39](#page-38-0) Unit Price Contracts, [48](#page-47-0) Invoices, [61](#page-60-0) Units, [89](#page-88-0) Update Contracts function, [46,](#page-45-0) [98](#page-97-0)

### **V**

VAT Base Prices include or exclude, [86](#page-85-0) Contracts, [49](#page-48-0) Invoices, [61](#page-60-0) VAT Code Invoices, [61](#page-60-0) Setting Default, [86](#page-85-0) Setting Default for Items, [39](#page-38-0) VAT Codes, [39,](#page-38-0) [86,](#page-85-0) [89](#page-88-0) Description, [90](#page-89-0) VAT Law, [83](#page-82-0) VAT Registration Number Contacts, [31](#page-30-0) View All function, [109](#page-108-0) Virus Removing, [140](#page-139-0)

#### **W**

Web Site, [31](#page-30-0) Windows Browse, [18,](#page-17-0) [19](#page-18-0) Record, [20](#page-19-0) Report, [120](#page-119-0) Writing Off Invoices, [75](#page-74-0)